Machine Translated by Google

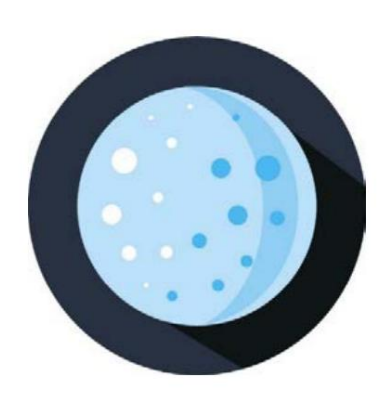

Guía del usuario para ycho v10.8

Por Daniel Parrot

Última actualización6 de septiembrede 2023

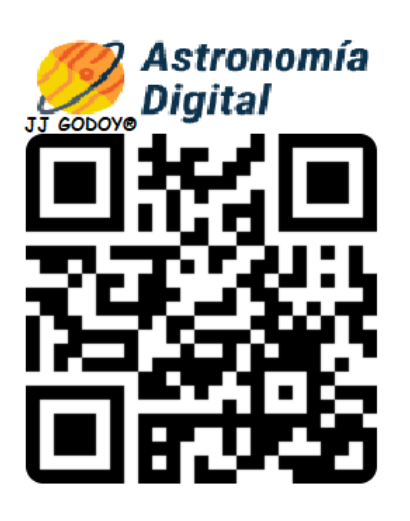

Documento traducido a español con el traductor de Google por: Juan José Godoy Carrera.

Se agradece cualquier aviso de error en la misma traducción usando el formulario de contacto o correo electrónico.

<https://astronomiadigital.es/index.php/contacta-con-nosotros/> [info@astronomiadigital.es](mailto:info@astronomiadigital.es)

# Contenido

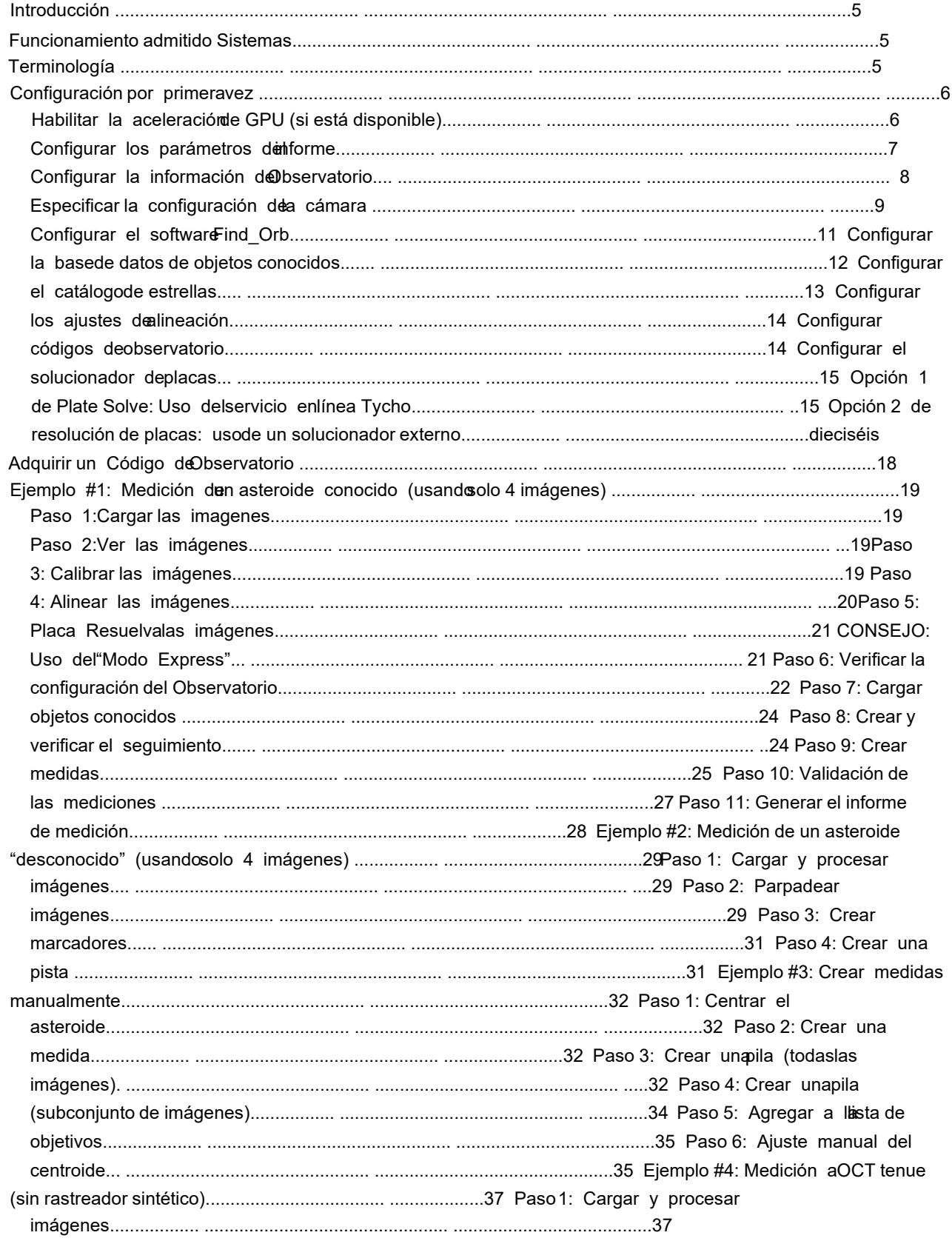

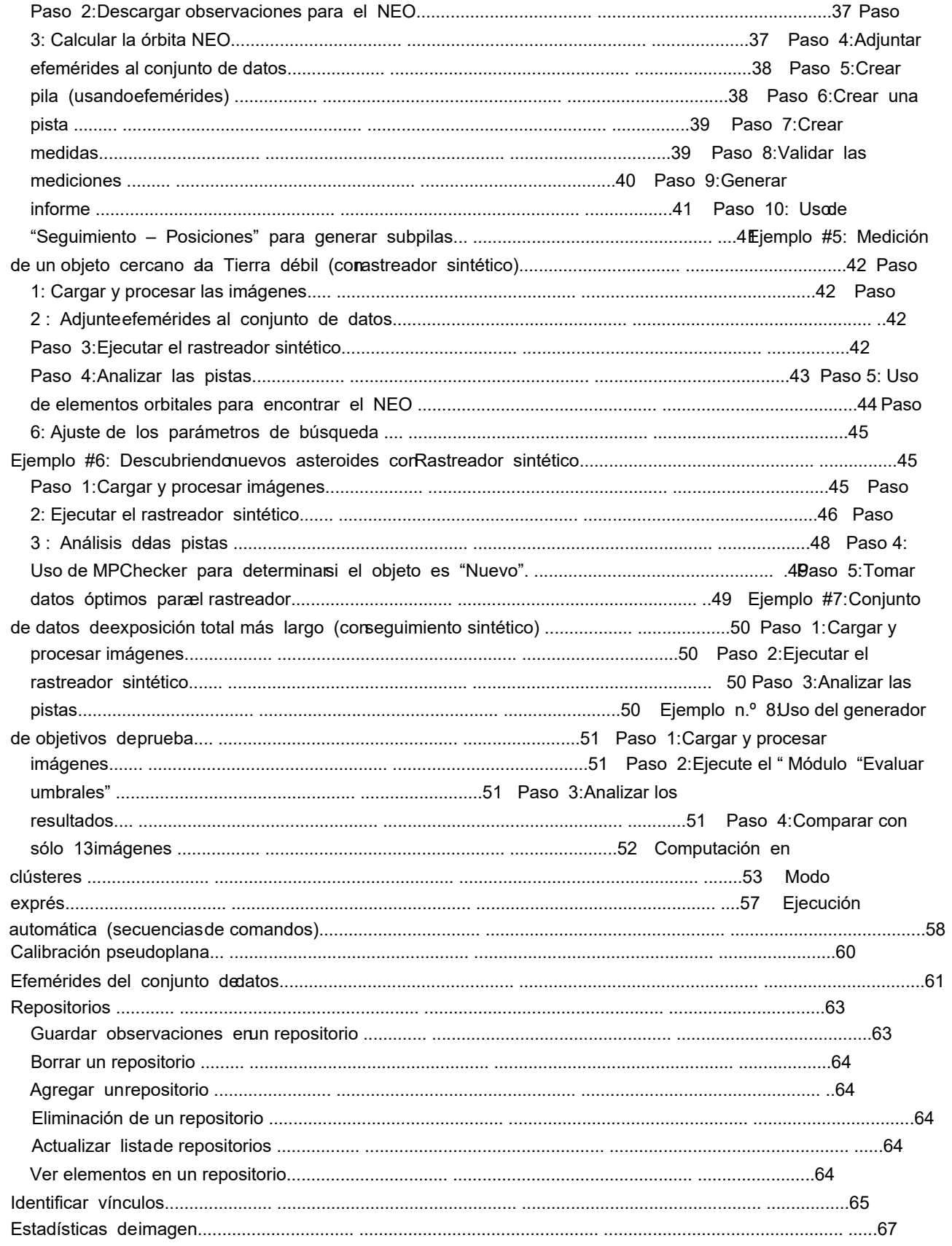

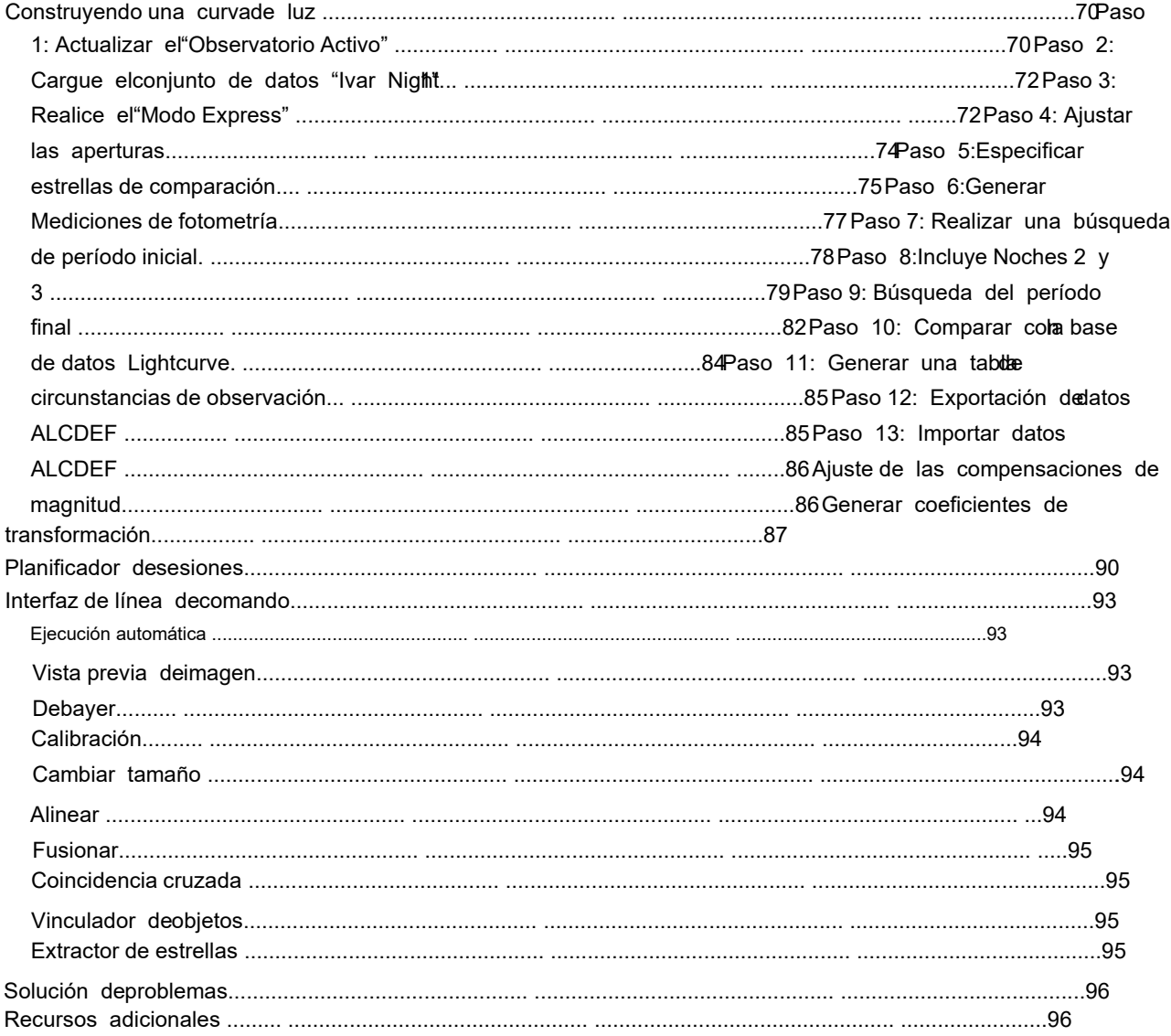

# Introducción

Bienvenido a Tycho. Este software está diseñado para facilitaa detección ymedición de asteroidescometas y estrellas variables. También admite una écnica conocida como seguimiento sintético, queermite la detección de objetosen movimientomuy débiles. Esto se logra utilizando los datos miechas exposiciones (un mínimode 11) y aplicando la técnica de apilamiento para mejorarla relación señalruido. Debido a que las exposicionese acumulan en milese combinaciones posibles diferentes, seguimiento sintético permite la detecciónde objetos débilesincluso cuandose desconoce el novimiento del objetoDesde 2021, astrónomos aficionados han descubierto másde 100 objetos cercanos ala Tierra (NEO) y más de cinco cometas tilizando Tycho.

Tycho también facilita la construccióde curvas deluz apartir de unaserie de imágenes de entradaCuenta con un módulo de búsqueda de período para determinar período a partirde dicha curvade luz youede funcionar tanto confuentes estacionarias (estrellas variables, exoplanetas) como confuentes en movimiento (asteroidesy más).

# Sistemas operativos compatibles

- macOS11.0 o posterior
- Windows7 SP1o posterior

# **Terminología**

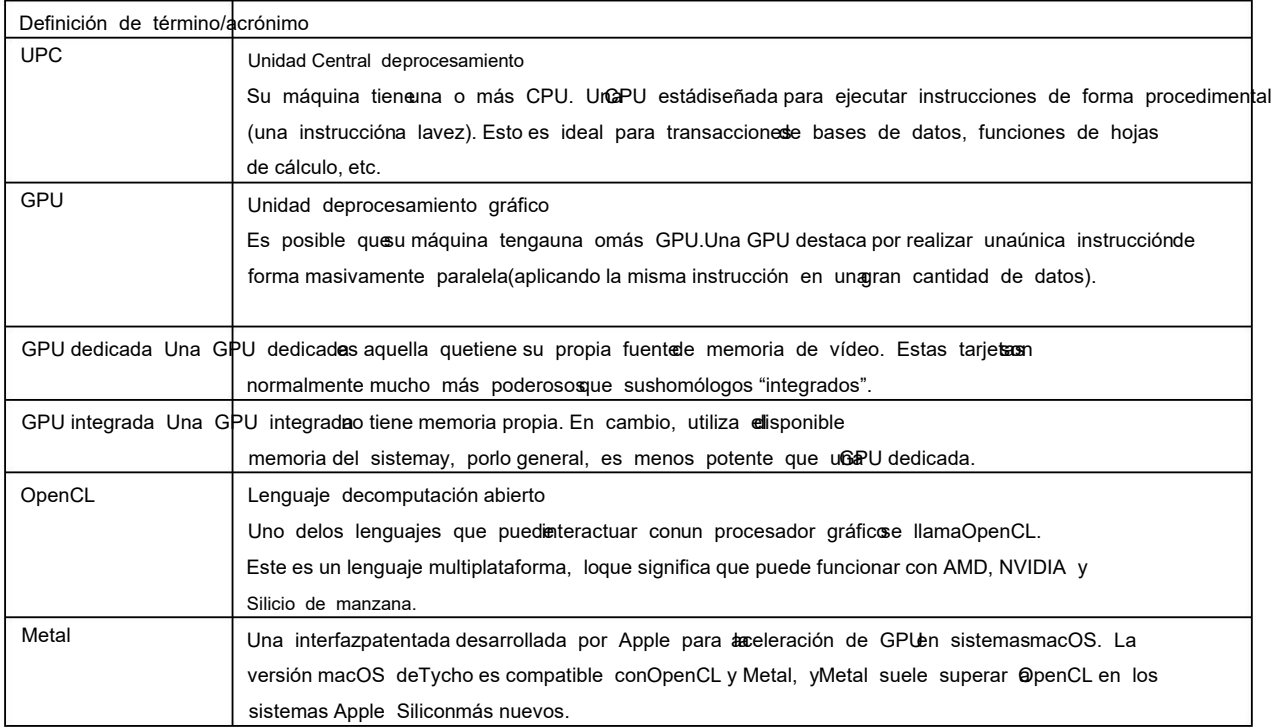

Configuración por primera vez

Habilite la aceleración de GPU (si está disponible)

De forma predeterminada, Tycho isestalará para funcionar en "modo CPU", sin aceleración de GPU. Sisu sistema tiene el hardware necesario, se recomienda habilitar la celeración de GPU. Estose logra yendo a Configuración>Aceleración de GPU desde el menú principal. LaFigura 1 muestra una configuración deejemplo.

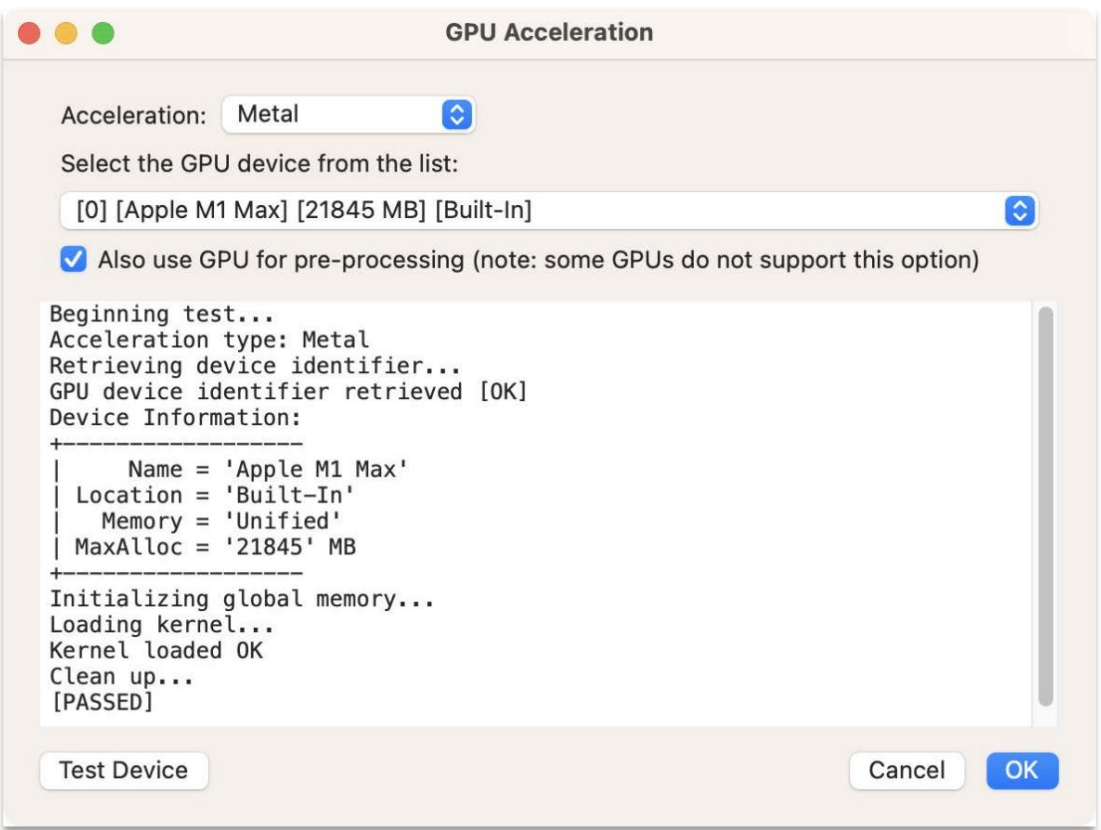

Figura 1: Configuración de aceleración de GPU

Solución de problemas (para sistema operativo Windows)

- 1) Si se produce unerror al elegir un dispositivo GPU, asegúrese de quetén instalados los controladorema ás recientes para la tarjeta gráfica. Si despuésde actualizar los controladores ontinúa recibiendo unerror, intente cambiar el nombre del archivo "OpenCL.dll" proporcionado queene con Tychoa "OpenCL.dll\_old" para queycho use la biblioteca OpenCL proporcionada por el sistema. a Edhivo DLL proporcionado se encuentra en C:\Program Files\Tycho
- 2) Si el programa se cierranesperadamente almarcar lacasilla para habilitar la celeración de GPU, esprobable quese deba a que los controladores gráficos Intel UHD 630 stán instalados junto on los controladores dedicados NVIDIA o AMD. Para olucionar esto, puede al Administrador dedispositivos ydesactivar elcontrolador degráficos Intel. Esto se puede hacer briendo el Panel de control, eligiendo Administrador dispositivos y, en la sección "Adaptadores de pantalla", haga clic derecho en el dispositivo Intel UHD 630 seleccione "Propiedades"Luego, en la pestaña "Controlador", haga clic en el botón "Desactivar".

### Configurar los parámetros del informe

Los parámetros del informe se utilizan paras pecificar las personas involucradas la adquisición ynedición de los datos deas imágenes del asteroide.

Navegue a Configuración>Parámetros de informe y ajuste la configuración según sea esario:

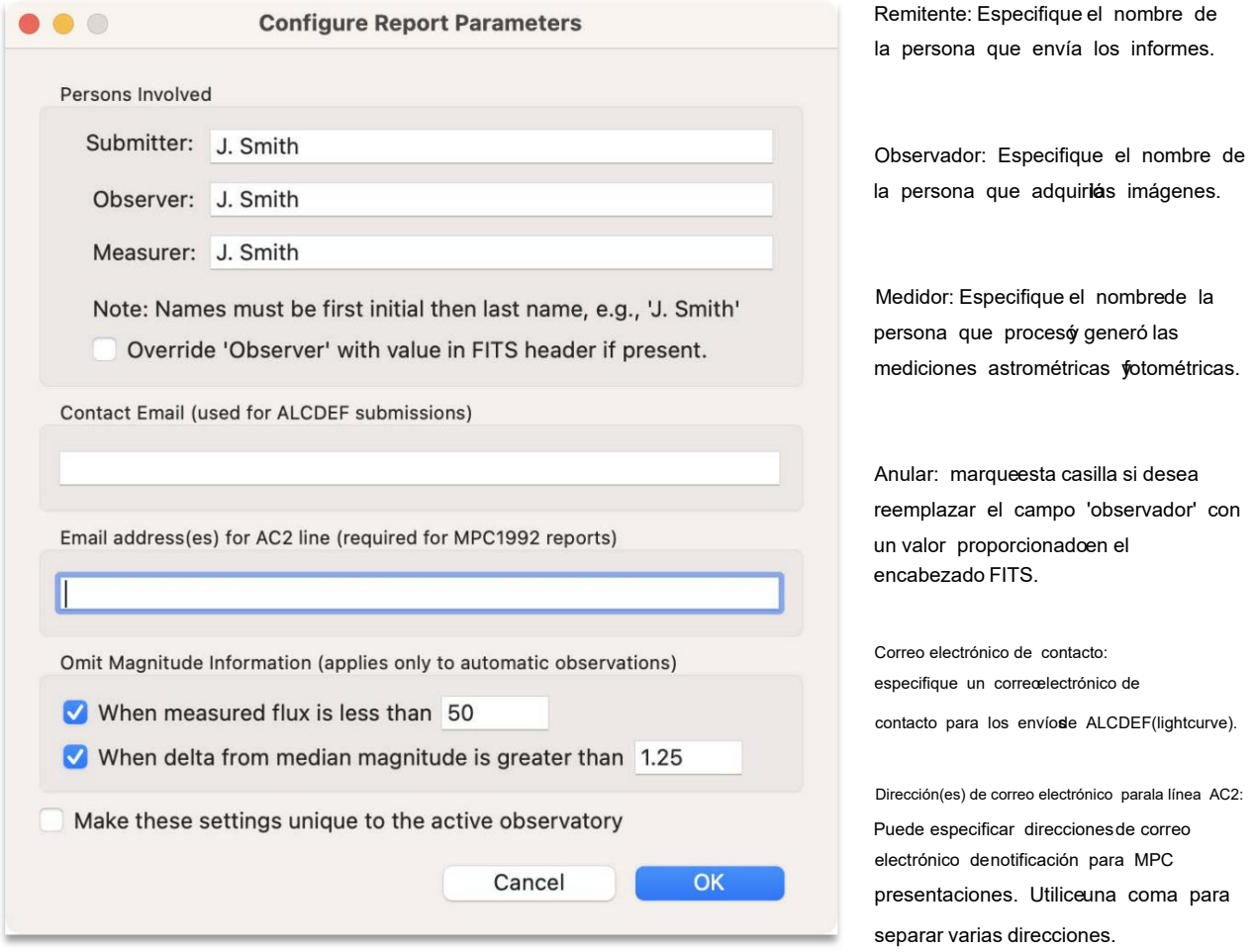

Figura 2: Parámetros del informe

Omitir información de magnitud: esta configuración se aplica sobolas observaciones eneradas a través le "Verificar seguimiento".

Normalmente, si deseacompartir el créditode descubrimiento con otra persona, designará una persona como "Observador" la otra como "Medidor".

Todos losnombres deben tener el formatde la primera iniciaseguida del apellido, por ejemplo, Herrero".

"Hacer queestas configuraciones searexclusivas para el observatorio activo": marque estasilla si desea tenerparámetros de informe únicos para el observatorio activo. Por ejemplo, puede utilizar Tychopara varios observatorios y, si desea que utilicen informes diferentespuede marcar esta asilla. De lo contrariosi no se marca, todos compartirán conjunto común de parámetros de informe.

### Configurar lainformación del Observatorio

Para generarinformes que puedanenviarse al Minor PlaneCenter (MPC), es necesario proporcionacierta información sobre el observatorio que capturó lamágenes. Navega a Configuración

>Observatorio desde el menúprincipal. Luego elijaAcción>Agregar Observatorio, como se muestra en Figura 3.

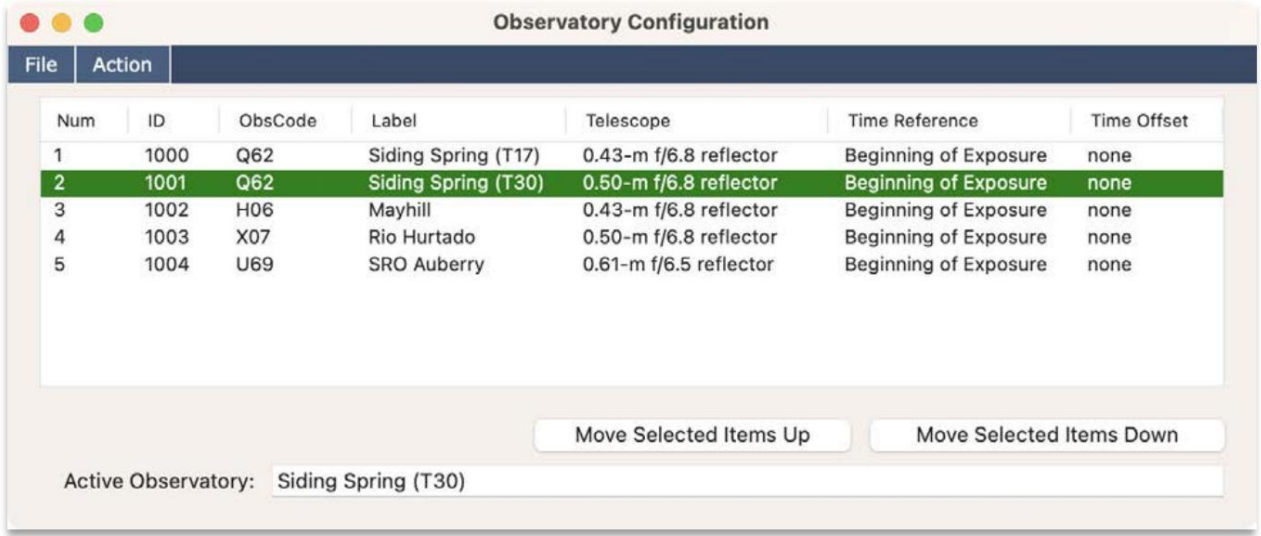

Figura 3 Configuración del Observatorio

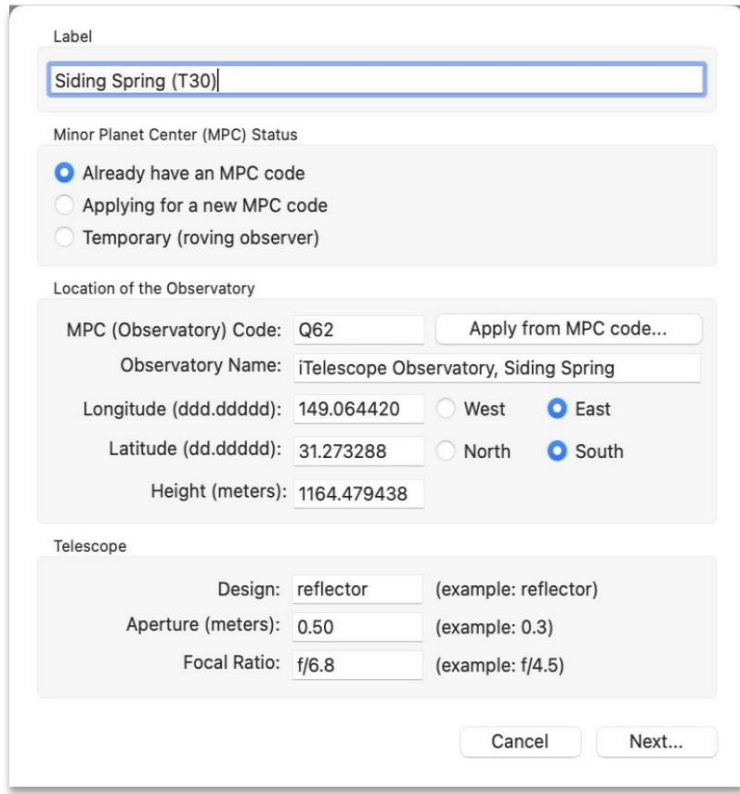

Etiqueta: Asigne una etiqueta abbservatorio para poderconsultarlo más adelante.

Estado del Observatorio: Sel observatorio ya tiene uncódigo del MPC, seleccione Ya tengo uncódigo MPC". Si el observatorio solicitaun nuevo código MPC, seleccione "Solicitar umuevo código MPC". Si el observatorio es tempora como una ubicación móvil), elija "Temporal".

Ubicación del Observatorio: Completestos campos según corresponda. Sel observatorio tiene uncódigo MPC, puede hacer clic en "Aplicar ubicación desde código MPC" para completar los ampos automáticamente. Es posible que necesites ctualizar el archivo "ObsCodes" (Configuración > ObsCodes).

Telescopio: Especifique elipo y apertura del telescopio, asícomo su relaciónocal.

Figura 4 Agregar nuevo observatorio

#### Especificar la configuración de la cámara

Haga clicen "Siguiente..." para pasar a los detalles de lacámara del nuevo observatorio.

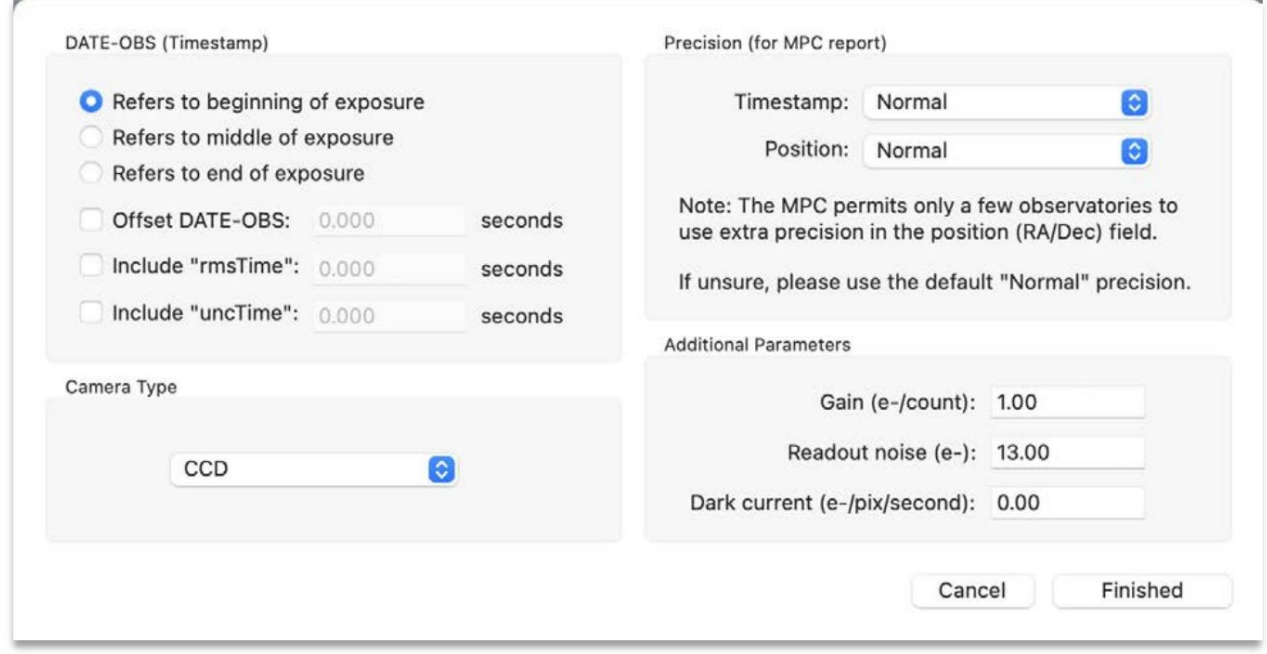

#### Figura 5 Detalles dela cámara

FECHAOBS: para realizar observaciones precisas, es fundamentale especifique la onfiguración correcta para lanformación de tiempo proporcionada pora cámara. La mayoría de lascámaras suelen generar una alabra clave "FECHAOBS" en el encabezado FITS de la imagen que hacæferencia alcomienzo de laexposición. Sinembargo, algunas cámaras CMOS más nuevas pueden especificar unanarca detiempo "DATEOBS" que se refiere alnal de laexposición.

Desplazamiento: sisabe que lanarca detiempo DATEOBS tiene un desfase en una cantidad fijaede especificar un desplazamiento de tiempo aquí. Sinembargo, espreferible quearregles elreloj para quesea preciso en primer lugarsi es posible.

rmsTime: Incertidumbrealeatoria en el tiempo de observación. Se utilizasólo para informes ADES. Opcional.

uncTime: error de tiempo sistemático estimado. Seutiliza sólo para informes ADES. Opcional.

Precisión: paraobjetos que senueven muy rápidamente (satélites, OCT magrcanos), puede senecesario utilizar precisión adicional enel campode marca de tiempo. Nota: el MPC no permite que la mayoría de los observatorios utilicen precisión adicional enel campode posición (RA/Dec).

Características CCD: estos parámetros setilizan para ecálculo de laSNR.

Finalmente, haga clic en Terminado" y enuevo observatorio aparecerá en lalista de observatorios Para hacerque el observatorio seael observatorio activohaga clic derecho sobrél y elija"Activar" en elmenú emergenteque aparece.

Si algunavez necesita modificar lanformación delobservatorio, simplemente hagaclic derechoen el observatorio en la lista elija "Editar..." en elmenú emergente queaparece.

Asignar a estos observatorios diferentes etiquetas paradistinguirlos internamente. Si hay varias ámaras en uso en elismo observatorio, cordiferentes configuracionesde tiempo, entonces simplemente puede agregar observatorios adicionalea lalista con los mismos datos de ubicaciónpero diferentes configuraciones de tiempo.

En esencia, un "observatorio" en estecontexto se refiere a unonjunto devalores de configuración que se pueden aplicar un conjunto de imágenes. Comœsultado, laventana "Configuración del Observatoride permite cambiafácilmente entre diferentes configuraciones haciendo clic derechon la configuración deseada eligiendo "Activar".

# Configurar el software Find\_Orb

De forma predeterminada, Tycho puede tilizar una variante en línea de esteoftware; sin embargo, también es posible configurar unavariante local. Para hacerlo, navegue hasta Configuración>Find\_Orb desde el menú principal y elija la configuración deseada: "servicio en línea" o "instaldocal". El software Find Orb, escrito por BiGray, se puede utilizar para lcular órbitas a partir de un conjunto de mediciones.

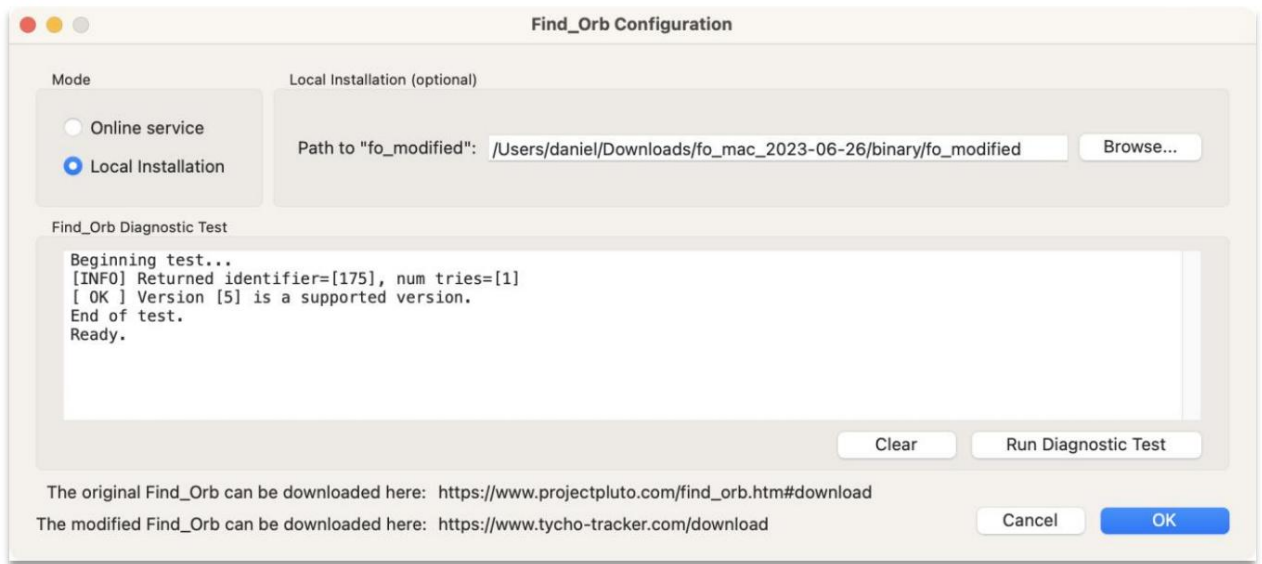

Figura 6: Configuración del software Find\_Orb

La variante local, modificada para Tycho, sepuede descargaraquí:

https://www.tychotracker.com/download

En la Figura 6e muestraun ejemplo de configuración.

Cuando termine, haga clic en "Aceptar" para guardar la configuración.

## Configurar la base de datose objetos conocidos

La basede datos de Objetos conocidos" esútil para determinar quédetecciones coinciden con objetos yaonocidos. Se puede configurar yendoa Configuración>Objetos conocidos desde elmenú principal.

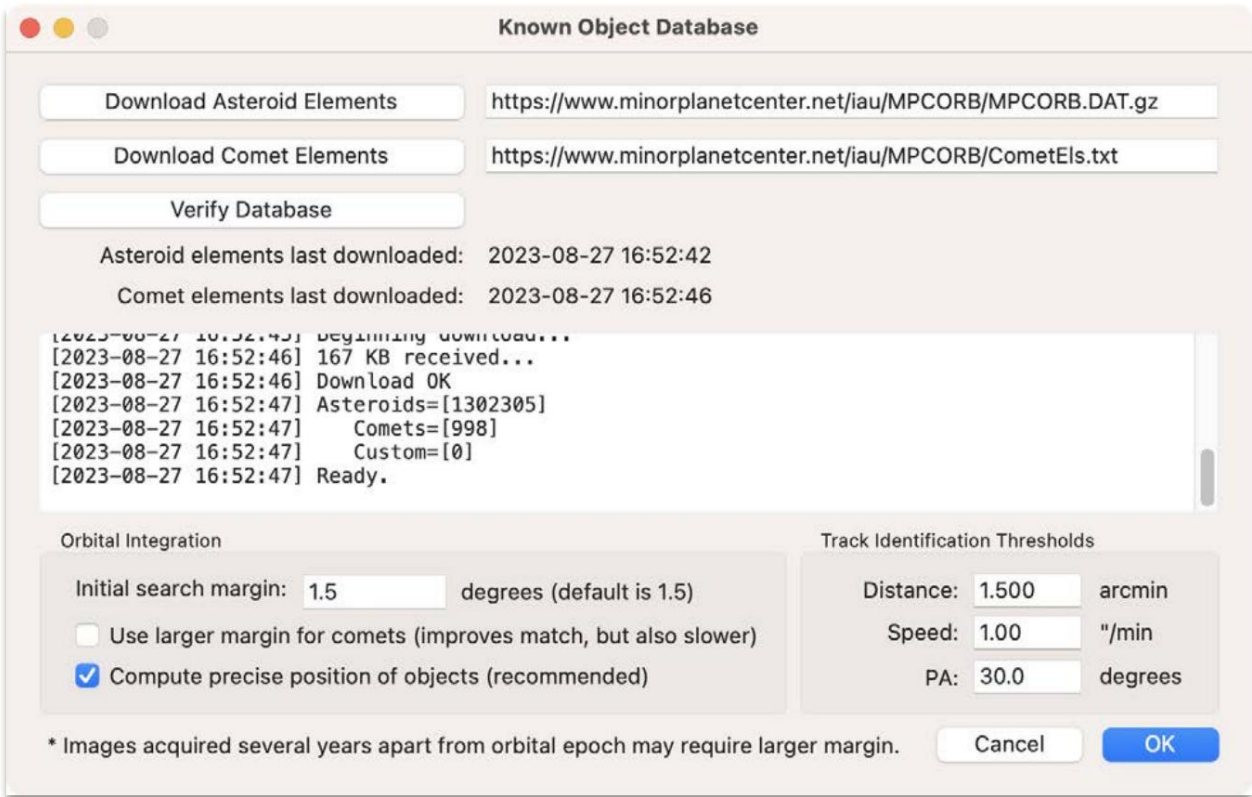

Figura 7: Configuración de la base de datos de objetos conocidos

En laparte superior izquierda hay ubotón "Descargar elementos de asteroides". Haga clic enste botónpara descargar los elementos orbitales demás de 1 millón deasteroides. Cuandose haya completado, proceda hacer clic enel botón "Descargar Comet Elements". Finalmente, cuandose haya completado, hagalic en "Verificar basede datos". Debería haber másde 1 millón de asteroides y más de 900 cometas en la lista.

Configure las otrasconfiguraciones comose muestra ena Figura 7. Si esnecesario, puede ajustar losparámetros delmargen de búsqueda para la identificación de objetos, pero generalmente parámetros predeterminados son óptimos.

### Configurar el catálogo de estrellas

Continúe con Configuración>Catálogo de estrellas para configurabs ajustes apropiadosPara lamayoría de trabajos de fotometría se recomienda utilizar el nuevoatálogo ATLAS (también conocido como ATLASREFCAT2). Lapágina de Descargas en el sitio web de Tychoincluye tres enlaces diferentes este catálogo, lo que le permite elegir la cobertura deseada desde magnitud 6 hasta magnitud 20. Consulte las notas en la pestañ ATLAS para obtener detallesobre cómo reconoceel uso deeste catálogo de estrellas en un artículo publicado.

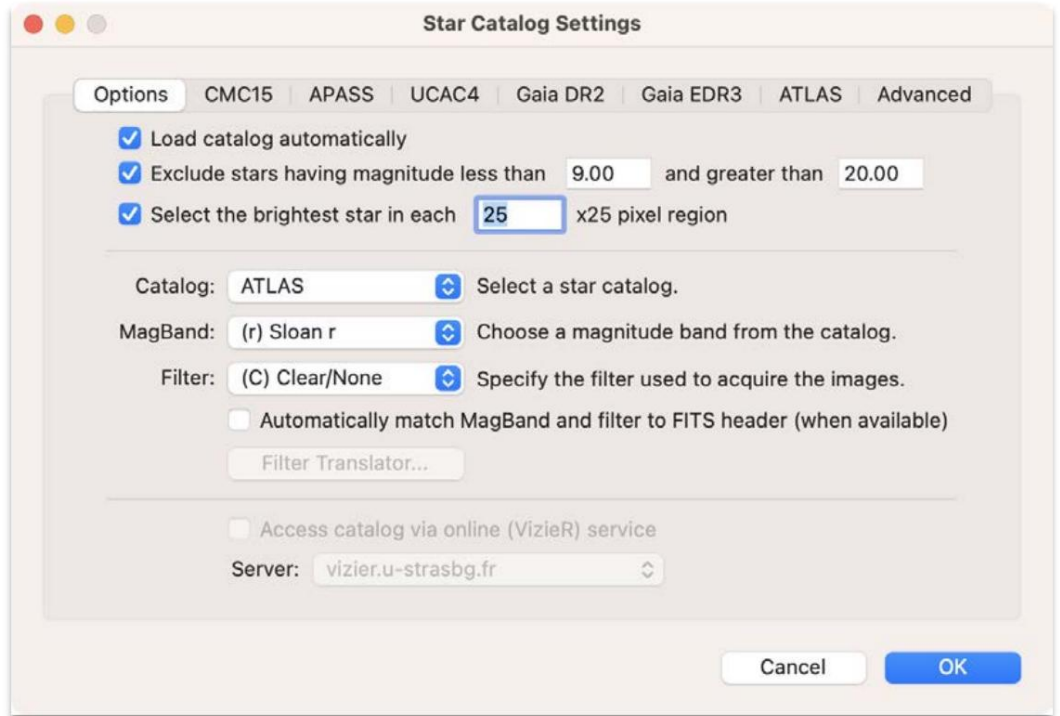

Figura 8: Configuración del catálogo de estrellas

Para configurar un catálogode estrellas fuera de líneaomo ATLAS), navegue hasta lapestaña correspondiente yespecifique la ruta completa ala carpetaque contienelas carpetas "de\_\*" ("z\*" enel caso de UCAC4). Luego, regresea la pestaña "Opciones" y seleccione el catálogo deseado en el menú esplegable junto a "Catálogo".

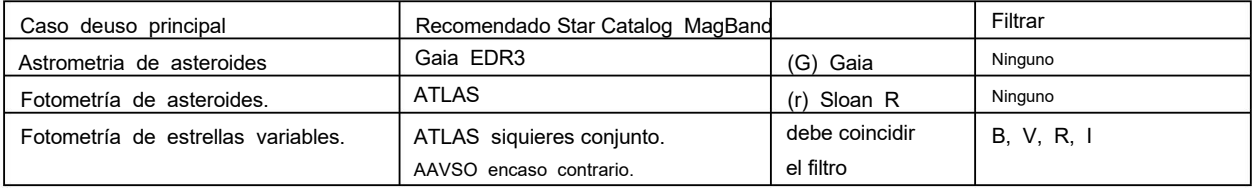

Para los asteroides, se recomienda no utilizar un filtro, para poder captananayor cantidadde luz posible enestos objetivos débiles. Para la fotometría de estrellas variables, se puede utilizarcatálogo ATLAS sie desea un conjunto deestrellas de comparación. Sin embargotambién es posible utilizar estrellade comparación AAVSO independientemente del catálogœlegido. Esto se logra anulando el catálogo desdemenúde fotometría "Visor denágenes", "Descargar gráfico AAVSO". Se proporcionan más detallesen la sección de fotometría.

En resumen: Ercaso de duda, utilice el catálogo ATLAS. Puede ser anulado por estrellade compensación AAVSO más adelante.

# Configurar losajustes de alineación

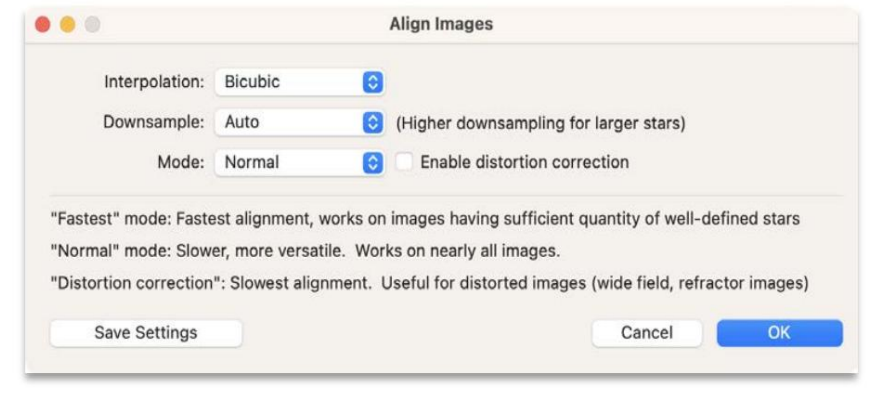

Figura 9 Configuración de alineación

Navegue hasta Acción>Alinear imágenes para especificar la configuración de rutina dealineación. Consulte la Figura9 para ver un ejemplo deconfiguración.

# Configurar códigos de observatorio

Si aúnno lo ha hecho, exosible que deseeconfigurar el archivo de ódigo del Observatorio, "ObsCodes.html". Este archivo permitea Tychoy Find\_Orbreconocer los diferentescódigos de observatorio emitidos por el Minor PlaDenter.

Puede actualizarel archivoyendo a Configuración>ObsCodesy haciendo clicen el botórDescargar. Luego, siha configurado una copia localde Find\_Orb, también puede mantenerla actualizada haciendo clic etnbotón"Copiar a Find\_Orb".Nota: si utiliza Find\_Orb aravés de la interfaz"Servicio en línea", noes necesariocopiar los códigos del observatorio ya que servicio en línea senantiene actualizado automáticamente.

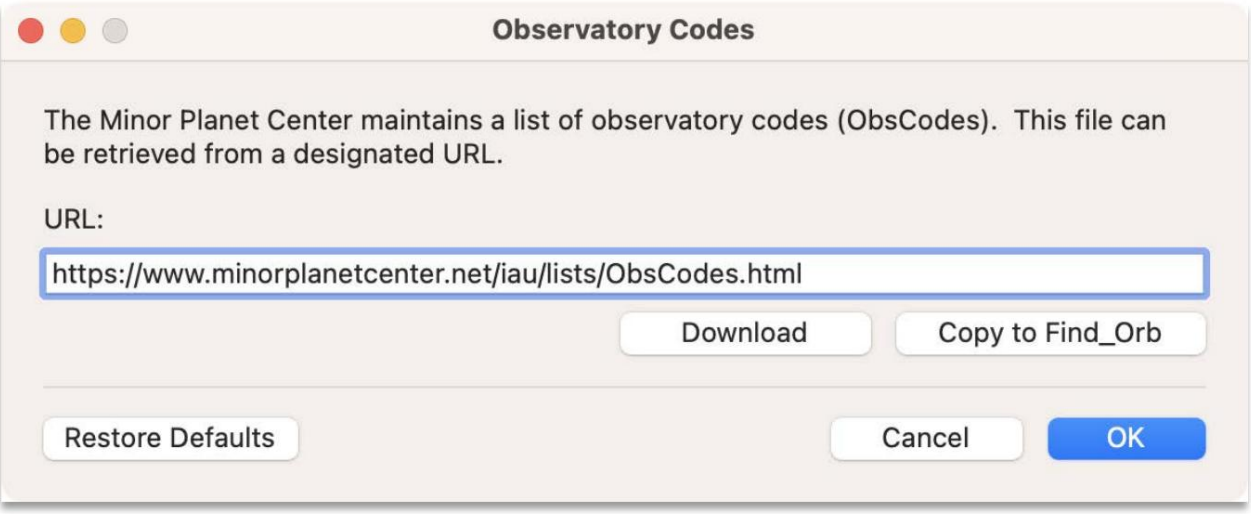

Figura 10 Cargando códigos de observatorio

#### Configurar el solucionadorde placas

La resolución de placas es necesariara determinar las características de laimagen, como la escala de laplaca, la orientación y las coordenadas del cielo. Dadoue la resolución de lacas se realiza después de la alineación, solo esnecesario resolver en placas laprimera imagen de la secuencia.

Tycho considera que una imagenestá "placa resuelta" cuando secumplen dos condiciones. La primeraes que laimagen debe contener entradas del Sistema Mundial de Coordenad@M/CS) dentro de su encabezado FITS. La segunda condición es que las entradas deben corresponder un polinomio SIP de tercer orden.

Hay dos formas de resolveruna imagenen placa. El primerode ellos esutilizar elservicio en línea Tycho que invoca elsoftware de resolución de campo desarrolladoor Dustin Lang et aEsta esla técnica mássencilla ypreferida por la mayoría de los usuarios, y también es muy rápida porque no calga datos de laimagen, sólo las fuentesextraídas. La segunda opción es utilizar un solucionador externo asegurándose de especificaruna solución de tercerorden.

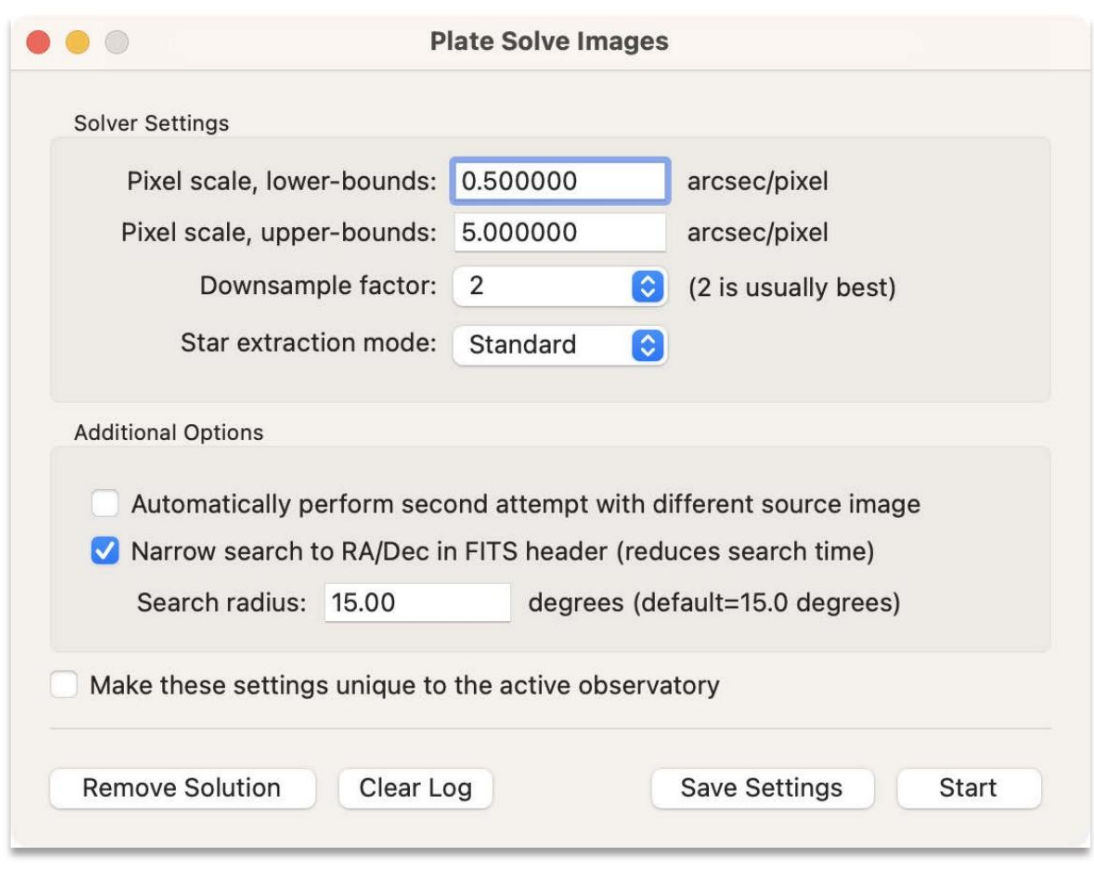

#### Opción 1 de resolución deplacas: uso del servicio en línea Tycho

Figura 11: Configuración de Tycho Online Solver

Como semencionó, el servicio en líneaycho se recomienda para a mayoría de los usuarios porques rápido, fácil yconfiable. Navegue hasta Acción>Plate Solve Images yconfigure el solucionador como se muestra en laFigura 11. Luego haga clic en "Guardar configuración" para guardar la configuración para uso futurouando esté listo para resolver la placa, haga clic en botón "Iniciar".

Escala depíxeles: si conoce la escalla placa de su chip de imágenas ede proporcionar un límite ferior y superior en lascala de píxeles. Por ejemplo, si la escala de su placa es 1,6, expedidicar 1,4 como límite inferior y 1, & omo límite superior. Si no está seguro, está perfectamente bienespecificar un rango más amplicomo 0,5a 3,0.

Reducción deresolución: el factor de reduccióde resolución predeterminado es 2 y normalmente unciona. Sin embargo, si tiene imágenes grandes (3000x3000 más), puede resultar útil probar un factor de reducción de resoludión4. Por el contrario, si tiene imágenespequeñas (700x700 onás pequeñas), puede resultarútil probarun factor de reducción de resolución de 1.

Extracción de estrellas: Otra novedad (apartir de la versión.2) es laposibilidad de seleccionarel modo "Estándar" o "Extendido" para la extracción de estrellas. tiêne imágenes más pequeñas o tieneroblemas para obtener una soluciónpuede probarel modo de extracción "Extendido".

En unescenario tan (raro), se debe dejasta opción sinmarcar. Búsqueda restringida: estaopción generalmentese recomiendaya que puede acelerar drásticamente la aqueda y evitar quese produzcan coincidencias falsas. Sin embargo, tengæn cuenta quealgunas imágenes FIT Spueden contener valores RA/Dec incorrectos (desviados en másdel radiode búsqueda de 15,0 rados) y, por lo tanto, conducira unasolución fallida.

#### Opción 2 de resolución de placas: uso de un solucionado terno

Como ejemplo de ómo utilizar un solucionador externe, stos sonlos pasospara resolver unaimagen utilizando elservicio en línea astrometry.net. Tengæn cuentanuevamente que solo necesita resolverprimera imagen del conjunto de datos.

Primero, navega ahttp://nova.astrometry.net y haga clen elelemento del menú "Cargar".

Antes decargar el archivo, haga clic en el texto onfiguración avanzada" y desplácese hacia abajo hasta las siguientes configuraciones.

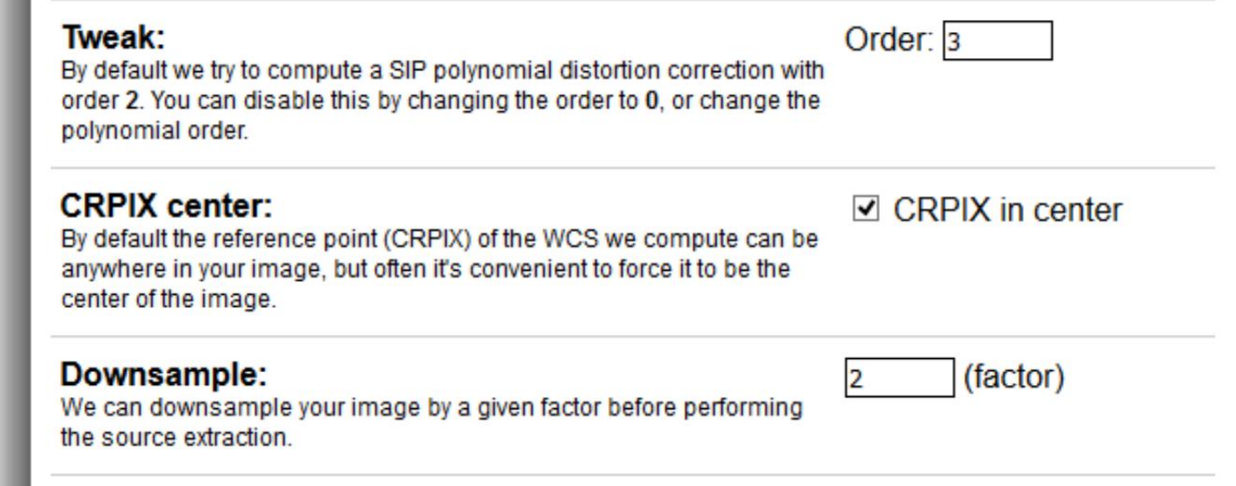

Figura 12: Configuración avanzada para Online Plate Solver

Lo ideal sería marcael "centro CRPIX", pero no suele er problemático si no se marca. "Tweak" debe establecersen 3 para satisfacer el requisitdel polinomio de tercer orden. "Reducir resolución" es por defecto, pero es posible que 4 funcione mejor patguanas imágenes. Una vez especificadas estas Configuraciones vanzadas, proceda a cargar laimagen yespere a que el servicio regresecon unresultado. Cuandoel serviciohaya finalizado, podrá descargar lamagen dela placa resuelta haciendo clicen el enlace "newimage.fits", como se muestra la Figura 13.

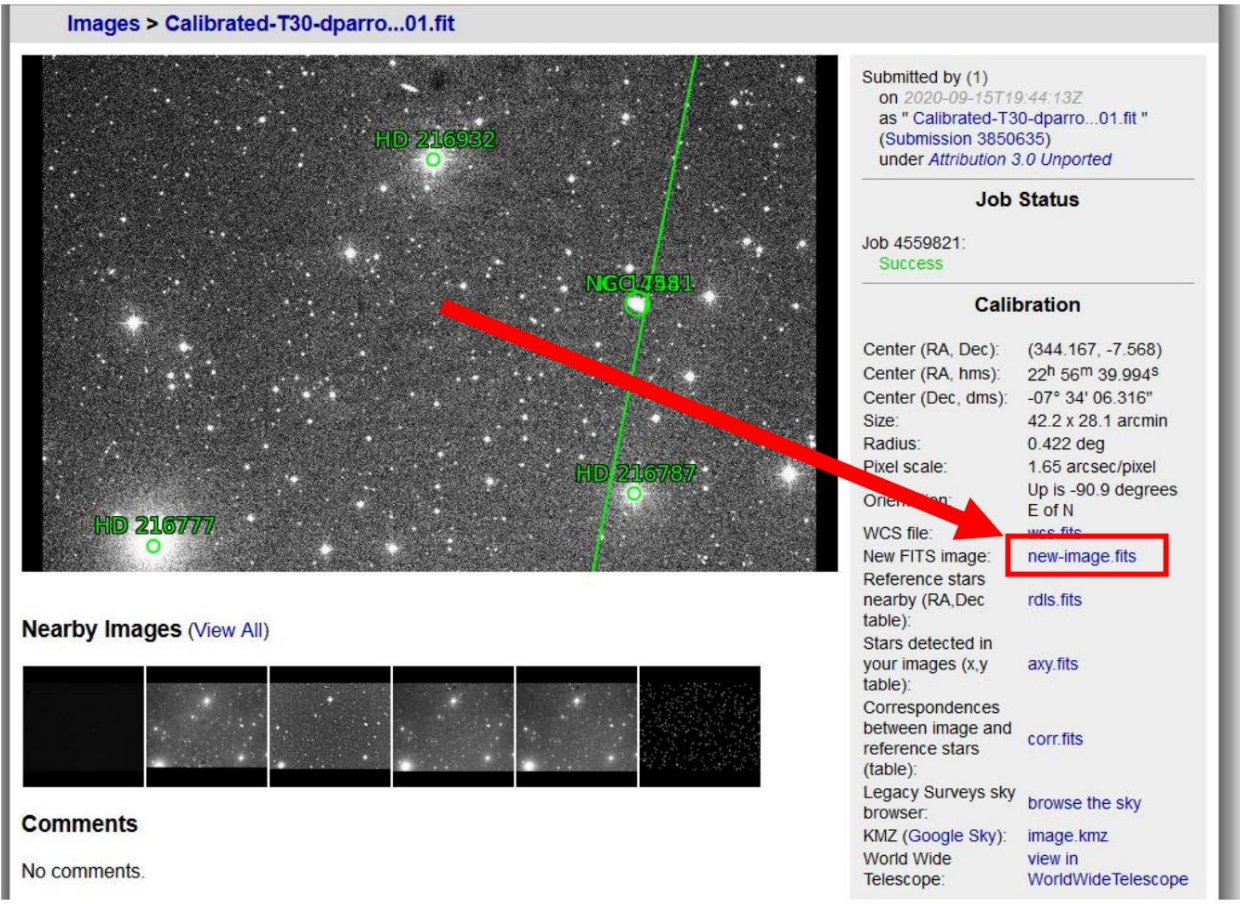

Figura 13: Recuperación de la magen resuelta de a placa

Una vez descargada, puedæemplazar la primera magen sin resolver con "newimage.fits", que cupará el lugar de la primera imagean la secuenciade imágenes. Como puedever, usarun solucionador externo esun poco más tedioso que usar el solucionadategrado, pero proporcionauna opciónmás disponible sasí lo desea.

#### Adquirir un código de observatorio

El Minor Planet Center (MPC) es lautoridad oficial detrás del proceste solicitudy adquisición un código de observatoricon el finde proporcionar un tutorialse describenalgunos pasos del proceso.

Esta página del sitio web de MPC proporciona algunos detalles sobrecómo adquirir un código de observatorio: https://www.minorplanetcenter.net/iau/info/Astrometry.html

De lasección 16, "¿Cómo empiezo?":

Si su sitio notiene un código de observatorio, se le asignará unoal aceptar su envíoinicial. Su envío inicial debe contener al menos seisplanetas menoresnumerados, cada unoen paresde noches cercanas, asíomo un objeto cercanoa la Tierra numerado observado endos noches distintasSi el clima interfiereas dos noches pueden teneruna diferencia de algunas semanas. Informeal menos tres observaciones de cada objeto cada noche: no informe posiciones únicas por noche. Loslotes que contengan posiciones únicas sedevolverán en suotalidad al remitente. Comprobaremosestas posiciones y leasesoraremos sobre su calidadComo regla general, le recomendamos O observarobjetos con números muy bajos, por ejemplo, (1), (2), (51) y objetos muy brillante €n su lote inicialenvíe astrometría de objetos de magnitud inferior a 14. Además, debestentar observar objetos de diferente brillo.

De alguien que adquirió recientemente código MPC:

Su primer envío denediciones debecontener XXX para el código de observatorio para que MPC lo reconozca como una solicitud/aplicación deódigo. Inmediatamente después de realizar su primervío XXX, recibirá un correo electrónico que leindicará que ingrese cierta información para su solicitud de códigose envíoy todos los demás envíos que realicehasta que obtenga uncódigo solo deben contenermediciones de dosnoches en asteroidesen el rangodentificador de 80040,000.

De otrousuario que también adquirió recientemente un código MPC:

Después de que se aceptó memivío inicial (con observaciones de dossteroides diferentes), se mepidió que enviara más observaciones de otros asteroides. El correo electrónico tambiénenía un enlace para completar las ordenadas del observatorio y algunos tros detalles. Para el segundo conjunto de observaciones utilicé el código XXX y envié observaciones de4 asteroides. A los pocos días envié observaciones de un asteroidenás conel código XXX. Esperédos semanas desdeel momento enque envié misegundo conjunto para obteneni código de observatorio.

El software Tycho facilita la generación de un informe en el formato equerido por el MPC. Esto se explica ás adelante a medida que trabajaon losconjuntos dedatos deejemplo. También se recomienda utilizar falmato MPC1992 para los envíos iniciales y posteriormente ébrmato ADES si se desea. Esto se debeua ADES aún no admiteel código "XXX" (nuevo observatorio).

Hasta que tenga unódigo, debe asegurarsede que la opción "Solicitar un nuevoódigo MPC" esté seleccionada com Estado del Observatorio" (consulte la sección "Configurar la información del Observatorio").

Nota: Elconjunto dedatos deejemplo proporcionado en estetutorial setomó de un observatorio quea tieneun código (Q62). Alsolicitar un nuevo código, deberáutilizar imágenes tomadas desde su propio observatorio.

# Ejemplo #1: Medición deun asteroide conocido (usando solo 4 imágenes)

El propósito de este primeriemplo esdemostrar cómousar Tycho con un conjunto mínimo de imágenes a mediciones básicas. Ejemplos posteriores mostrarán cómo utilizar el astreador sintético, que requiere almenos 11 imágenes, lque permite detectar asteroides muy débiles.

#### Paso 1: cargue las imágenes

Lanza Tycho. Desde el "Administrador de imágenes"elija Lista>Agregar imágenes y cargue lasimágenes contenidas en el conjunto de datos de ejemplo denominados1". Debería haber exactamente cuatronágenes.

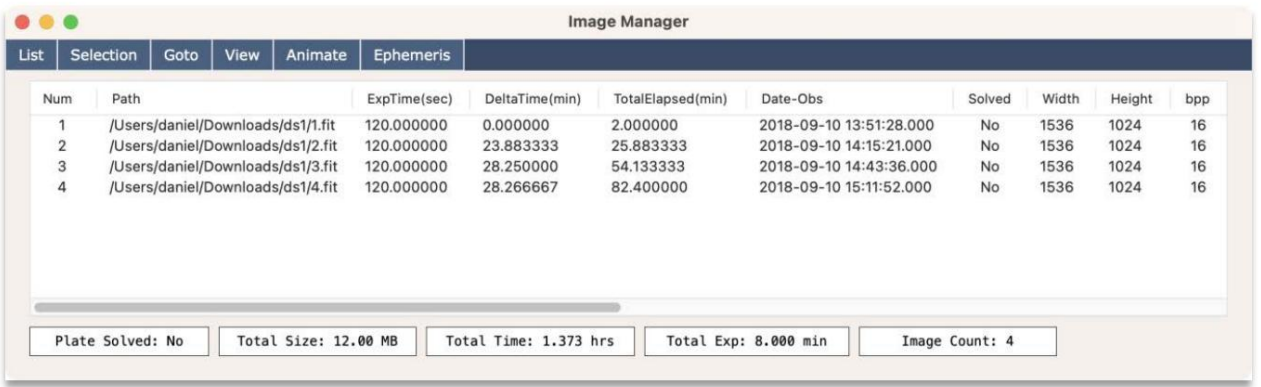

Figura 14: Administradorde imágenes con cuatro imágenescargadas

#### Paso 2: ver las imágenes

Siempre es una buenapráctica verificar la calidad de las nágenes. Para hacer esto, navegue hastâ cción>Ver imágenes en el menú principal. Estobrirá la ventana "Visor de imágenes". Ahora, si regresa væntana "Administrador de imágenes", puede hacer clicen las diferentes imágenes verlas mostradas en el "Visor de imágenes" en consecuencia. Notarás que aúnno estánalineados ya que hay un cambionotable desde

uno de lamagen ala siguiente. Pero la calidadde las imágeneses buena y las estrellas tienenun enfoqueaceptable.

## Paso 3: calibrar las mágenes

Ahora que ha inspeccionado visualmentes imágenes, es momento de prepararlas para sprocesamiento. El primer paso de este procedimientœs la calibración. Navegue a Acción>Calibrar imágenes en elmenú principal yverá aparecer una nueva ventana para la configuración de calibración.

para mejores resultados. Debido a que estas imágenes yaan sido sustraídas en oscuridady en campoplano, no esnecesario realizar esos pasosaquí. Sin embargo, cuando esté calibrandosus propias imágenes, asegúrese de aplicaas fuentes de marcooscuro ymarco plano adecuadas. "Pseudoplano" también esna opciónsi no tienes un marcoplano disponible. Pero para esteonjunto de datos, la única calibración necesariaes normalizar las imágenes. Estoes importante cuandose utiliza el rastreador sintético (como se muestra en ejemplos posteriores). Entonces, eliaopción "Normalizar imágenes". Sin mbargo, al realizar fotometría sensible, es mejor no utilizata normalización.

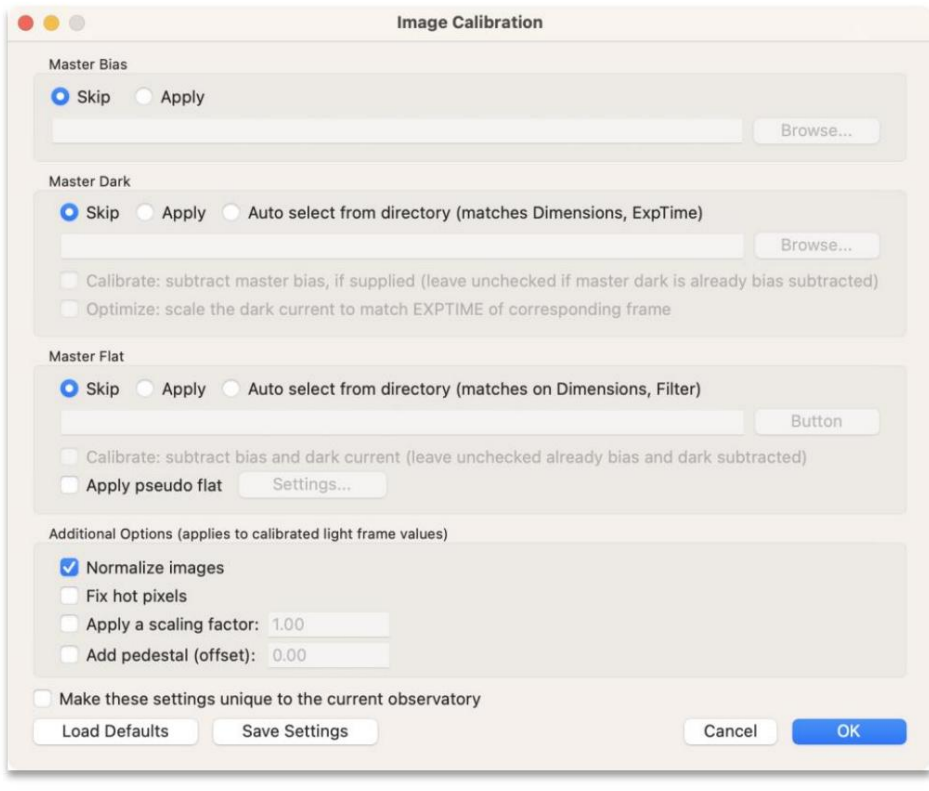

Figura 15 Configuración de calibración

A continuación, haga clicen "Aceptar" para continuar con la alibración. Las imágenes resultantes se guardarán en una nueva carpeta denominada "ds1\_c". Navegue hastase directorio y cargue las imágenes hora calibradas. Nota: También pued hacer que Tycho cargue automáticamente los archivos e salida. Navegue Configuración>Directorios de imágenes y marque lapción denominada "Cargar automáticamente archivosle salidaen el Administrador denágenes".

# Paso 4: alinear las imágenes

El siguiente paso esalinear las imágenes. Continúcon Acción>Alinear imágenesy elijalas opciones dalineación deseadas. Luegohaga clic en "Aceptar" para continuadomo antes, las imágenesse guardarán en un nuevo directorio, esta vez denominado "ds1\_c\_a".

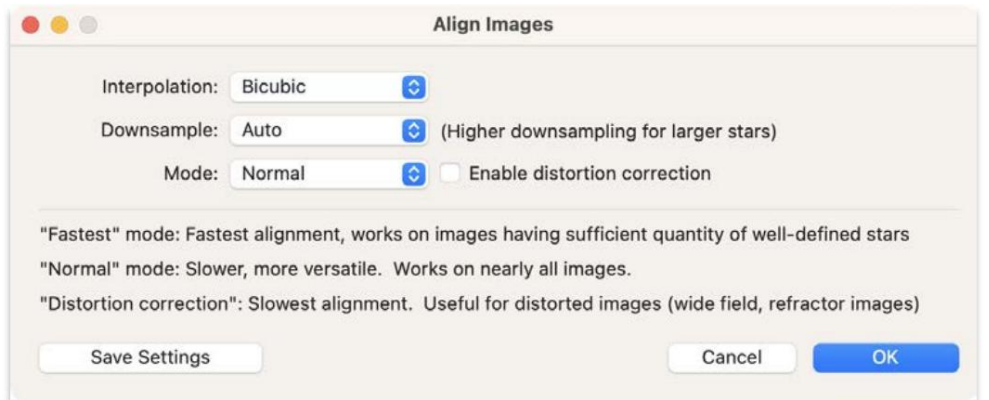

Figura 16: Alinear imágenes

#### Paso 5: Placa Resuelveas Imágenes

Navegue hasta las imágenes reciénalineadas, contenidas en el directorio "ds1 c a". Cárgalos comoantes. Ahora proceda a Acción>Plate Solve Images.

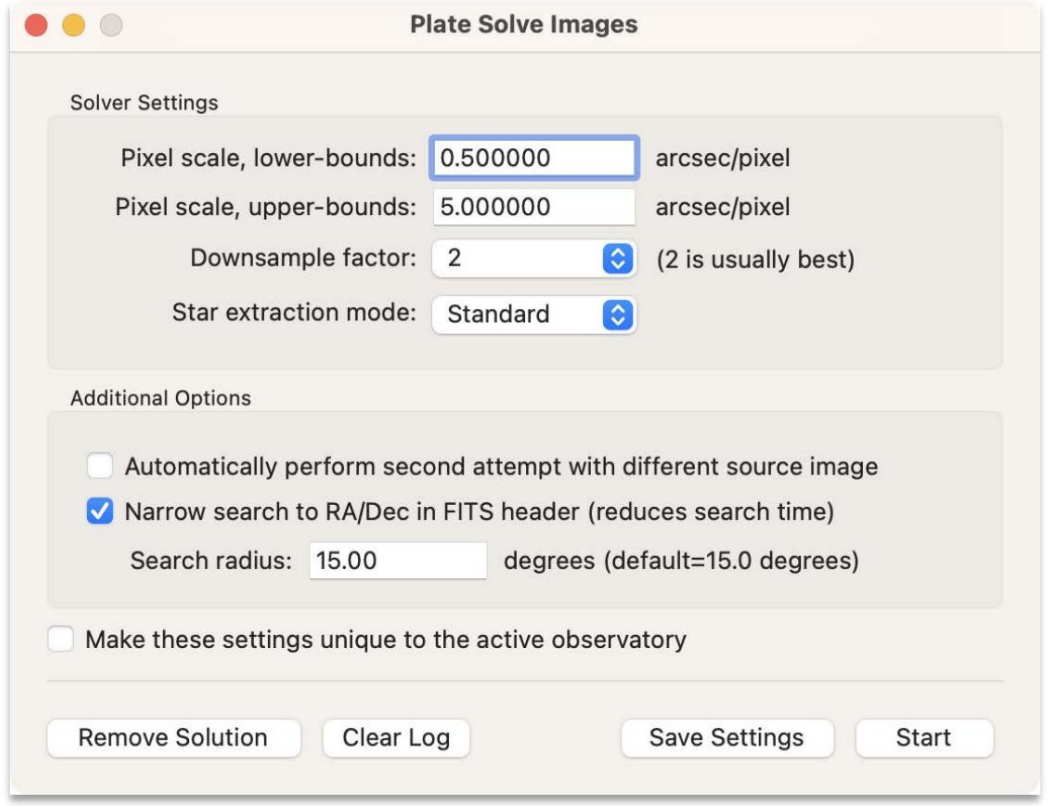

Figura 17: Imágenes de resolucióde placas

Las imágenes tienen una escala de píxeles conocida alrededor de1,65"/píxel. Sin embargo,puede elegirun límite superiore inferior amplio paraa escala de píxeles, omo semuestra enla Figura 17. Para obtenermás detalles, consulte la sección denominada "ConfigurarPlate Solver". Proceda a resolver lasimágenes haciendo clic erel botón "Inicio".

Para hacer esto, elija Archivo>Cargar catálogo de estrellasen el menú del "Visode imágenes". >Ver imágenes y verificaque las estrellas del catálog (cuadros azules) estén superpuestas sobre las estrellas reales. Cuando el solucionador hay aerminado, las imágenes permanecerán cargadas en "Administrador de imágenes"; no se genera ningúnnuevo directoriode salida en estpaso. Es una buena práctica valida resolución dela placa yendo a Acción

Si nove ninguna estrella, asegúres de que esténarcado Mostrar>Estrellas de catálogo (en el menú Visor demágenes) y dehaber configurado los ajustes deDatálogo de estrellas. Si no has configurado elcatálogo de estrellas ahora esun buen momento para hacerlo. Consulte la secciódenominada "Configurar etatálogo de estrellas" para obtenermás detalles.

#### CONSEJO: Uso del "Modo Express"

Como habrás observado, puede resultar bastante tediosealizar cada uno deos pasos anteriores manualmente. Porste motivo, existe una función llamada Modo Express", que agiliza eproceso. Si quiere probar

"Modo Express", cargue las mágenes originales (sin calibrar, no alineadas) erel "Administradorde imágenes" y luego navegue hasta Acción>Modo Express desde el menú principal.

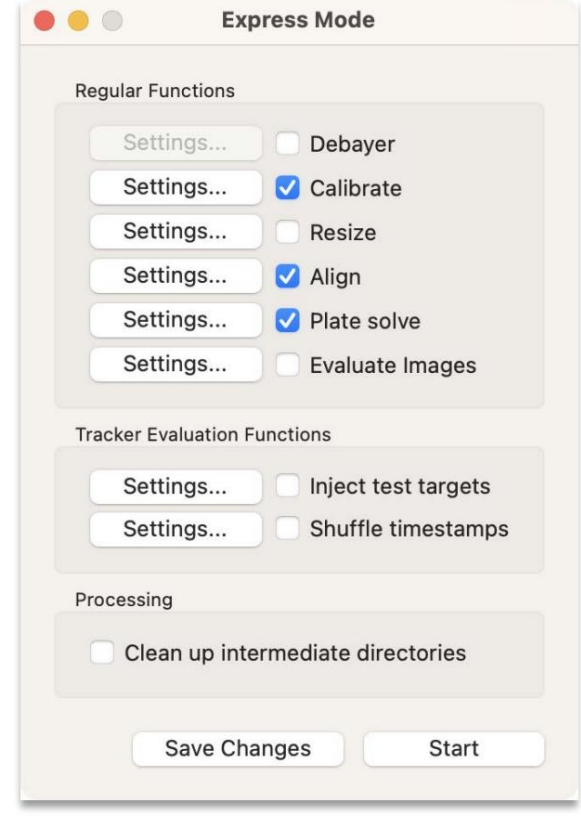

Figura 18 Modo exprés

Como puedever, el "Modo Express" ofrece laposibilidad de realizar cada paso de forma automatizada y simplificada. Una vez que tenga configuración correcta para cada paso, hagaclic en el botón "Inicio" yel programa realizará automáticamente cada paso. Cuandônaliza, los resultados se almacenan enn únicodirectorio de salida conel etiquetado adecuado.

### Paso 6: verificar la configuración del observatorio

Ahora que las mágenes han sidocalibradas, alineadas y resueltas en placa, es hora de comenzar a generar algunas mediciones (también conocidas como "observaciones")Carque las imágenes procesadas y luego navegue hasta Acción>Ver imágenes enel menú principal.

Importante: antes decontinuar, deberá cambiarla configuración de su observatoripara que coincidacon la del observatorio que adquirió estas imágenes. En este ejemplo, el observatorique adquirió estas imágenes tiene el código "Q62" del Minor Planet Center MPC), ubicado er Siding Spring, Australia. Para realizar este cambio, navegue hasta Configuración>Observatorioen el menú principal y elija Acción>Agregar Observatorio en la ventana que aparece. Asigne alobservatorio una etiqueta como "Siding pring" y luego elija "Ya tengon código MPC" para el estado del observatorioEspecifique "Q62" parael códigoMPC yhaga clic en el botón "Aplicar ubicación desde código MPC" paracompletar automáticamente los detalles e la ubicación Para la sección del telescopio, puede completar los detalles como se muestra en la Figuta. Luego hagadic en el botón Siguiente" y asegúrese de usar lamisma configuración que se muestran la Figura 20. Luego, hagadic en "Finalizado".

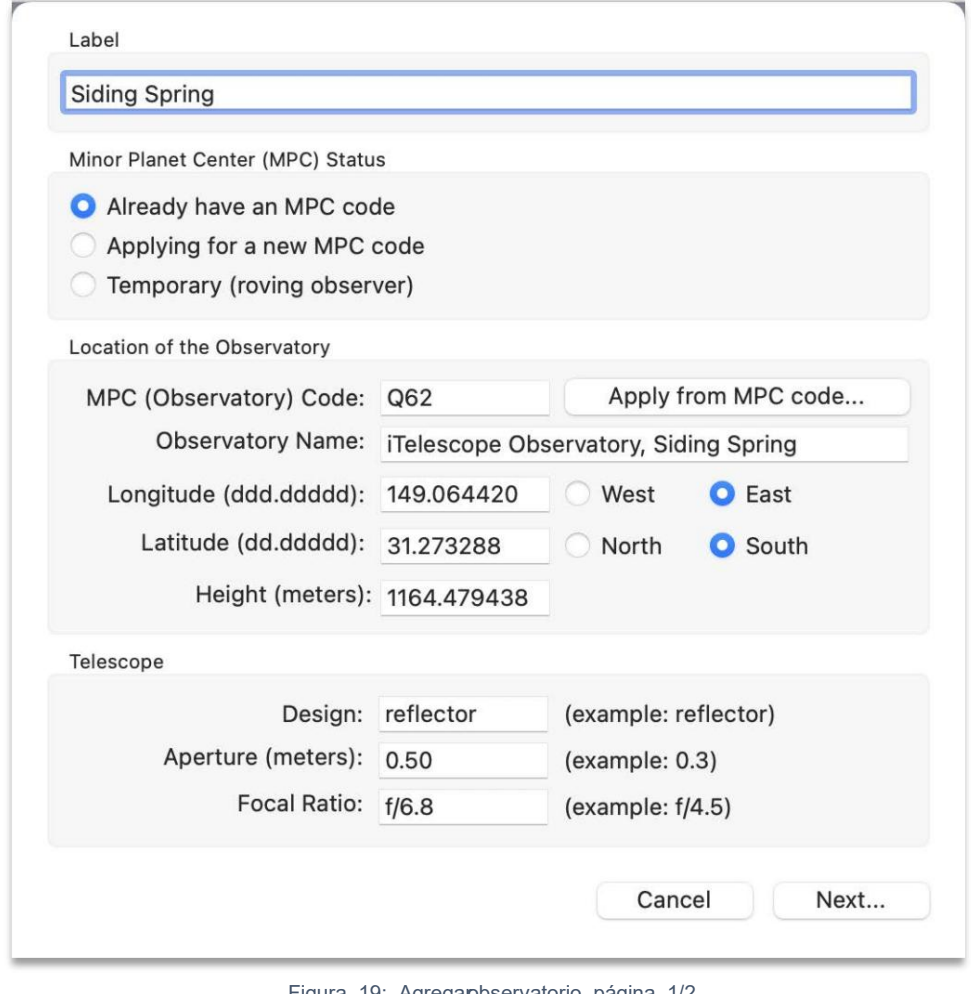

Figura 19: Agregar observatorio, página 1/2

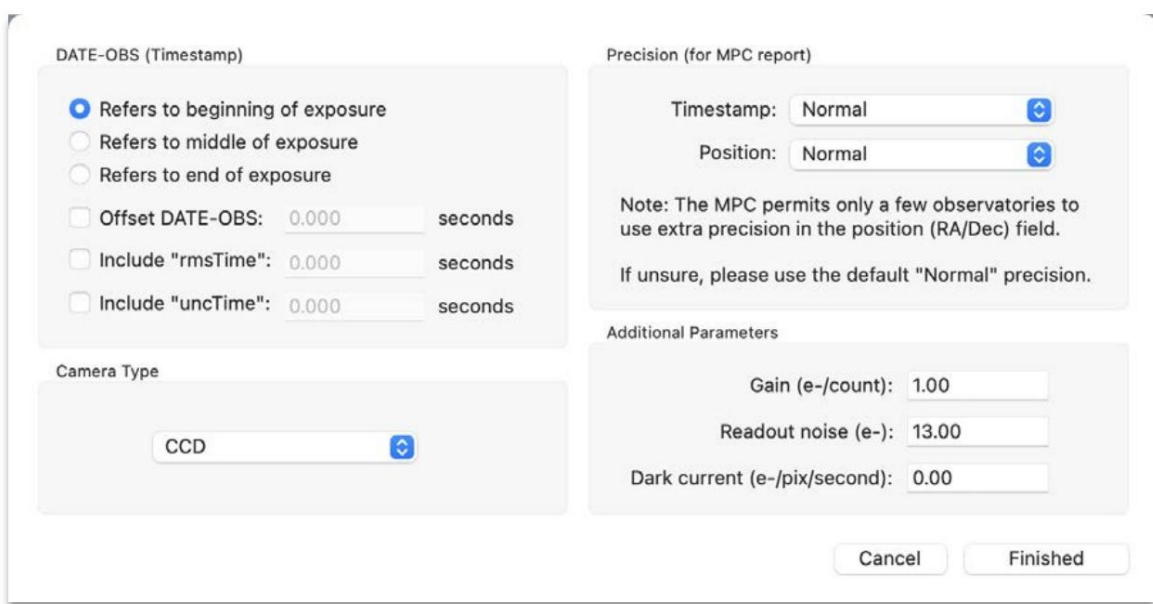

Figura 20: Agregarobservatorio, página 2/2

Ahora que se ha agregad "Siding Spring" como observatorioproceda a convertirlo en "Observatorio activo" haciendo clicderecho sobreél en laista yeligiendo "Activar".

## Paso 7: cargar objetos conocidos

De vuelta en eVisor de imágenes", ahora uede hacer que Tycho muestre objetos conocidos el campo yendo a Archivo>Cargar objetos conocidos en enenú "Visor de imágenes"Esta característicadepende de haber configurado la base de datos de Objetos Conocidos asícomo la interfaz-ind Orb. Consulte las secciones denominadas Configurar el software Find Orb" y "Configurarla base de datos de objetos conocidosara obtenermás detalles.

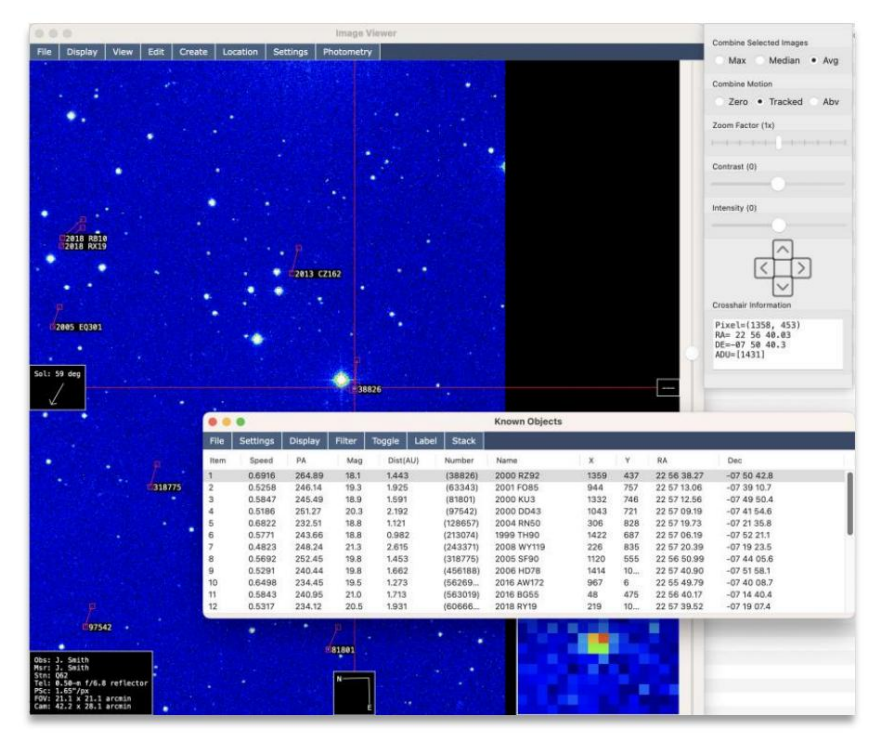

Figura 21 Objetos conocidos

En este punto, debería aparecer una ventanacon unalista de todos los objetos conocidomara estecampo. Al hacer clic en cada elemento de laista, el "Visor de imágenes" se actualizará automáticamente cola ubicación del objeto i objeto no aparece centrado en lanira, esposible que deba verificarla configuracióndel observatorio como se describiónteriormente (este conjunto de datosse adquirió con el código MPQ62) o la configuracióde "Objetos conocidos" (Configuración >Objetos conocidos de lamira). menú principal). En rara situaciones, algunas cámara sueden especificaruna FECHA OBS que no esté en hotáTC; En estos escenariospuede especificarel desplazamiento de tiempo para corregir esto.

### Paso 8: crear yverificar lapista

Como ejemplo, haga clic derechoen el objeto con "Número" (ID permanente) de "(38826)", también conocido como "2000 RZ92" (su ID provisional)Cuando haya hechoclic derecho en el objeto, elija "Agregar navegadorde seguimiento". También puedes hacersto con variosobjetos ala vez, pero porahora concéntratesolo en esteobjeto.

Con elobjeto agregadoal "Navegadorde seguimiento", puede hacer dobbitic en él o hacer cliterecho y elegir "Verificar seguimiento". Ahora debería mostrarse unaanimación del objeto en el "Visor de imágenen "ostrando el movimiento del asteroide.

La ventana "Verificar sequimiento se limitará a 3 observaciones de forma predeterminada. Generalmente, inclusosi tuviera 60 imágenes cargadas, es una buenpráctica limitarlas a3 observaciones. La razóde estoes que Tycho puede usar 20 imágenes para cada observacióno que resultæn unarelación señalruido (SNR) mucho másalta paracada observación. Pero si quieresmás observaciones marca laasilla "Modoavanzado" yla listadesplegable te permitirátener tantas observaciones comoimágenes. En este ejemplo, proceda generartres observaciones comose muestraen la Figura 22.

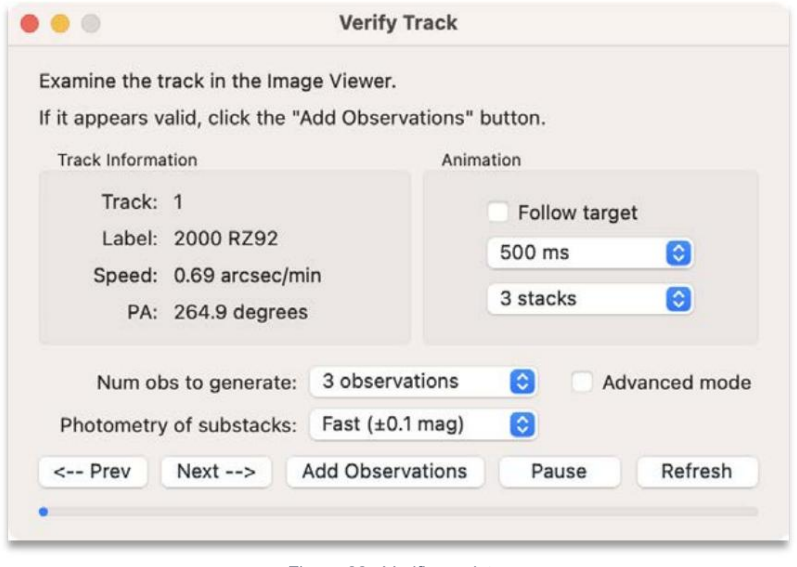

Figura 22 Verificar pista

# Paso 9: creamedidas

Haga clic enel botón "Agregar observaciones" para continuar. Ahora apareceta ventana "Designación de objeto", solicitando la designación debbjeto. Como setrata de un objeto conocido, loampos ya deberían estar completos.

| Permanent ID (permID):             | 38826 | The IAU number for a numbered minor planet.<br>Note: Do not include parentheses, only the number.<br>Leave blank if the object does not have a permanent designation.<br>Example (minor planet): 134340<br>Example (comet): 261P                                                              |
|------------------------------------|-------|----------------------------------------------------------------------------------------------------|
| Provisional ID (provID): 2000 RZ92 |       | Provisional designation (in unpacked form).<br>Leave blank if object does not have a provisional designation.<br>Example (minor planet): 2019 MX1<br>Example (comet): P/2005 N3                                                                                                    |
| Tracklet ID (trkSub): ABC0001      |       | Observer-assigned tracklet identifier.<br>Must be unique within a submission batch.<br>Example: ABC0001                                                                                                    |
|                                    |       | It is recommended to choose Track ID patterns that are unique for your own tracks.<br>For example, if your last name is Carson, you might choose "CAR0001" (three letters + four digits).<br>If the Track ID ends in at least three digits, the program will also automatically increment it. |

Figura 23 Designación de objetos

Haga clic en "Aceptar" para continuar. Las medidas (observaciones) ahora se han generada este objeto. En estepunto, querrá verificar que las bservaciones se generaron correctamente haciendo clicen cada medición en laventana "Observaciones Todos losobjetivos".

| $\bullet\bullet\bullet$ |        |              |                 |                | <b>Observations -- All Targets</b> |             |             |       |         |        |
|-------------------------|--------|--------------|-----------------|----------------|------------------------------------|-------------|-------------|-------|---------|--------|
| File                    | Select | Observations | <b>Settings</b> | Report         |                                    |             |             |       |         |        |
| Obs                     | Tgt    | PermID       | ProvID          | TrkID          | MPCDate                            | RA          | Dec         | Mag   | X       | Y      |
| 1                       |        | 38826        | 2000 RZ92       | ABC0001        | 2018 09 10.58639                   | 22 56 39.58 | $-075041.0$ | 17.52 | 1358.35 | 448.94 |
| $\overline{2}$          |        | 38826        | 2000 RZ92       | <b>ABC0001</b> | 2018 09 10.61431                   | 22 56 37.71 | $-075043.5$ | 17.89 | 1359.63 | 432.10 |
| $\overline{3}$          | 1      | 38826        | 2000 RZ92       | ABC0001        | 2018 09 10.63394                   | 22 56 36.41 | $-075045.3$ | 18.20 | 1360.50 | 420.38 |

Figura 24 Observaciones Todos los objetivos

Al hacer clic en cada observación, la ventana "Visor de imágenes" se actualizapara mostrar el centroidede la observación. Notarás que la primera observación utiliza una pilade las dosprimeras imágenes.

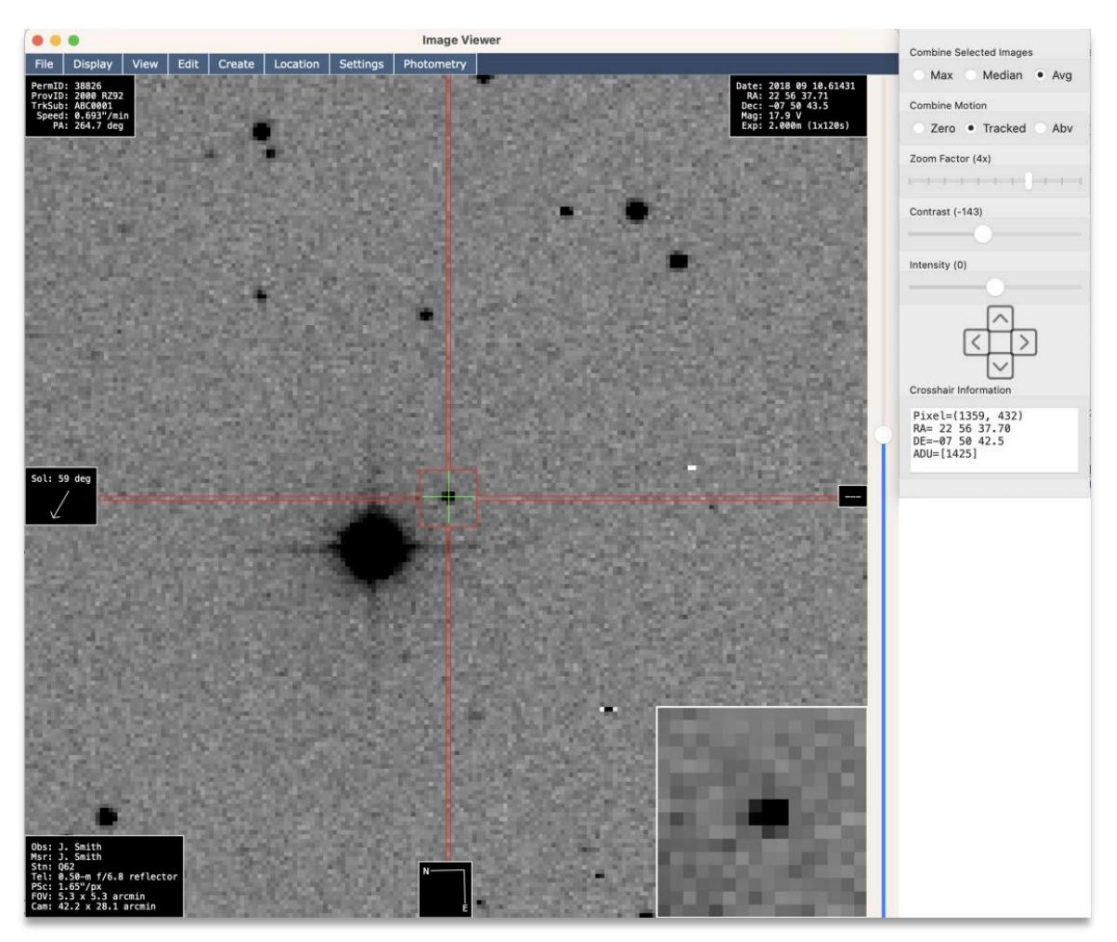

Figura 25 Inspección visual de as observaciones

# Paso 10: Validaras medidas

Observaciones" en el menú emergente que aparece. Puede que tarde momento, ya que descargan las observaciones deotros observatorios. Cuando terminaparece una nueva entana que muestra todas las observaciones deeste objeto, con las que acaba de creaen laparte inferior. Puede validar lasnediciones seleccionándolas, luego hacerclic derecho y legir "Ver con publicaciones

Como las mediciones de este objeto ya ueron enviadas por Q62, querrá seliminar esas observaciones de la lista antes le realizar la comparación. Notará que las observaciones tienen un fecha de 201809 10, así que desplácese hacia arriba da lista hasta alrededode eseperíodo de tiempoy eliminelas observaciones que tienen Q62 enla columnadel extremoderecho. Debería haber unas seis observacionesor eliminar.

Cuando estélisto, haga clicen "Calcularórbita" (el botóren laesquina inferior derecha de la entana) yaparecerá una nueva ventana que muestra losresiduos deestas tres mediciones que acaba de generar.

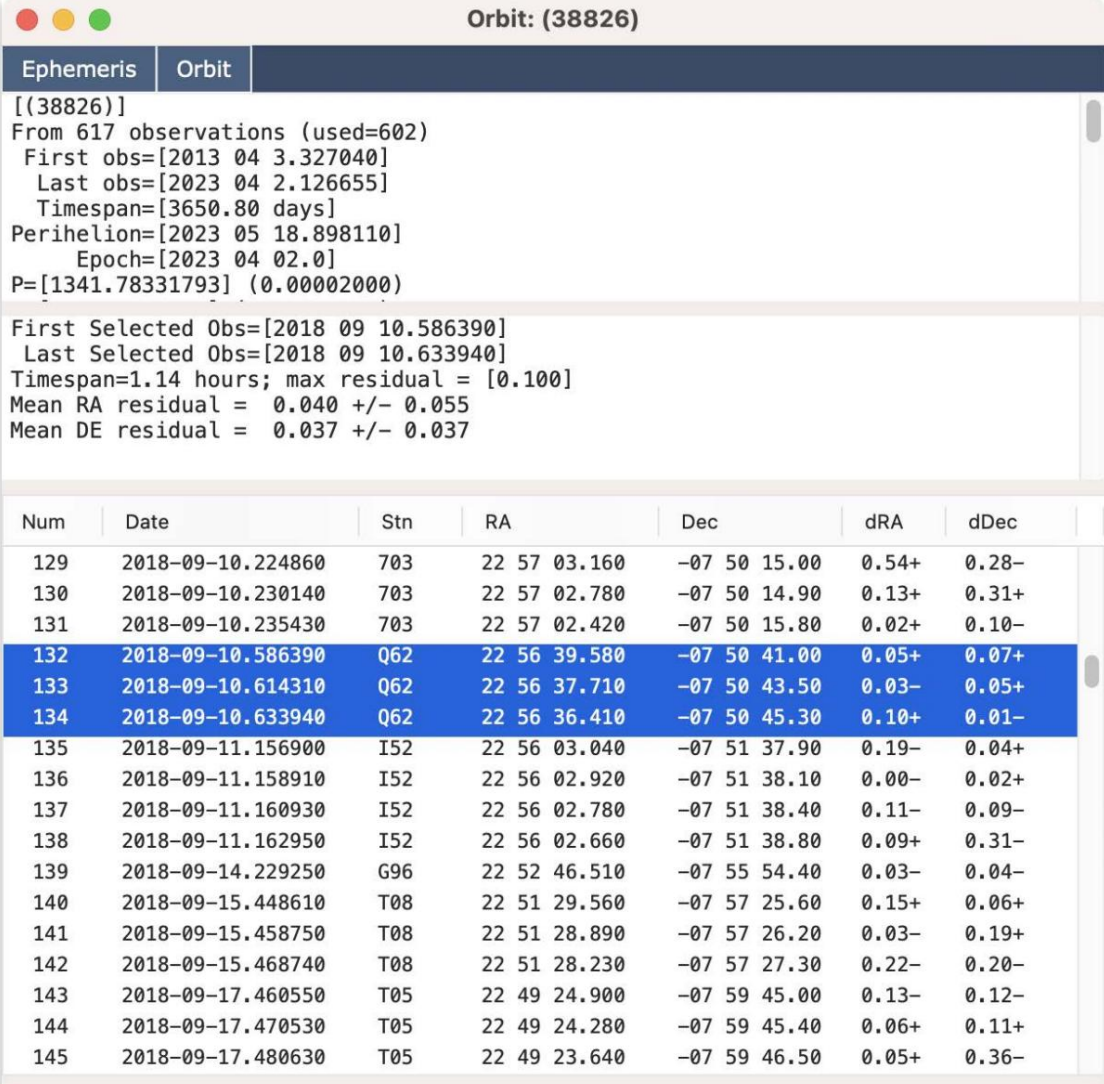

Figura 26 Resultados de la órbita

Como puede ver, las mediciones son bastante buenas, siendo "0,10" ebsiduo más alto. Generalmente, cualquier medición con un residuo inferior a 1,50 es aceptablepero se prefiere tener residuas feriores a 1,00. Varios factore pueden influiren la calidad delas mediciones, entre ellos:

1) Precisión dela fuentede tiempo (especialmente importante on los que se mueven rápidamente)

- 2) Catálogode estrellas
- 3) Calidad de las imágenes

# Paso 11: Generar el informe de medición

Ahora queha validado las medicionespuede procedera generar un informeque podría usarsepara enviarlo. Tenga encuenta que estas mediciones no deben enviarse ya que son sómodo de ejemplo.

>Generar informe MPC1992si desea generar un informe MPC1992. Decontrario, si deseagenerar un informe "ADES", seleccione Informe>Generar informe ADES. Para generar el informe, regrese laventana "Observaciones Todos los objetivos". Luego elija Informe

|            |        |                     |                 |                         | <b>Observations -- All Targets</b> |             |             |       |             |        |
|------------|--------|---------------------|-----------------|-------------------------|------------------------------------|-------------|-------------|-------|-------------|--------|
| File       | Select | <b>Observations</b> | <b>Settings</b> | Report                  |                                    |             |             |       |             |        |
| Obs        | Tgt    | PermID              | ProvID          | Generate ADES Report    |                                    | RA          | Dec         | Mag   | $\mathsf X$ | Υ      |
| 1          |        | 38826               | 2000 RZ!        | Generate MPC1992 report | 10.58639                           | 22 56 39.58 | $-075041.0$ | 17.52 | 1358.35     | 448.94 |
| $\sqrt{2}$ |        | 38826               | 2000 RZ!        |                         | 10.61431                           | 22 56 37.71 | $-075043.5$ | 17.89 | 1359.63     | 432.10 |
| 3          |        | 38826               | 2000 RZ92       | ABC0001                 | 2018 09 10.63394                   | 22 56 36.41 | $-075045.3$ | 18.20 | 1360.50     | 420.38 |
|            |        |                     |                 |                         |                                    |             |             |       |             |        |

Figura 27 Generación del informede medición

| .                                                                                                    | Report -- MPC1992 Format                                                                                                    |                          |                                 |                |
|----------------------------------------------------------------------------------------------------|----------------------------------------------------------------------------------------------------|--------------------------|---------------------------------|----------------|
| COD 062<br>CON D. Parrott<br>OBS D. Parrott<br>MEA D. Parrott<br>TEL $0.50-m f/6.8$ reflector + CCD<br>NUM <sub>3</sub><br>NET ATLAS2<br>38826<br>38826<br>38826<br>----- end ----- | ACK MPCReport file updated 2023.08.27 19:37:18<br>KC2018 09 10.58639 22 56 39.58 -07 50 41.0<br>C2018 09 10.61431 22 56 37.71 -07 50 43.5<br>C2018 09 10.63394 22 56 36.41 -07 50 45.3 | 17.5V<br>17.9 V<br>18.2V | Q62<br><b>Q62</b><br><b>Q62</b> |                |
| Copy to Clipboard                                                                                                    | Send to MPC<br>Save to file                                                                                                    |                          |                                 | <b>Dismiss</b> |

Figura 28 Informe MPC1992

Como puede ver, las tresobservaciones se muestranen un informe MPC1992. La primera observación, l ser una pila de dos imágenes, tiene elatributo "K" al lado de lafecha.

# Ejemplo #2: Medirun asteroide "desconocido" (usando solo4 imágenes)

Este ejemplo amplía el primer ejemplon el sentido deque sesupone que ahorasabe cómo calibrar, alinear y platear imágenes. Delo contrario, consulte el rimer ejemplo para obtenedetalles sobrecómo llevar a caboesos pasos.

Este ejemplo mostrará cómo generar mediciones den asteroide "desconocido". De hecho, asteroide ya esconocido, pero para esteejemplo haremos locontrario. El propósitode este ejemplo es mostrarómo medir un asteroide sin dependerle la funcionalidad "Objetoonocido".

#### Paso 1: cargar yprocesar imágenes

Como antes, proceda calibrar, alinear yplatear las imágenes. Las imágenesson las mismasque enel primer ejemplo, utilizando el conjunto dedatos "ds1". Una ez quehaya terminado deprocesar las imágenes, cárguelas e inicieel "Visorde imágenes" yendo aAcción>Ver imágenes en el menú principal.

#### Paso 2: parpadear imágenes

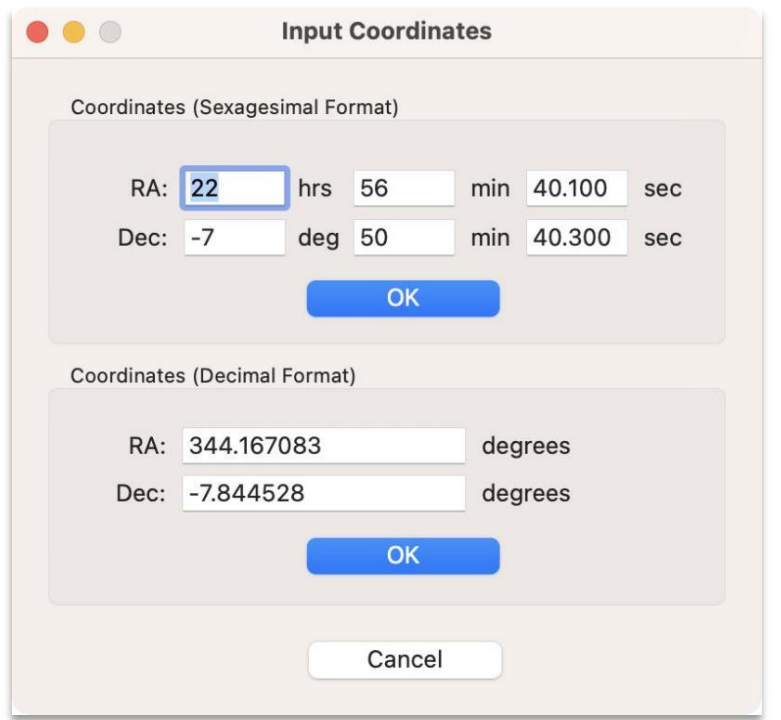

Figura 29: Entrada de coordenadas RA/Dec

En el menú "Visor deimágenes", elija Ubicación > Centrar en RA/Dec. Aparecerá una nueva ventanasolicitando las coordenadas RA/Dec.Puede ingresar RA/Dewn formato sexagesimal o enformato decimal. Paraeste objeto, sus coordenadas enla primeraimagen son las siguientes:

 $RA = 22 56 40.1$ 

 $DE = 07$  50 40,3 (tenga equenta que "07" es 07 grados negativos).

Haga clic en elbotón "Aceptar" dentrode la sección "Coordenadas (formato sexagesimal) y el "Visor de imágenes" se actualizará para mostrar la magen enesas coordenadas. Notarás que sparece al asteroidemedido en el ejemplo anterior y, dehecho, es el mismo. Pero esta $E$ z lo mediremos de otra manera.

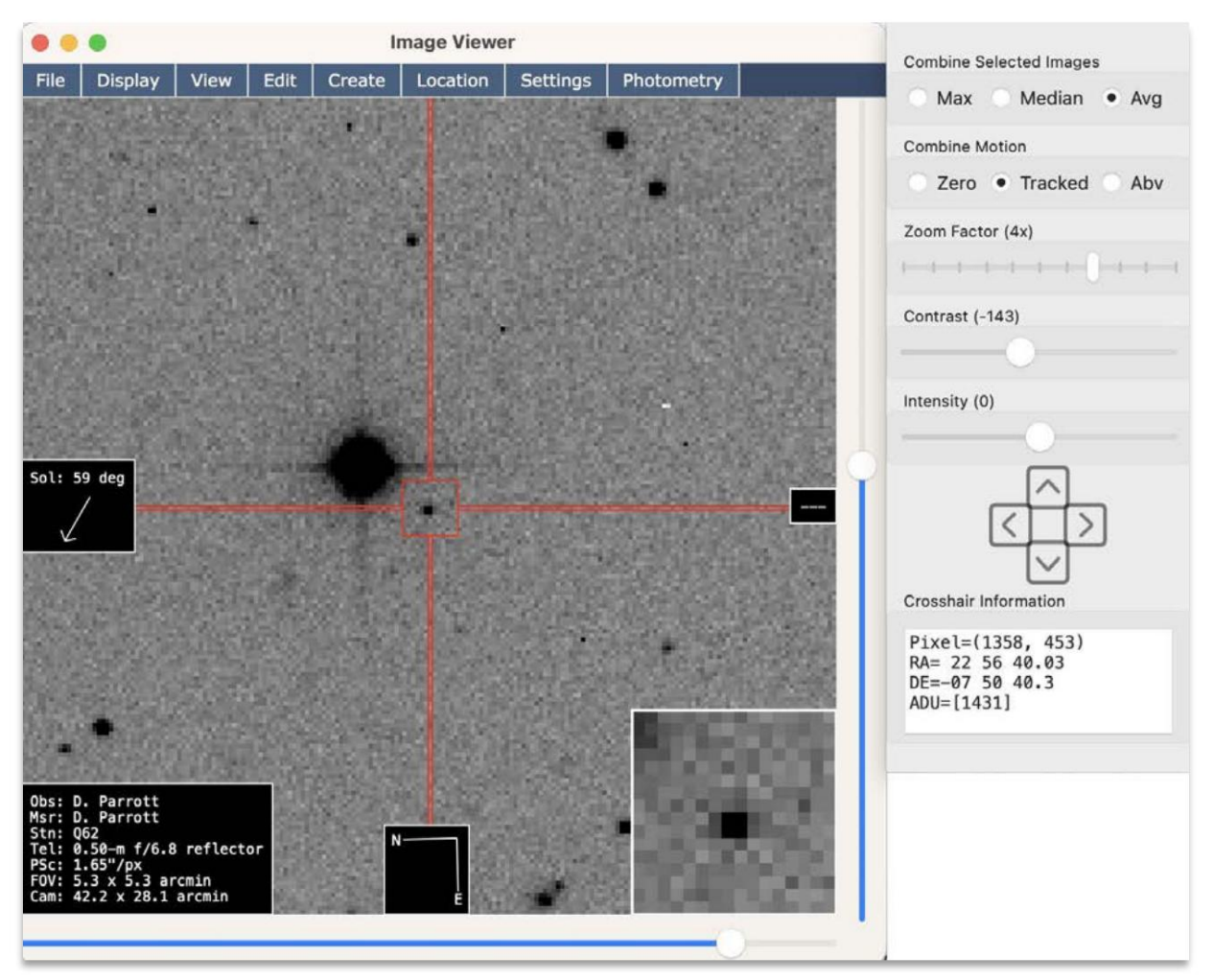

Figura 30 Asteroide (38826)

Nuevamente, fingiendo que strata de un asteroide "desconocido", parpadea a través de las imágenes para revelar el objetœn movimiento. Puede desplazarsepor las imágenes en el "Administrador de imágenes" o puede hacer que las imágenes parpadeen de forma automática. Sidesea que parpadeen automáticamente, puede hacer clic derecho dentrodel "Visorde imágenes" y elegir "Creapista Desde la posición actual". Enste escenario particular, no es necesario preocuparse der "posición actual", hacer clic derecho en cualquier lugar dentro de imagen debería estar bierComo nose ha definido ningún movimiento, laueva pista tendrá un movimiento de cero, lo que permite que las imágenes parpadeen normalmente Una vez que se haya agregado la pista, haga doble clicen ellapara abrirla ventana "Verificar pista". Dadque sóloestá usando estopara parpadear imágenes, no necesita preocuparsepor crear observaciones todavía. Ademáen la sección "Animación", desmarca la casilla "Seguir objetivo" y elige para " paraque cada imagen se incluya por separado en la animación de parpadeo. Al parpadear las imágenes, verá el movimientodel objeto. Para detener el parpadeo haga clic en el botón "Pausar" o haga lic enuna imagen enel "Administrador de imágenes". Nuevo en v8: ahora puedenimar desde el Administrador deimágenes eligiendo "Animar>250 ms" (u otro intervalo).Para detener la animación, navegubasta "Animar>N

# Paso 3: crear marcadores

Proceda a hacerclic en la primera imagen el "Administrador de imágenes", luego hagadoble clic enel objeto en el "Visor de imágenes" para que quede correctamententrado en la mira (es posibleque deba hacer zoom). Ahora, haga clic derecho y elija "Crear marcaddr". Luego, hagadic enla última imagen en el "Administrador de imágenes" y haga doble clicen el objeto unaez más. Esta vez, haga clic derechoelija "Crear marcador 2".

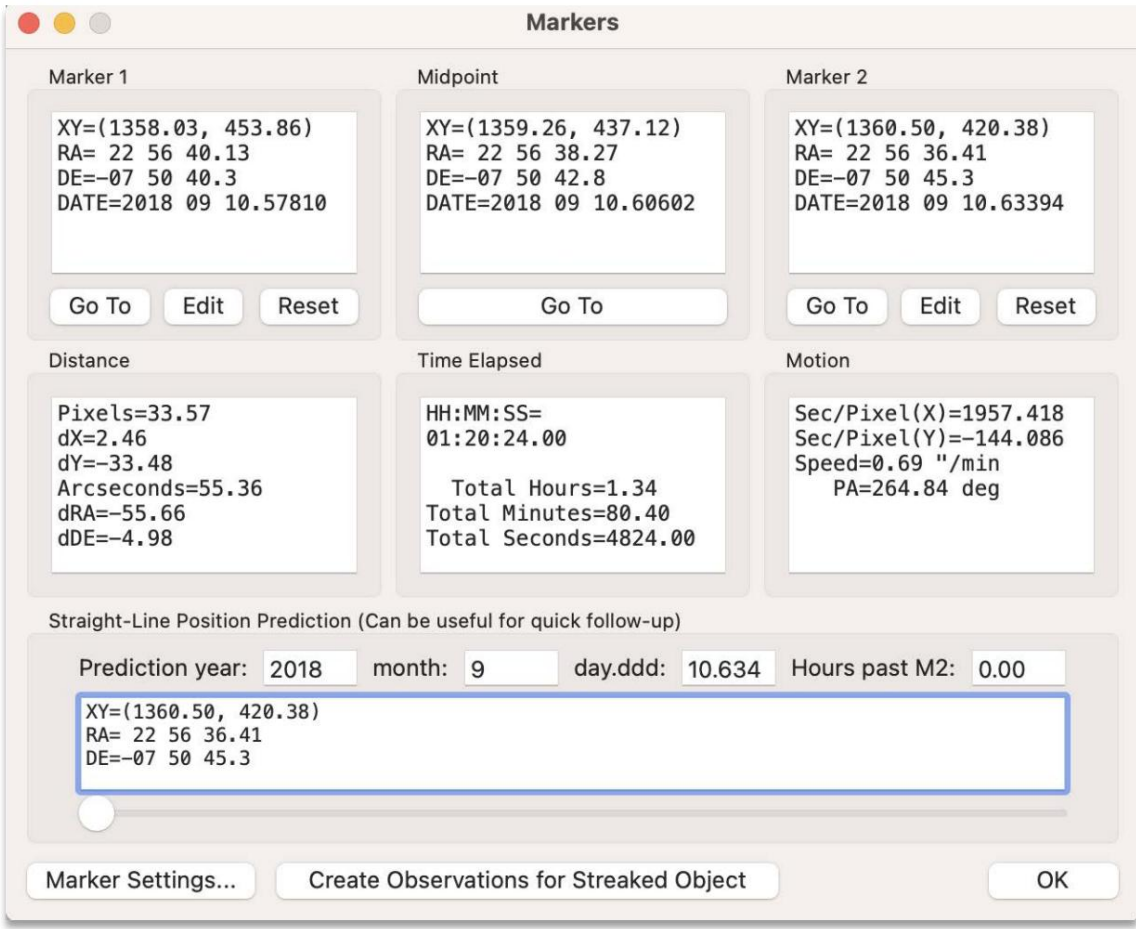

Figura 31 Ventana de marcadores

## Paso 4: crea una pista

Habiendo definido dos marcadores paraindicar el movimiento del objeto, ahora puede crear unaista usando estos marcadores. Esta pista tilizará los marcadores para calcular velocidad y el ángulo deposición del objeto. Para crear estapista, haga clic derechoen el "Visode imágenes"y elija "Crear pista A partir de marcadores". Ahora tienes una segunda pista, esta vez con la velocidady elángulo de posición (PA) del objeto poblado.

Como antes, puede hacerdoble clic en la pista aparecerá laventana "Verificar pista". Pero esta vez, daimación parpadeante seguirá al objetoreal talcomo ha sido programado conu movimiento. Entonces, si marca la casilla "Seguir objetivo", elobjeto debepermanecer centradodentro de la mira. En este puntopuede procedera crear observaciones del objeto, denanera similar a comocreó las observacionesen el primer ejemplo.

| $\bullet\bullet\bullet$ |             |                |                 |                                                                                   |          | <b>Track - Navigator</b> |          |          |              |     |         |            |  |
|-------------------------|-------------|----------------|-----------------|-----------------------------------------------------------------------------------|----------|--------------------------|----------|----------|--------------|-----|---------|------------|--|
| File                    | Find Object | <b>Actions</b> | <b>Settings</b> | Metadata                                                                          |          |                          |          |          |              |     |         |            |  |
| Num                     | calcSpeed   | calcPA         | ObjSpeed        | ObjPA                                                                             | ObjMag   | ObjNum                   | ObjName  | ObjDist  | $\mathsf{X}$ | Y   | Quality | Confidence |  |
| 1                       | 0.00        | 134.1          | $- - -$         | $\frac{1}{2} \left( \frac{1}{2} \right) = \frac{1}{2} \left( \frac{1}{2} \right)$ | $\cdots$ | $m = m$                  | $- - -$  | $- - -$  | 1358         | 453 | 0.00    | $\cdots$   |  |
| $\overline{2}$          | 0.69        | 264.9          | $\cdots$        | $\cdots$                                                                          | $\cdots$ | $\cdots$                 | $\cdots$ | $\cdots$ | 1358         | 453 | 0.00    | $\cdots$   |  |
|                         |             |                |                 |                                                                                   |          |                          |          |          |              |     |         |            |  |
|                         |             |                |                 |                                                                                   |          |                          |          |          |              |     |         |            |  |

Figura 32 Pistas creadas manualmente

# Ejemplo #3: Crear medidamanualmente

# Paso 1: centrar el asteroide

Con las imágenes del segundo ejemplo aún abiertas, regrese al Administrador de imágenes" y haga clicen la primera imagen. Ahora, conla primera imagen mostrada, vaya "Visor de imágenes" y haga dobleclic en el asteroide para centrarlo (nuevamente, es posible quedeba hacerzoom primero antes de acer doble clic en el asteroide).

# Paso 2: crearuna medida

Ahora elija Crear>Observación enel menú "Visorde imágenes", ohaga clicderecho dentro del "Visorde imágenes" y elija "Creapbservación" en el menú emergentque aparece. Encualquier caso, se creará una nueva observación y se mostrará en na nueva ventana, "Observaciones Objetivo único".

Este enfoque le permite crearmediciones manualmente sindepender del "Track Navigator". También beinda más flexibilidad, ya que puede elegiqué capase utiliza paragenerar la medición: "mediana", "avg" (media) o "Abv" (capa de detección). Cuando creana pila, todas estascapas serán diferentes: la capa "Abv" funciona mejor para eliminar la interferencia de estrellas yla capa "Avg' muestra los rastros de estrellas. Deforma predeterminada, el "Track Navigator" utiliza la capa "Abv'ya que suele ser mejor pala generación automatizada demediciones y funciona bien en campos de estrellas abarrotados; esimbargo, a veces la capa "Promedio" puede ser mejor, especialmente cuando el objeto tiene poco movimiento.

Como noha apilado ninguna magen, lascapas aparecerán idénticas, ya ue se muestra na sola exposición.

#### Paso 3: crea una pila (todas las imágenes)

Personalizado" en el menú emergente que arece. Esto lepermite crearuna pila con umovimiento personalizado, ya sea en términos de "Velocidad/PA" en términos de movimiento "X/Y". Para este ejemplo, especificaremos el movimiento del asteroide con una velocidad =  $0.7$  "/min y PA = 265 grados. Acaba de crear manualmente una edición utilizando una sola exposición Ahora intentemos crear una medición utilizando varias exposiciones. Haga clic derecho el "Visor de imágenes" y seleccione "Crear pila

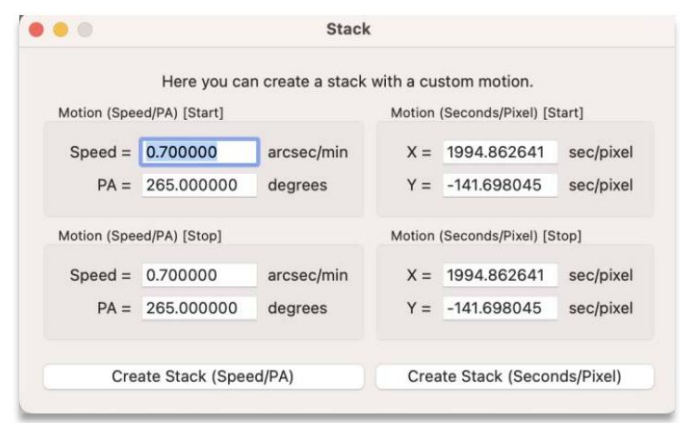

Figura 33: Crear pilla personalizada)

Ahora hagaclic en el botón "Crearla (velocidad/PA)". Notará que el "Visor de imágenes" se actualizará y mostrará una pila usando combinación mediana, combinación promedio (media) o combinación "Abv". Si desea cambiar el tipo de pila (capa), puedembiar la configuración adecuada y hacer clic en "Crear pila (velocidad/PA)" nuevamente. En la Figura 34 se muestra unejemplo dela capa "Abv".

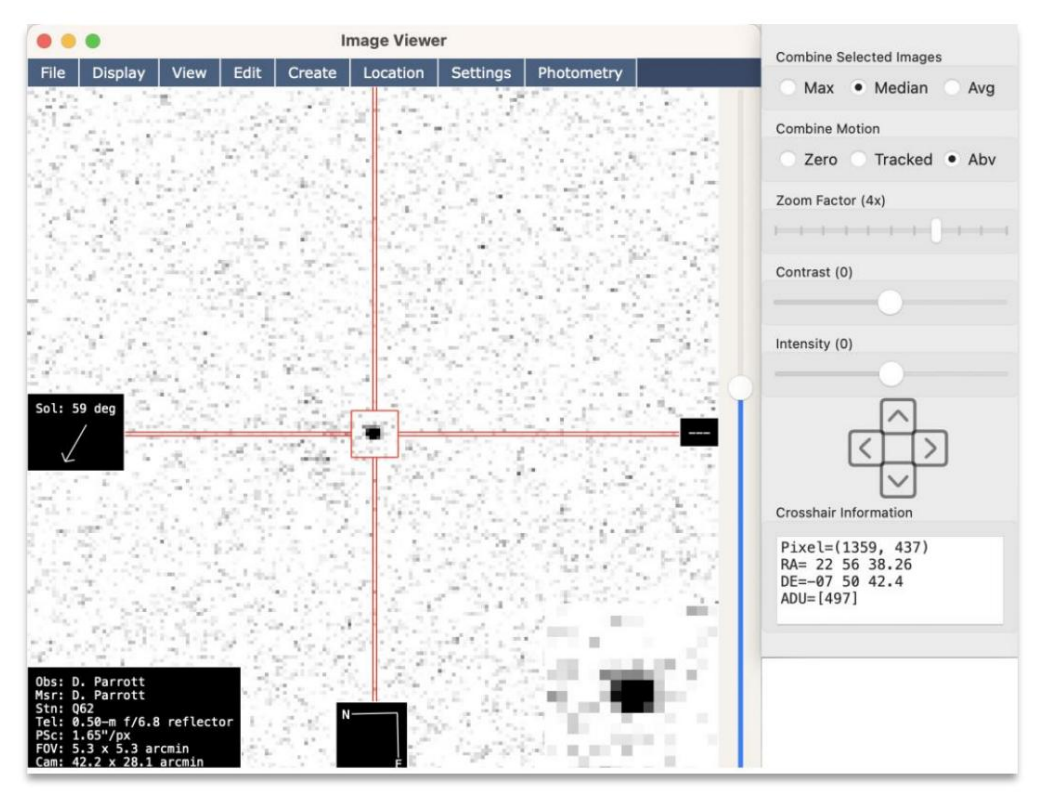

Figura 34 Pila "Abv"

Si el objeto noestá centrado enla mira, hagadoble clic erél para centrarlo. Luego, haga clicderecho yelija "Crear observación". Ahora tendráuna segunda observación en la lista, estavez utilizando las cuatro exposiciones (ImgStart=1, ImgStop=4). Nuevamente, estoes sóloun ejemplo; enla práctica, nunca crearía una medición que reutilice exposiciones de otra medición; SIEMPRE use exposiciones distintas y separadas para cada medición. Las mediciones pueden generarse a partir de últiples exposiciones, perolas exposiciones utilizadas en cada medicióndeben ser diferentesde las utilizadas en otras mediciones.

# Paso 4: crea unapila (subconjunto demágenes)

Como mostró el pascanterior, si crea una pilain imágenes seleccionadas, creará una pilausando todas las imágenes. Esto puede resultarútil en determinados escenarios cuand desea apilartodas las imágenespara obtenerla máxima relación señal ruido. Pero en este castambién significaque cuandocreó la observaciónterminó conuna medición que utiliza todas las exposiciones, lo cual quizás no deseeEntonces, quizáste preguntes cómo crear una pila ando solo un subconjunto de imágenes.

Para haceresto, regrese al "Administrador de imágenes" y seleccione las últimas imnégenes (la primeraimagen no debe estar resaltada, mientras que las tresúltimas sí deben estar resaltadas).

| .              |                   | Image Manager |             |                                       |                  |                       |                      |                         |           |       |        |
|----------------|-------------------|---------------|-------------|---------------------------------------|------------------|-----------------------|----------------------|-------------------------|-----------|-------|--------|
| List           | Selection         | Goto          | <b>View</b> | Animate                               | <b>Ephemeris</b> |                       |                      |                         |           |       |        |
| Num            | Path              |               |             |                                       | ExpTime(sec)     | DeltaTime(min)        | TotalElapsed(min)    | Date-Obs                | Solved    | Width | Height |
| 1              |                   |               |             | /Users/daniel/Downloads/ds1_c_a/1.fit | 120,000000       | 0.000000              | 2,000000             | 2018-09-10 13:51:28.000 | Yes       | 1536  | 1024   |
| $\overline{2}$ |                   |               |             | /Users/daniel/Downloads/ds1_c_a/2.fit | 120.000000       | 23.883333             | 25.883333            | 2018-09-10 14:15:21.000 | <b>No</b> | 1536  | 1024   |
| $\mathbf{3}$   |                   |               |             | /Users/daniel/Downloads/ds1_c_a/3.fit | 120.000000       | 28.250000             | 54.133333            | 2018-09-10 14:43:36.000 | <b>No</b> | 1536  | 1024   |
| $\overline{a}$ |                   |               |             | /Users/daniel/Downloads/ds1_c_a/4.fit | 120.000000       | 28.266667             | 82,400000            | 2018-09-10 15:11:52.000 | <b>No</b> | 1536  | 1024   |
|                |                   |               |             |                                       |                  |                       |                      |                         |           |       |        |
|                | Plate Solved: Yes |               |             | Total Size: 12.00 MB                  |                  | Total Time: 1.373 hrs | Total Exp: 8.000 min | Image Count: 4          |           |       |        |

Figura 35: Selección delas últimas 3 imágenes

Luego, regresea la ventana "Crear pila Personalizado" (simplemente etiquetada como "Pila") haga clicen el botón "Crear pila (velocidad/PA)". Esta vez, cuando creepla, lohará utilizando sóldas últimas tres mágenes. Comopuede ver en la Figura 36, cuando la pise crea con la capa "Promedio" (no Abv) es evidente que se apilaron tres imágenes porque cada estrella deja treshuellas" en la magen.

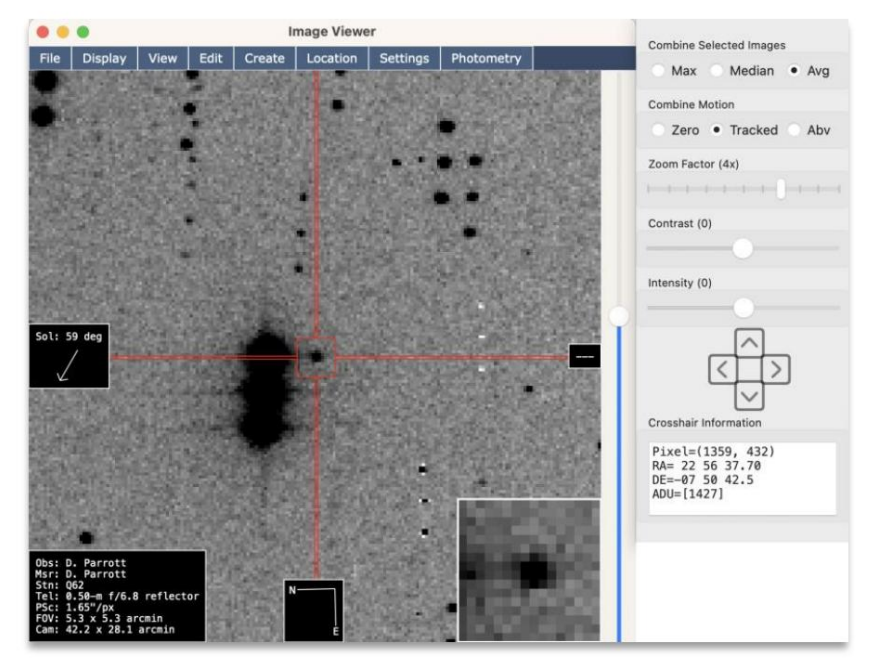

Figura 36: Pila con 3 mágenes

Ahora queha generado esta pilde tresimágenes, puede creaptra observación. Haga doble clicen el asteroide para centrarlo, uego haga clic derechoy elija "Crear observación". Esta vez, observará que "ImgStart=2" e "ImgStop=4", lo quaignifica que seutilizaron lasimágenes 2,3 y 4 para generar esta medición. Proceda a eliminata medición anterior queutilizó todas las imágenes, loque debería dejarle codos mediciones en total.

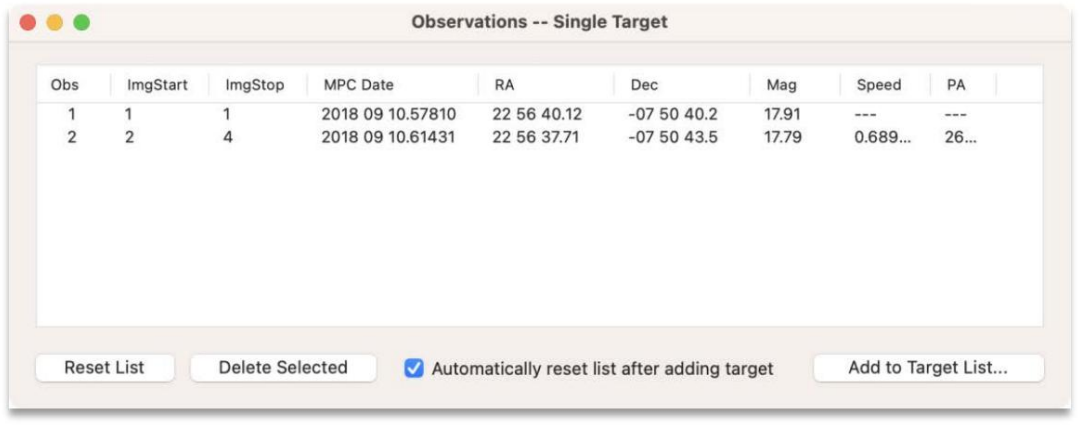

Figura 37 Observaciones Objetivo único

Consejo: En un ejemploposterior, tambiénse mostrará cómo crear estasubpilas usando la ventana Pista Posiciones", que es más convenienteue crear manualmente cada pila.

#### Paso 5: Agregara la lista de objetivos

En este punto, ha creado medidas de algún bieto. Podría ser unasteroide, un cometa, un satélite o incluso simplementeuna estrella. El siguientepaso es agregar estasmedidas deese objeto a la "Lista de objetivos", lo que permite tratarlas junto con las medidas detros objetos. Entonces, proceda hacer clic en el botón "Agregar a lalista de objetivos ..."Aparecerá una nuevaventana solicitando la designación del objeto. El ID permanente (permID) es 38826. Dado que es un objeto numerado, no es necesario especificar el ID provisional. Haga clic en "Aceptar" para continuar.

Notará laventana familiarque se muestræn elprimer ejemplo, "Observaciones Todos los objetivos". Aquí también puedes validar las mediciones generar un informe. También puedes hacer clic en ada observación para ver el centroide verde queindica elcentro exacto del objeto. Etérminos generales, no vale la pena publicarsólo dos medidasde un objetose prefieren 3 medidas), peroel propósito deste ejemplo era mostrar cómogenerar medidas de forma manual.

#### Paso 6: Ajustamanualmente el centroide

Antes depasar al siguiente ejemplo, intentemos una tarea más. Aquí haremos como suna delas mediciones tuviera un centroidedeficiente yrequiera corrección manual. Esto suele ocurrir aramente, pero si sucede, vale la pena saber cómsolucionarlo manualmente.

En la ventana "Observaciones Todos los objetivos", hagaclic enla segunda observación del objeto. Verá objeto centrado con la cruz roja y el indicador de centroide verde. Nuevamente, supongamos que el centroide verde necesita ajuste, así que haga clic derecho en la observación y elija "Modificab servación". Esto abrirá una nueva ventana comse muestraen la Figura 39.
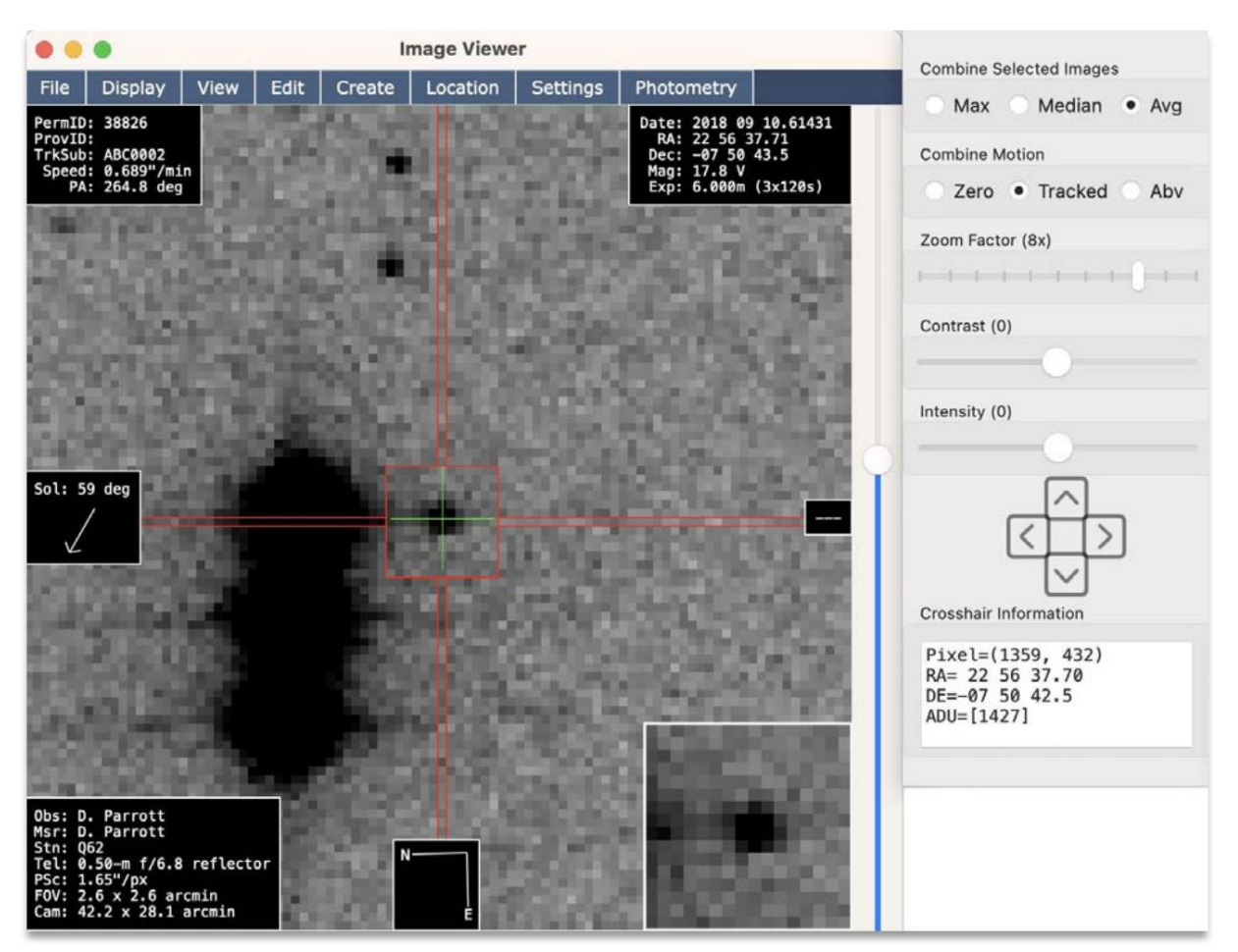

Figura 38: Indicadode centroide verde

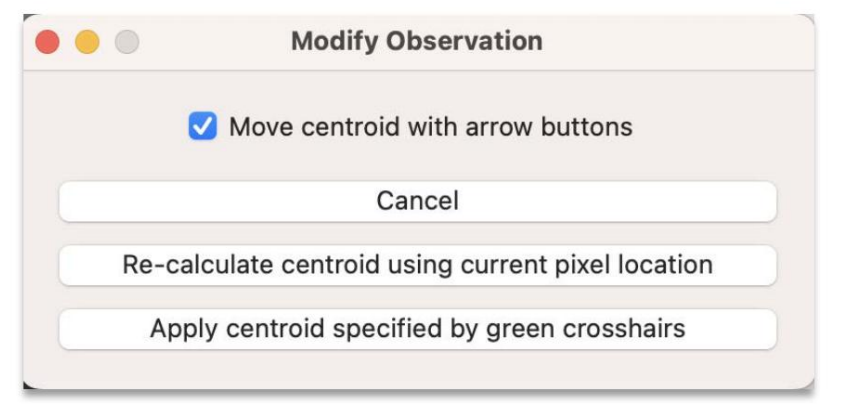

Figura 39 Modificar observación

Desde la ventana "Modificar observación", hay dosformas de ajustarel centroide. Una emover el centroide con un ajuste fino (1/10 daíxel). Para hacer esto, marque la casilla "Movexentroide conbotones de flecha". Luego haga clic en los botones de cha enel "Visor de mágenes" para mover el centroide. Cuando termine aga clic en "Aplicarcentroide especificado por unto de mira verde"Debería ver que "RA" y "DEC" de la observación se actualizaren la ventana Observaciones Todos los objetivos "cuando se hace clic en el botón. El otro método para ajustar el centroides especificando unaubicación inicialde píxel a partir dela cual Tycho calculará un centroide mápreciso. Enotras palabras, sla observación está "muy quivocada", el píxel

Para utilizar estemétodo, desmarque lacasilla "Movercentroide con botones de flecha" y proceda a desplazar la imagen hasta donde se encuentra ebjeto (inclusosimplemente haciendodoble clic en el objeto). Luego haga clian el botón "Volver a calcular edentroide utilizando la ubicación ctual del píxel". Al igual quecon el otro métodoel "RA"y el "DEC'de la observación deben actualizarseen la ventana "Observaciones - Todos los objetivos". La ubicación se puede utilizar para devolverloal "estadio de béisbol" y luego Tycho puede volvera calcular el centroide correcto.

También puedeutilizar laventana "Modificarobservación" para cambiar quécapa seutiliza para la observación. Por lotanto, si desea utilizar la capa Mediana" enlugar dela capa "Promedio", puede abrir la ventana "Modificar observación", hacer dobleclic en el objetoy hacerclic en "Volver a calcular el centroide usandda ubicaciónactual del píxel". Luego, ebentroide (así comda informaciónde magnitud) se volverá calcular utilizando la capa especificada.

Nota: Si hace clicen una observación diferente yel indicadorde centroide verde no la sigue, es probable quese deba aque la ventana "Modificar observación" se mantuvo abierta. Cierre la ventana "Modificar observación ando haya terminado. También se cerrará solo cadæz que modifique la observacióno cada vez quehaga clicen "Cancelar".

# Ejemplo #4: Medición de un OCT dé sin rastreador sintético)

Este ejemplo amplía ebrimer ejemploen el sentido deque se supone que ahora sabe cómocalibrar, alinear yplatear imágenes. De lo contrariogonsulte el primer ejemplo para obtener detalles obre cómo llevar a abo esos pasos.

Este ejemplo mostrará cómogenerar mediciones de un OCT tenue que no es detectable en fotogramas individuales. Como tal, adiferencia delos ejemplos anterioresque tenían unasteroide brillante, esteejemplo utiliza muchas exposiciones para producir unarelación señalruido (SNR) suficiente.

#### Paso 1: cargar yprocesar imágenes

Cargue el conjunto de datos para este ejemplo,"ds2", y proceda a realizar la calibración, alineación y resolucida placas. Debería habeß9 imágenes eneste conjunto dedatos.

#### Paso 2: Descargue las observaciones del NEO

Navegue a Herramientas>Descargar observaciones desdeel menúprincipal. Cuando sele solicite, escriba "2018 RB" como nombre del objetoy elija la opción "Desde la base deatos obs (objeto confirmado)". Luego haga clicen "Aceptar" para continuar. Después deun momento, aparecerá una nuevaventana, "Formulario de texto -Observaciones". Esta ventana debe llenarse con las observaciones del NEO.

## Paso 3: Calcular la órbita NEO

Haga clic en elbotón enla esquinainferior derecha, denominado "Calcularórbita". Después deun momento, aparecerá una nueva ventana que presenta la órbita del objeto.

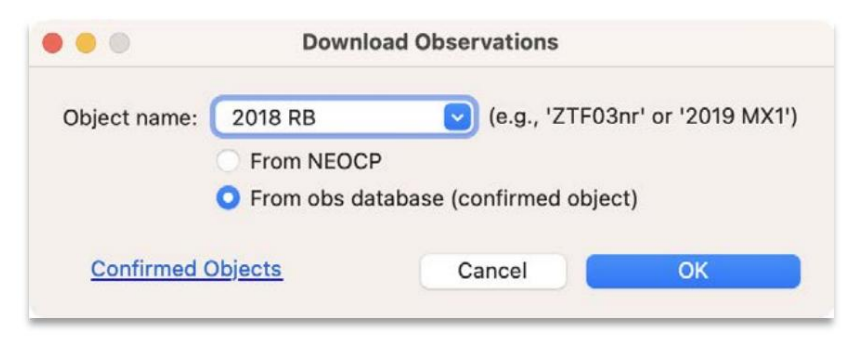

Figura 40 Descargarobservaciones

|             |                                                                                                    |                                                      |          | <b>Text Form -- Observations</b>                                                                                                    |                                                                                                    |               |
|-------------|----------------------------------------------------------------------------------------------------|------------------------------------------------------|----------|----------------------------------------------------------------------------------------------------|----------------------------------------------------------------------------------------------------|---------------|
| <b>File</b> | Convert                                                                                                    | Designation                                          | Truncate | <b>Orbital Elements</b>                                                                                                    |                                                                                                    |               |
|             | K18R00B<br>K18R00B<br>K18R00B<br>K18R00B<br>K18R00B<br>K18R00B<br><b>K18R00B</b><br>K18R00B<br>K18R00B<br><b>K18R00B</b><br>K18R00B<br>K18R00B<br>K18R00B<br>K18R00B<br>K18R00B | C2018 09                                             |          | K18R00B* C2018 09 01.42281 23 47 22.57 -07 12 07.8<br>01.42827 23 47 19.36 -07 12 10.8<br>C2018 09 01.43373 23 47 16.29 -07 12 15.7<br>02018 09 01.43920 23 47 13.06 -07 12 17.4<br>C2018 09 01.48221 23 46 48.27 -07 12 42.1<br>C2018 09 01.48386 23 46 47.28 -07 12 42.8<br>C2018 09 01.48528 23 46 46.48 -07 12 43.5<br>C2018 09 01.48688 23 46 45.62 -07 12 43.1<br>C2018 09 01.53496 23 46 20.04 -07 13 03.6<br>C2018 09 01.53882 23 46 17.83 -07 13 06.1<br>C2018 09 01.54551 23 46 13.95 -07 13 09.6<br>C2018 09 01.54938 23 46 11.73 -07 13 11.7<br>C2018 09 01.55567 23 46 08.16 -07 13 15.8<br>C2018 09 01.55958 23 46 05.94 -07 13 17.8<br>C2018 09 01.56633 23 46 02.07 -07 13 21.4<br>$C2018$ 09 01.62219 23 45 33.40 -07 13 03.6 | 18.3 GV~2jih703<br>18.2 GV~2jih703<br>17.9 GV~2jih703<br>18.5 GV~2jih703<br>19.4 GV~2jih703<br>18.9 GV~2jih703<br>18.9 GV~2jih703<br>$V~2$ jih703<br>18.5 oU~2jihT05<br>18.6 oU~2jihT05<br>18.5 oU~2jihT05<br>18.5 oU~2jihT05<br>18.5 oU~2jihT05<br>18.6 oU~2jihT05<br>18.7 oU~2jihT05<br>$18.5 \text{ Vg} \sim 2 \text{ih} 062$ |               |
|             |                                                                                                    | Auto truncate for orbit computation (faster results) |          |                                                                                                    |                                                                                                    | Compute Orbit |

Figura 41 Formulario de textoObservaciones

#### Paso 4: adjunte efemérides al conjunto de datos

Desde laventana de órbita (titulada "Órbita: 2018 RB"), navegue hasta emérides>Adjuntar al conjunto de datos. Después de un momentonotará que las olumnas "EPH\_" en &Administrador de imágenes ahora están completas con información sobre el objetoi se desplaza hacia elextremo derecho, podrá verla columna "EPH\_IN\_FOV" que indica sise espera que el objeto esté no en elampo de visión de cada imagen. Epstede resultarútil, ya que normalmente desea xcluir imágenes que nestán en elcampo de visión. Pareste conjunto de datosel objeto debe estaren elcampo de visión decada imagen, por loque la columna debeindicar "Sí" para cada imagen.

#### Paso 5: crear pila (usand of emérides)

Ahora que lanformación de efeméridese ha adjuntado alconjunto de datosproceda aver lasimágenes yendo a Acción>Ver imágenes en el menúprincipal. Luego, hagalic derecho dentro el "Visorde imágenes" y seleccione "Crear pila-Efemérides" en el menú emergente quaparece. Alternativamente, también puede elegirla opción yendo a Crear>Apilar – Efemérides en el menú "Visode imágenes". En esteunto, notaráque el "Visor de imágenes" se ha actualizado con la visualización ulta imagen apiladale acuerdo con el ovimiento calculado delobjeto.

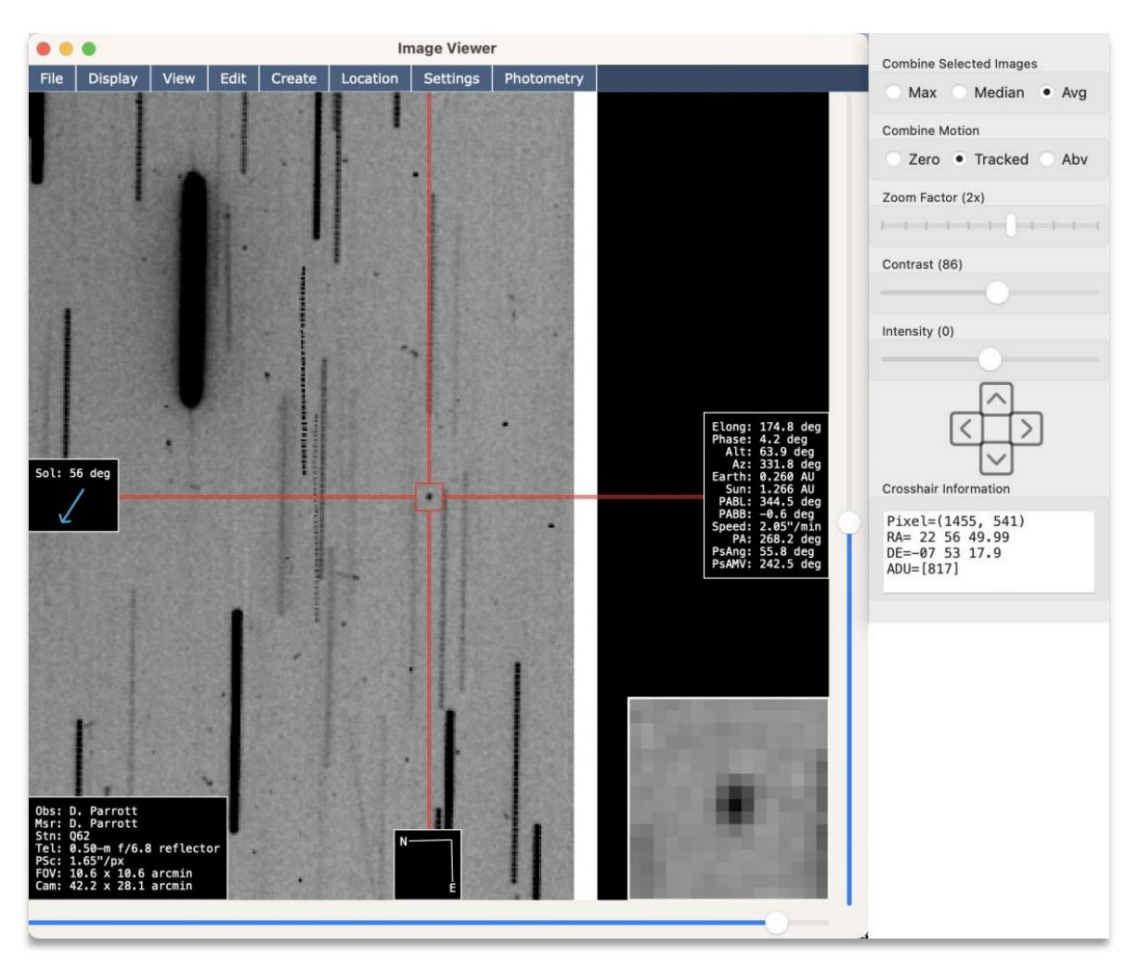

Figura 42 Resultado de"Crear pila Efemérides"

En la Figura 42, puede vedrresultado decrear la pila. Si sus resultadosse ven diferentes, es posible que estéusando una capa diferente, como "Mediana" "Abv". Paraeste ejemplo, elija "Promedio" luego vuelva acrear la pila para forzar una actualización de la pantalla. Además, puedes ajustar el ontraste paraque elobjeto se destaque mejor. Elegí (86) parael control deslizante deontraste.

# Paso 6: crea unpista

Luego haga clic derecho elija "Crear pista Posición actual" en elmenú emergenteque aparece. Estoagregará una nueva pista al "Track Navigator". Haga doble clic en elobjeto para asegurarsede que estécentrado en lamira (es posible que desee ampliarlo primero).

## Paso 7: creamedidas

Haga doble clic en lapista y podrá ver parecer la ventana "Verificar pista". Haga clic en botón "Agregar observaciones". Aparece otra ventana, "Designación deobjeto", que solicita ldesignación del objeto. Especifique "2018 RB" (sinlas comillas) para elcampo "ID provisional (provID)". El objeto notiene una designación permanente, así que deje (permID) en blanco. Haga clicen "Aceptar" para continuar.

Como antes, puede realizar una inspecciónisual de cada bservación haciendo clic en llas en la ventana "Observaciones Todos los objetivos"En rarasocasiones, es posible que tambiédesee ajustar manualmente el centroide; Si es así, consulte la sección denominada "Paso Ajuste manuadel centroide" en el ejemplo anterior. Paraeste ejemplo, no debería ser necesario odificar el centroide.

# Paso 8: validatas medidas

Como se describeen el primer ejemplo, puede validas mediciones haciendo clic derechsobre ellas y eligiendo "Vercon observaciones publicadas". Esto abrirála ventana "Formulario de text@bservaciones", con las medidas recién creadas la partenferior. Nuevamente, el observatorio que adquirió estas imágenes es "Siding Spring" en Australia, con código MPC "Q62". Porlo tanto, si ve un código MPC diferente en elextremo derechodel texto deobservación, deberá convertir Siding Spring" en el observatorio activoonsulte el primer ejemplo parabtener detalles sobre cómbacer esto.

Desplácese hacia arriba en la lista sta llegar a 20189 10 yubique las observaciones por Q62. Debería Debido a que Q62 ya envió observaciones de este objeto querrá eliminar esas observaciones de la lista antes de comparar sus observaciones recién creadas con las de otros observatorios.

haber alrededorde seis observaciones; borrarlos y dejar los demás.

Ahora haga clicen el botón "Calcular órbita" debería ver losesiduos (errores) de las bservaciones que acabade crear. De este resultad parece queel residuo más alto es 0,20", lo cuales bastante bueno Nuevamente, cualquier medición con un residuoinferior a 1,50 es aceptable", pero seprefiere que sea inferioa 1,00 cuando sea posible.

|                  |                                                                                                    |            | <b>Orbit: 2018 RB</b> |                |          |          |  |
|------------------|----------------------------------------------------------------------------------------------------|------------|-----------------------|----------------|----------|----------|--|
| <b>Ephemeris</b> | Orbit                                                                                                    |            |                       |                |          |          |  |
| $[2018$ RB]      | From 98 observations (used=97)<br>First obs=[2018 09 1.422810]<br>Last obs=[2021 02 5.421147]<br>$Timespan=[888.00 days]$<br>Perihelion=[2021 03 25.782854]<br>Epoch=[2021 02 05.0]<br>P=[995.27845031] (0.00008660) |            |                       |                |          |          |  |
|                  | First Selected Obs=[2018 09 10.585640]<br>Last Selected Obs=[2018 09 10.624880]<br>Timespan=56.51 minutes; max residual = $[0.205]$<br>Mean RA residual = $0.065$ +/- 0.143<br>Mean DE residual = $-0.026$ +/- 0.138 |            |                       |                |          |          |  |
| Num              | Date                                                                                                    | Stn        | <b>RA</b>             | Dec            | dRA      | dDec     |  |
| 10               | 2018-09-02.548450                                                                                                    | P93        | 23 37 40.140          | $-07$ 22 03.60 | $0.94+$  | $0.33 -$ |  |
| 11               | 2018-09-02.550080                                                                                                    | P93        | 23 37 39.280          | $-07$ 22 03.80 | $0.15+$  | $0.27+$  |  |
| 12               | 2018-09-03.826880                                                                                                    | 585        | 23 28 15.080          | $-07$ 30 59.30 | $0.40+$  | $0.85+$  |  |
| 13               | 2018-09-03.827600                                                                                                    | 585        | 23 28 14.770          | $-07$ 30 59.80 | $0.24+$  | $0.62+$  |  |
| 14               | 2018-09-05.252820                                                                                                    | <b>I52</b> | 23 19 26.200          | $-07$ 38 22.30 | $0.28 -$ | $0.11+$  |  |
| 15               | 2018-09-05.254170                                                                                                    | <b>I52</b> | 23 19 25.780          | $-07$ 38 22.80 | $0.58+$  | $0.00+$  |  |
| 16               | 2018-09-08.875440                                                                                                    | 151        | 23 02 45.380          | $-075034.40$   | $0.17-$  | $0.66+$  |  |
| 17               | 2018-09-08.876990                                                                                                    | 151        | 23 02 45.040          |                |          |          |  |
|                  |                                                                                                    |            |                       | $-075035.00$   | $0.14+$  | $0.30+$  |  |
| 18               | 2018-09-08.878540                                                                                                    | 151        | 23 02 44.720          | $-07$ 50 35.80 | $0.74+$  | $0.27 -$ |  |
| 19               | 2018-09-08.880090                                                                                                    | 151        | 23 02 44.300          | $-075035.60$   | $0.13-$  | $0.16+$  |  |
| 20               | 2018-09-08.881670                                                                                                    | 151        | 23 02 43.920          | $-07$ 50 36.30 | $0.31 -$ | $0.30 -$ |  |
| 21               | 2018-09-08.883210                                                                                                    | 151        | 23 02 43.560          | $-07$ 50 36.20 | $0.33 -$ | $0.03+$  |  |
| 22               | 2018-09-08.884750                                                                                                    | 151        | 23 02 43.190          | $-075036.00$   | $0.50 -$ | $0.47+$  |  |
| 23               | 2018-09-10.585640                                                                                                    | 062        | 22 56 53.970          | $-07$ 53 17.10 | $0.13+$  | $0.01 -$ |  |
| 24               | 2018-09-10.605250                                                                                                    | 062        | 22 56 50.050          | $-07$ 53 19.20 | $0.13 -$ | $0.20 -$ |  |
| 25               | 2018-09-10.624880                                                                                                    | 062        | 22 56 46.180          | $-07$ 53 20.70 | $0.20 +$ | $0.13+$  |  |
| 26               | 2018-09-11.156900                                                                                                    | <b>I52</b> | 22 55 11.710          | $-07$ 54 44.30 | $0.45 -$ | $0.04 -$ |  |
| 27               | 2018-09-11.158910                                                                                                    | <b>I52</b> | 22 55 11.370          | $-07$ 54 44.90 | $0.00+$  | $0.43-$  |  |
| 28               | 2018-09-11.160930                                                                                                    | <b>I52</b> | 22 55 11.020          | $-07$ 54 45.20 | $0.34+$  | $0.52 -$ |  |
| 29               | 2018-09-11.162950                                                                                                    | <b>I52</b> | 22 55 10.590          | $-07$ 54 46,00 | $0.51 -$ | $1.1-$   |  |
| 30               | 2018-09-12.167390                                                                                                    | <b>I52</b> | 22 52 22.120          | $-075604.00$   | $0.09 -$ | $0.64-$  |  |

Figura 43 Validación de lamediciones

#### Paso 9: generar informe

Como se describeen el primer ejemplo, ahora uede proceder a crear unforme MPC1992 o umforme "ADES" yendoa Informe>Generar informe MPC1992 o Informe>Generar inform<br/>ADES desde la ventana "Observaciones Todos losobjetivos".

Como antes, no envíe estas observaciones, yaque sonsólo a modo dejemplo.

#### Paso 10: Uso de "Seguimiento – Posiciones para generar subpilas

Mientras las imágenesaún estáncargadas, intenteexperimentar conla ventana "Pista Posiciones". Esta ventanaaún debería estar abierta después de haber creado laista anteriormente. Sino, puedes in Ventana - Seguimiento Posiciones desde el menú principal para traerlo alfrente. Si nove la ventanæn la listade ventanas disponibles, debería intentar hacer clic en la pistan el "Navegador de pistas". O, elmeor delos casos, si la ventana "Track Navigator" ya nestá abierta, procedaa recrearel track comose describe enel paso anterior "Paso 6: Crear urtrack".

Ahora quetiene a la vistaa ventana "Pista Posiciones", haga clic enla primera entrada dela lista. Esto actualizará el "Visor de imágenes" para centrarlo en el objeto deprimera imagen. Es posible que deseestablecer elcontraste a "(0)" alxaminar imágenes individuales. Con laprimera entrada todavía resaltadan el campo "Pista-

"Posiciones", utilice la teclade flecha "Abajo" del tecladopara pasar rápidamentea lasotras entradas.

Ahora debería verque el objeto parecenoverse en el Visor deimágenes" mientras sigueal objeto encada imagen. A partide esto, se puede veque el objeto ebastante tenueen cada exposición individual.

y haga cliœn la entrada número 13 Esto selecciona las entradas 113. El Visor deimágenes" ahora mostrará una subpila generada apartir de las imágenes 1 a 13. este punto, ahora puede hacer doble clic en lobjeto erel "Visor demágenes" y crear una observación haciendoclic derecho y eligiendo "Crear observación" en el menú emergenteque aparece. Luegopara crearotra observación usando las imágenes 1427, regrese a sacción "Seguimiento Para crear una ubpila, haga clic en *parimera entrada erla ventana* "Pista Posiciones", luego mantenga presionada la tecla "SHIFT".

Posiciones" y hagaclic en la entrada 14uego mantengapresionada la tecla Mayús haga clic enla entrada 27. Secreará otra subpila, esta vezusando las imágenes 1427. Como antes, puedacer doble clic en objeto enel "Visor demágenes" y crear una observación haciendo clicderecho y eligiendo "Crearobservación" enel menú emergenteque aparece. Repitauna vez más con las imágenes 2839 paracrear una tercerabservación, si lo deseaComo se mencionó erun ejemplo anterior, estasobservaciones se agregana las "Observaciones -

Ventana "Objetivo único". Debehacer clic en elbotón "Agregar a la listade objetivos..." para moverlos a laentana "Observaciones – Todos los objetivos".

Consejo: Si se pregunta qué hace el boton igregar pila de animación" en la ventana "Pista Posiciones", simplemente agrega otrapila a la animación de parpadeba animación deparpadeo se controla mediante ventana "Pilas de parpadeo", que normalmente se mantiene oculta.

Otra característica de la ventarl<sup>e</sup>rista Posiciones" es que lpermite crearuna subpila ertiempo real haciendo clic eruna entrada dela listay manteniendo presionada la ecla "SHIFT" mientras presiona bacla deflecha "Abajo" en el teclado. Debería ver la actualización del "Visorde imágenes" en tiempo real medidaque se combinan las mágenes. Esto sueleser bastante rápido si tiene habilitada la "Aceleración de GPU".

# Ejemplo #5: Medición de un OCT débil (con astreador sintético)

El propósito deeste ejemplo esnostrar cómo sepuede detectar y medir un OCT débil utilizandorastreador sintético. Como el objeto es bastante tenue, se utilizan muchas exposiciones. Y como se utiliza el rastreador sintético, serequieren un mínimode 11 imágenes.

#### Paso 1: cargar y procesar las imágenes

Este ejemplo utilizael mismo conjuntode datos que el ejemplo anteriods2". Proceda acargar y procesaras imágenes (calibrar, alinear y resolveplacas). Consulte el primerjemplo para obtenedetalles sobrecómo realizarestos pasos.

#### Paso 2: adjunte efemérides al conjunto de datos

De manerasimilar al ejemplo anteriorecuperará observaciones del objeto y utilizarásas observaciones para generar información de efemérides. Luego, adjunte esasfemérides al conjuntode datos. El objeto vuelveser "2018 RB". Consulte el jemplo anterior para obtener detalles sobre cómoadjuntar información de efemérides.

#### Paso 3: ejecute el rastreador sintético

Navegue a Acción>Synthetic Tracker desdel menú principalAparecerá una nueva ventanasolicitando el"Umbral de sensibilidad"Un ajuste del 50% unciona bien aquí, pero si el objeto extremadamente tenue esposible quedesees aumentar la ensibilidad. También se puede especificar una sensibilidad másaja, loque resulta en búsquedasmás rápidas a costa de perder potencialmente algunas detecciones.

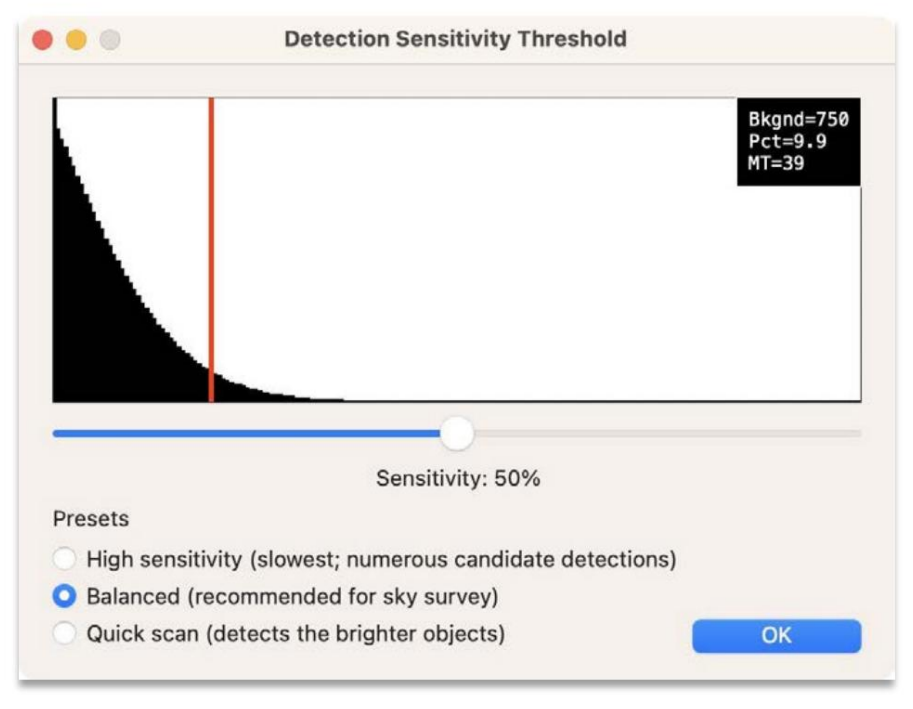

Figura 44 Umbral de sensibilidad

Continúe con la sensibilidad predeterminada del% yhaga clic en "Aceptap"ara continuar.

En lasiguiente ventana, sele solicitarán losparámetros de búsqueda. Dadoque se tratade una búsqueda de un objeto conocidoue ha adjuntado información de efemérides al conjunto dedatos, puede haceclic en ebotón "Usarefemérides delconjunto de datos" para limitar automáticamente labúsqueda al movimiento del objetoDebería ver que lavelocidad y la PA se han limitadoomo se muestraen laFigura 45.

|                | <b>Search Constraints</b>                       |                      |                     | Known Object                              |          |
|----------------|-------------------------------------------------|----------------------|---------------------|-------------------------------------------|----------|
|                | 3.389251<br>Max object speed:                   | arcsec/min           |                     | <b>Use Dataset Ephemeris</b>              |          |
| Idx            | Speed (sec/pixel)                               | Speed ("/min)        | <b>Delta Pixels</b> | Distance (pixels)                         |          |
| 1              | 4954.000000                                     | 0.019973             | 39                  | 1                                         |          |
| $\overline{2}$ | 2064.166667                                     | 0.047935             | 12                  | $\overline{2}$                            |          |
| 3              | 1303.684211                                     | 0.075897             | 12                  | 3                                         |          |
| 4              | 952.692308                                      | 0.103859             | 12                  | 5                                         |          |
| 5              | 750.606061                                      | 0.131822             | 12                  | 6                                         |          |
| 6              | 619.250000                                      | 0.159784             | 12                  | 8                                         |          |
| $\overline{7}$ | 527.021277                                      | 0.187746             | 12                  | 9                                         |          |
| 8              | 458,703704                                      | 0.215708             | 12                  | 10                                        |          |
| 9<br>10        | 406.065574<br>OCA OCATOR                        | 0.243670<br>0.271622 | 12<br>12            | 12<br>12                                  |          |
|                | Total number of motion vectors = $410$ (limits) |                      |                     | Refresh                                   | OK       |
|                | <b>Advanced Settings</b>                        |                      |                     |                                           |          |
|                | Limit speed range                               | Start (arcsec/min):  | 001.84              | Stop (arcsec/min):                        | 002.26   |
|                | Limit PA range                                  | Start PA (deg):      | 258.1               | Stop PA (deg):                            | 278.2    |
|                | Adjust granularity                              |                      |                     |                                           | 67%      |
|                | Adjust minimum shift between images             |                      |                     | Shift amount (pixels):                    | 0.500000 |
|                | Crop to reduce false detections near edges      |                      |                     | Crop amount (pixels):                     | 30       |
|                | Enable multithreading                           | 2 threads            | $\circ$             | (2 to 4 threads is usually ideal for GPU) |          |

Figura 45: Configuración del rastreador sintético

Haga clicen "Aceptar" para iniciar el rastreadorsintético.

Si laaceleración de GPU está habilitada, el rastreador debería completarse después de unos egundos; de locontrario, puede tardaruno odos minutos.

# Paso 4: analizar las pistas

Cuando el rastreador haya terminado, debería aparecar ventana "TrackNavigator" conuna listade deteccionescandidatas (pistas). Normalmente, el objetivo deinterés debería estaentre los 10 primeros temasya que estárordenados por "calidad" de forma redeterminada. En este caso, es lapista número 1. Si un NEO queestá buscandono aparece entre las diez primeras pistas, puede buscarlo lestala endo a Buscar objeto>Por efemérides en el menú "Track Navigator" y ordenartas pistas por proximidad alUbicación esperada delobjeto calculada por sus efemérides. Alternativamente, también puede invocar Buscar objeto>RA/Dece ingresar las coordenadasmanualmente. En cualquier caso, las pistas se ordenarámor proximidada una ubicación esperada.

Sin embargo, tengaen cuenta que elhecho de que una pista parezca estar cerda donde se esperal objeto no significque en realidad sea el objeto. Tendrá que realizar una inspecciónisual o generar medicionesque puedan validarse contras observaciones.

Como se encontróel NEO en la pistan.º 1, hagadoble clicen lapista n.º1 para abrir la entana "Verificar pista". Deberías verel movimiento debbieto enel "Visorde imágenes". En este punto, puede procedera generar observaciones, validarlas y generar unnforme, como sedescribe en ejemplos anteriores.

#### Paso 5: Usar elementos orbitales para encontrarel NEO

El primer ejemplodescribía cómo utilizata ventana "Objetos conocidos" para localizarobjetos en función de sus elementos orbitales. Esto hace uso dearchivo "MPCORB.DAT" publicado porel Minor Planet Center.

Otra forma deencontrar el NEO escalcular sus elementos orbitales a partir de las observacionesicadas yluego agregar esos elementos al archivo "MPCORB.CUSTOM", quese incluye en labúsqueda regularde losotros asteroides.

Para hacer esto, descargue observaciones del objeto o copie pegue observaciones de otra fuente en laventana "Formulario de texto Observaciones". Si deseadescargar las observacionesnavegue hasta Herramientas >Descargar observaciones desde el menú principal, especifique "2018 RB'sin las comillas), especifique "Dela base de datos de obs (objeto confirmado)" y haga clic en "Aceptar".

>Objetos conocidos erel menú principal y haga clicen elbotón denominado "Verificarbase de datos" lo que forzará una recarga de la base dedatos de "Objetos conocidos". La razónpor la que esto no sehace automáticamente es porque si previamente había cargado la base dedatos pararealizar coincidencias con pistas en el Track Navigator", esas coincidencias quedarán invalidadasal recargarla base de datos. Esto invocael proceso decálculo dela órbita paracalcular laórbita y, una vez finalizado, aparecerá unanueva ventana que muestra los objetoalmacenados en "MPCORB.CUSTOM". Luegopuede guardar el esultado yendo a Archivo >Guardar enel menúde estanueva ventana. Puedepresentar un mensaje queliga quese debe reiniciarla aplicación para que los cambiosurtan efecto; sin embargo, un atajo para solucioessto es ir a Configuración Una vez quea ventana "Formulario de texto Observaciones" se haya llenado con observaciones del objeto, puede generar los elementos orbitales del objeto y almacenarlosen elarchivo "MPCORB.CUSTOM" invocando Elementos orbitales>Agregar a elementos personalizados des la ventana "Formulario de texto- Observaciones".

Habiendo actualizado el archivo "MPCORB.CUSTOM", ahora puede in Archivo > Cargar objetos conocidos desde el "Visor deimágenes". Ahora debería ver dosinstancias del objeto que se muestra en la ventana "Objetos conocidos". La primera instancia edel archivo oficial "MPCORB.DAT" ya segunda instancia (al final de lasta) es del archivo "MPCORB.CUSTOM" modificado.

En estepunto, puede hacer licien la entrada en la ventana "Objetos conocidos" que pertenece al objeto y se creará automáticamente una pila suponiendo que "Apilación automática absaltar" esté habilitada en elmenú "Apilar"). Desde esta pila, puede hacerdoble clic enel objeto para centrarlo en riara. Luego, hagaclic derecho dentro del "Visor de imágenes" y elija "Crear pista Desde laposición actual". Esto agregaráuna nueva pista a laentana "Track Navigator". Como antes, puedeproceder a generar observaciones utilizando esta información de seguimiento.

Si desea eliminar el elemento de MPCORB.CUSTOM", regresea laventana "Formulario de texto Observaciones" y elija Elementos orbitales>Editar elementos personalizados. Realice los cambios necesariopara eliminarel elemento. Luego guarde loscambios yendo a Archivo>Guardar.

#### Paso 6: Ajustar loparámetros de búsqueda

Hasta ahora ya ha aprendido cómencontrar el NEO utilizando varios métodos:

- 1) Crearuna pila (usando información de efemérides)
- 2) Usando el Synthetid Tracker (coninformación de efemérides)
- 3) Usar elementos orbitale (usando observaciones conocidas)

Todos los enfoquesanteriores requieren cierto conocimiento del movimiento del objet8in embargo, el rastreador sintético se puede utilizar para encontraun objeto, inclusosi su movimiento tiene unagran incertidumbre.

Para intentaresto, regresea Acción>Synthetic Tracker y especifique elmismo umbral desensibilidad quehizo anteriormente. Luego, en la última página relativaa la "Configuración delastreador sintético", intente ampliar la búsqueda dela siguiente manera:

Rango límite de PA: 200300 grados Rango de velocidadímite: 1,50"/mina 2,50"/min

Esto debería darcomo resultado aproximadamente 4500 vectores denovimiento.

NOTA: Si especificaun límite superior de velocidad que es mayor quela restricción "Velocidad máxima del objeto", deberá aumentar la "Velocidad máxima del objeto" en consecuencia (el uso de Efemérides del conjunto de datos" aumenta automáticamente la restricción de "velocidad máxima del objeto" cuando necesario, perda entrada manual no).

Haga clicen "Aceptar" para iniciar el rastreador sintéticon esta búsqueda ampliadaPuede tardar variosminutos, dependiendo de la configuración de stardware. En una MacBookcon M1 Maxtomó 23 segundos.

Cuando el rastreador haya terminado, verá los resultados quese muestran en el "Track Navigator". El objetoaún debería mostrarsecomo pista #1 yque no hay otros objetos eneste campocon movimiento similar. Como indican los resultados, el rastreador pudo encontrar el objetoincluso con urrango debúsqueda muchomás amplio. Esto puederesultar útil cuando la órbita de un OCT tiene muy pocasobservaciones, yaque se pueden abrir los parámetros e búsqueda para tener en cuentæl aumentode laincertidumbre.

# Ejemplo #6: Descubriendo nuevos asteroides conun rastreador sintético

Este ejemplo demuestra el principabaso de usodel seguimiento sintético, que consiste endescubrir nuevos asteroides, cometas y otros objetos que son mucho más débiles de lo que podrían detectarse con bácnica convencional.

#### Paso 1: cargay procesar imágenes

Este ejemplo utiliza el mismoconjunto dedatos que ebjemplo anterior, el conjunto de datos "ds2". Proceda a cargar y procesar las imágenes, aplicando los pasos de calibración, alineación y resolución placas. Tenga en cuenta que la opción "Reparar píxeles calientes" buede ser una configuración dealibración muyútil, por loque se recomienda habilitarla aquí. Si necesita un repaso sobrecómo realizar los pasos deprocesamiento, consulte el primer ejemplo.

#### Paso 2: ejecuteel rastreador sintético

Una vezque sehayan procesado lasimágenes, navegue hasta Acción>Synthetic Tracker en elmenú principal. La ventana solicitará un "Umbral desensibilidad de detección". La configuracióque elija aquí depende de qué tan sensiblesee que seæl rastreador. Una configuración del 100% eta más sensible ygenerará una grancantidad de detecciones. Porel contrario, una configuración del 0% casi no generadátecciones, salvolos objetosmás brillantes. Generalmente es una buena ideapermitir que se generen algunas detecciones falsasorque eso garantiza que esté detectando a un nivel que seauficientemente sensible como paradetectar inclusolos objetos másdébiles. Para seguireste ejemplo, utilice laconfiguración del 50% y haga clicen "Aceptar" para continuar.

Finalmente, se le mostraráa ventana "Configuración derastreador sintético".

|                 | <b>Search Constraints</b>                                      | Known Object        |                     |                                           |          |  |
|-----------------|----------------------------------------------------------------|---------------------|---------------------|-------------------------------------------|----------|--|
|                 | Max object speed: 3.298204                                     | arcsec/min          |                     | <b>Use Dataset Ephemeris</b>              |          |  |
| Idx             | Speed (sec/pixel)                                              | Speed ("/min)       | <b>Delta Pixels</b> | Distance (pixels)                         |          |  |
| 1               | 4954,000000                                                    | 0.019973            | 39                  | 1                                         |          |  |
| $\overline{2}$  | 2064.166667                                                    | 0.047935            | 12                  | $\overline{2}$                            |          |  |
| 3               | 1303.684211                                                    | 0.075897            | 12                  | 3                                         |          |  |
| $\overline{a}$  | 952.692308                                                     | 0.103859            | 12                  | 5                                         |          |  |
| 5               | 750.606061                                                     | 0.131822            | 12                  | 6                                         |          |  |
| 6               | 619,250000                                                     | 0.159784            | 12                  | 8                                         |          |  |
| 7               | 527.021277                                                     | 0.187746            | 12                  | 9                                         |          |  |
| 8               | 458,703704                                                     | 0.215708            | 12                  | 10                                        |          |  |
| 9               | 406.065574                                                     | 0.243670            | 12                  | 12                                        |          |  |
| $\overline{10}$ | DRA DRATOR<br>Total number of motion vectors = $56644$ (4*X*Y) | 0.271800            | $\overline{10}$     | $\overline{1}$<br>Refresh                 | OK       |  |
|                 | <b>Advanced Settings</b>                                       |                     |                     |                                           |          |  |
|                 | Limit speed range                                              | Start (arcsec/min): | 001.50              | Stop (arcsec/min):                        | 002.50   |  |
|                 | Limit PA range                                                 | Start PA (deg):     | 200.0               | Stop PA (deg):                            | 300.0    |  |
|                 | Adjust granularity                                             |                     |                     |                                           | 67%      |  |
|                 | Adjust minimum shift between images                            |                     |                     | Shift amount (pixels):                    | 0.500000 |  |
|                 | Crop to reduce false detections near edges                     |                     |                     | Crop amount (pixels):                     | 60       |  |
|                 | Enable multithreading                                          | 3 threads           | A                   | (2 to 4 threads is usually ideal for GPU) |          |  |

Figura 46: Configuración del rastreador sintético

El primer parámetro, "Velocidadnáxima del objeto", determina la restricción general enel espacio de búsqueda. De forma predeterminada, secalcula asumiendo que un objeto podría moverse a una velocidade cuatro píxeles por xposición (una ligera cantidad de rayas). En otraspalabras, situviera una exposición de 120 segundosy una escala de placale 1,65"/píxel, establecería la velocidad máxima predeterminada e $[1,65*60*(4/120)] = 3,3$  segundos de arco/min. En general, la configuración predeterminada suele seradecuada, pero si tiene unobjeto muy rápido (oun tiempo de exposiciómuy largo), es posible quedeba ajustar esta configuración.

En losparámetros de "Configuraciónavanzada" encontrará laposibilidad delimitar la búsqueda según lavelocidad y el ángulo de posición. Esto es muyútil siya conoces el movimiento del objeto. También puede ajustarla granularidad de los vectores de movimiento; una mayorgranularidad darácomo resultado más vectorespara buscar. Casisiempre essuficiente un ajustede granularidad del 67%. El "desplazamiento mínimo entre imágenes" determinal umbral en elque un cambiose considera significativo parajustificar suinclusión en laista de

vectores de búsqueda. Actúa como otro nivelde granularidad, donde valoremás pequeños dan como resultado más vectores. Normalmente, el valor predeterminado de 0,5 esuficiente. A continuación, tiene la apacidad de detectar cultivos cerca de los bordes; un valor de 30 a 60 uele serideal.

Por último, es posible que desee habilistatoprocesos múltiplespara acelerar el procesamiento. En el modo CPU, esta onfiguración anula la configuración especificada en la configuración de "Aceleraciden GPU" y el subprocesamiento unciona dividiendo cada imagen para su procesamiento. En el modo GPU, esta configuración funciona haciendo quada subproceso operen su propio vector denovimiento y, en consecuencia, hay ciertsobrecarga de memoria ya que cada subproceso asigna suropio espaciode trabajo. En generalçuando está en modo CPU, la cantidad de subprocesos debe establecerse la cantidadde núcleos, mientras queen el modo GPU acantidad de subprocesos debe ser suficiente paraantener la GPU ocupada, quepuede ser solo de 0 4 subprocesos incluso enun sistema denúcleo grande. Aquí es donde endrá que experimentar paradentificar la configuración óptima pasa sistema enparticular.

Asegúrese de que su configuración coincidan la de la Figura 46. Luegaga clic en "Aceptar" paracomenzar la búsqueda.

Debido a que estamos haciendo una búsqueda "ciega" (es decir, sin láteites docidad o PA), el número devectores de movimiento es bastante alto56.644. Enconsecuencia, este conjunto delatos puede tardar algún tiempo emprocesarse, especialmente si la aceleración de GPUno estáhabilitada. En una MacBook con M1 Max, tiempo total derocesamiento fue 290 segundos (menos de cinco minutos).

ventana que aparece una vetinalizado el procesamiento. Puede verel rendimiento de saistema yendo a Metadatos>Ver eal "Navegador dopistas"

Se recomienda que antes de haceualquier otracosa, siga adelantey guardelos resultadosyendo aArchivo >Guardar tracks en la ventana "TrackNavigator". Deesta manera, puedes revertfácilmente sin tener quejecutar el rastreador nuevamente.

| Field              | Value                |
|--------------------|----------------------|
| Has metadata       | True                 |
| Version            | 6015                 |
| Num vectors        | 56644                |
| Num images         | 39                   |
| Img width          | 1536                 |
| Img height         | 1024                 |
| Time (sec)         | 290                  |
| Vector-px/hr       | 4.31335e+13          |
| Static threshold   | $\Omega$             |
| Sensitivity        | 50                   |
| Min threshold      | 39                   |
| Num tracks         | 1000                 |
| Mode               | Adaptive             |
| Start              | 29.999999            |
| Stop               | 1000000000000.000000 |
| Step               | 0.500000             |
| <b>Limit Speed</b> | False                |
| Limit PA           | False                |

Figura 47: Metadatos del archivo de seguimiento

Notarás que se identificaron 1000 pistas, commementra enla parte inferior de ventana "Track Navigator".

Como puede ver, una sensibilidad del% es suficiente paradetectar los objetos mádébiles. Si volvieraa ejecutarlo con una sensibilidad del 0%, vería que sólo se devuelven 13 pistas en total pistasque se encuentran en la parte superiode la lista tienemás probabilidades de serválidas, mientras que las que estádas ificadas másabajo en la lista tienermás probabilidades deser detecciones falsas.

A partir de la versión 6.1, ahomaxiste una opción para calcular una métricade "confianza" para cadapista, lo que hace que sea mucho más fácil determinar qué pista son detecciones verdaderas. Vayaa Acciones > Calcular confianza desde el menú "Track Navigator" para probarla función. Puede hacer clic en "Cancelar" encualquier momento. El algoritmo de confianza es mubueno para distinguipbietos reales del ruido aleatorioSin embargo, los artefactos dea cámara, como los píxeles calientes, aún pueden aparecemo objetos "reales" debidoa su movimientopor loque deberá asegurarse dehaber eliminado dichos artefactos deas imágenes durante la calibración.

Consejo: Siaún deseatener una sensibilidad alta ero no desea que se devuelvan miles de pistas, vaya a Configuración>Rastreador en el menú principal yespecifique elnúmero máximo depistas que se devolverán.

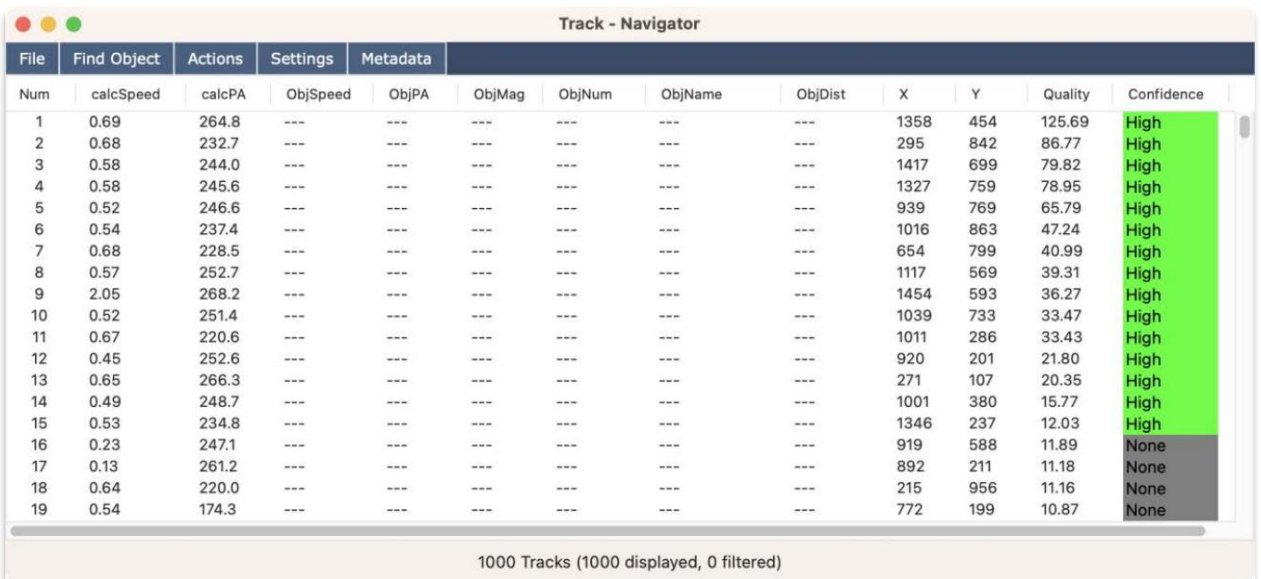

Figura 48 Seguimiento de resultados

# Paso 3: Analizar las pistas

En este punto tienesuna listade numerosas pistasdisponibles para evaluar. Seríbastante tediosoexaminarlos todos en detalle, por lo que una tarea realizar es determinaqué tareas coincidencon unobjeto ya conocidoPara hacer esto, vaya a Archivo>Cargar objetos conocidos desdel "Navegador depistas". Ahora verá que lanayoría de las pistas deas primeras 20 entradas coincidencon un objeto conocido. Una deas pistas...

número 17: es una coincidenciaerrónea, ya que tienen valor "ObjDist" superior a 0,5 minutos de arco, mientras que lasotras coincidencias tienen unvalor "ObjDist" inferior a 0,1 minutos de arco, lo que indicauna buena coincidencia. Nuevamente, esta es una configuraciámonfigurable: puede establecer la olerancia decoincidencias de modo que sea menos probableque aparezcan coincidencias erróneas. Sin embargo, algunos objetizanen una mayor incertidumbre en suselementos orbitales, por Ique se deseauna mayor tolerancia. Finalmente|a pista #15 parece seun descubrimiento potencial, yaque nocoincide con ningún objeto conocido. Entonces, eneste escenario, procedería a crear observaciones de eseobjeto haciendodoble clic ersu entradade seguimiento (o haciendolic derecho sobre el y eligiendo "Verificar seguimiento" en el menú emergenteque aparece). Corla ventana "Verificar pista" abierta, ahora deberías ver una animación de la pistaPuede inspeccionar visualmenteel objeto examinando la nimación en el "Visor deimágenes".

Consejo: La animaciónes unaforma deverificar queel objeto es real. Otra forma es desplazarse por las imágenesen la ventana "Pista Posiciones", que presentará cada imagenn el "Visor deimágenes" a medidaque se desplazahacia abajo usando la teclde flecha "Abajo". Desdeeste cuadrode diálogo también puede utilizar las teclas decha izquierda y derecha para navegar a otras pistaslo cual esmucho más conveniente queir y venir a la ventana "Track Navigator".

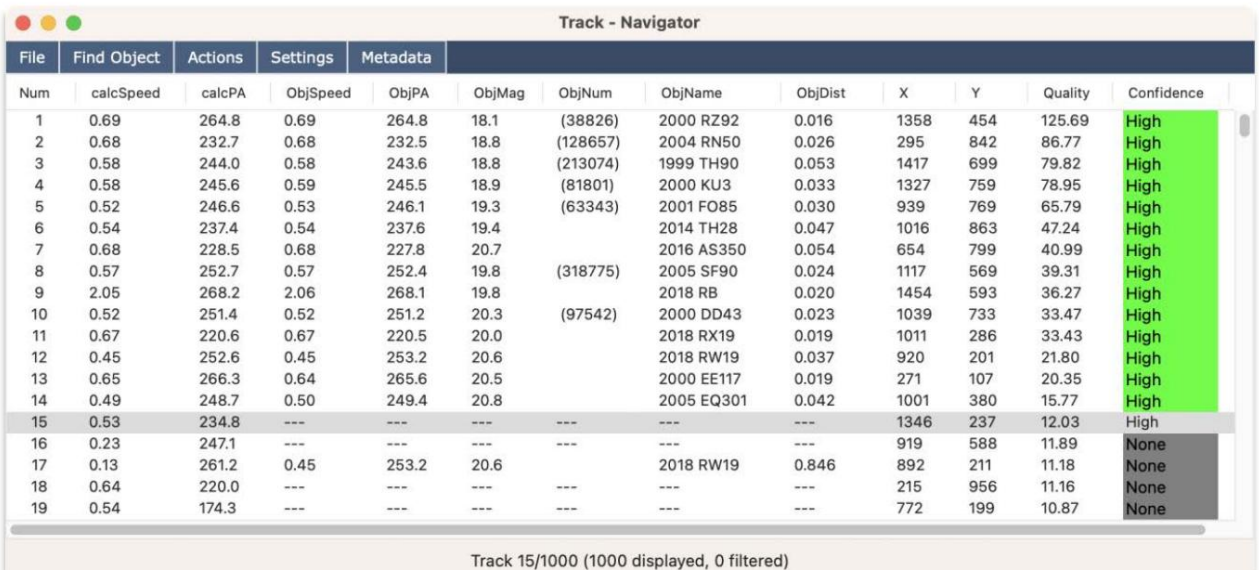

Proceda a crear observaciones de este objeto haciendo clic en el b'otógregar observaciones".

Figura 49: Emparejarpistas conobjetos conocidos

Como se trata de un bjeto desconocido, dejen blanco loscampos de identificación permanente y de identificación provisional. Sólo se debe completar campo "Tracklet ID" con unidentificador desu elección (sin embargo el identificador generado por computadora normalmente debería funcionar bien).

## Paso 4: Usar MPCheckerpara determinar siel objetoes "nuevo"

En este punto, ha creado observaciones den descubrimiento potencial. Ahora querrásilizar la herramientä MPChecker" para ver si estas observaciones aúnueden coincidir conun objeto yaconocido. Parahacer esto, naveguea la siguiente página web eingrese las observaciones del objeto enformulario web:

#### https://www.minorplanetcenter.net/cgibin/checkmp.cgi

Haga clic en edotón de opción "estas observaciones" luego hagaclic en "Producir lista". Si losresultados arrojan "Nohay objetos conocidos", o si hayobjetos pero las compensaciones sontodas superiores a 0,1, entonces bien pued ser un descubrimiento. Tenga en cuentaque la herramienta MPChecker requiere observaciones en formato MPC1992.

#### Paso 5: Tomar datos óptimos para el rastreador

Al observarlas pistas de la lista, puede ver que el rastreador sintético detecta bastante bien asteroidasy débiles. Incluso detectó "201&B" deforma totalmenteciega. Sin embargo, existen algunas limitaciones del rastreadorque debe tener en cuenta parapoder comprender mejor cómo optimizar lostos.

los píxelescalientes yotros artefactos de la cámara. Enste ejemplo, se utilizó laopción de calibración "Repararpíxeles calientes", que puederesultar útil para mitigar aún más lospíxeles calientes. Por un lado, si subatos tienen numerosos píxeles calientes"u otros artefactos, entonces el rastreador producirá esultados deficientes. Estose debe aque, aunque los píxeles calientes ueden aparecer estacionarios en las imágenes no alineadas, una vez que las imágenes se handineado, los píxeles calientes (y otros artefactos) ahora pueden parecer tener movimiento de una imagen a la siguiente. Por tanto, para obtenermejores resultados, utilice urbuen marco oscuroo algún otro mecanismo para suprimir

En segundo lugar, asegúresede tomardatos que coincidan con el movimiento del objeto que desedetectar. Si se trata de un objeto que senueve muyrápido, utilice exposiciones cortasde quizás 10 segundos oincluso menos. Delo contrario, si el objeto se mueve lentamente, podrías utilizar exposicionesmás largas, como 30 60 segundos. Pero lo más importantes asegurarse de que el tiempo total de xposición sea lo suficientemente argo como para que ebbjeto muestre suficiente movimiento. Esdecir, podría salirse conla suya utilizando exposicionesde 10 segundos inclusen un objeto que senueve muy lentamente: siempre que el tiempo total de exposiciónea lo suficientemente largo comopara que ebbjeto semueva al menos 5 píxeles, entonces el objeto debería sedetectable. Generalmente, laprimera restricción para elrastreador esla cantidad de imágenes, siendonecesario un mínimo de 11Y, de hecho, lonejor es tener al menos 26 ágenes, preferiblemente entre 30 60 imágenes. Dado que las cámara CMOS tienen un ruido de lectura bajo, generalmentede salirse con lauya con exposiciones más cortas simplemente tener máspara alcanzar el recuento de exposición desead6i no está segurode qué tiemposde exposición usar para un objeto determinado, avegue hasta Calculadoras>Tiempo dexposición óptimo enel menú principal.

## $E$ jemplo #7: Conjunto de datos de exposiciótal más largo (con seguimiento sintético)

Este ejemplo esmuy similar alanterior, excepto que tiene utiempo deexposición total más largo usando imágenes.

#### Paso 1: cargar y procesamágenes

Proceda a cargar procesar lasimágenes, realizando calibración, alineación resolución de placas. El conjunto de datos a utilizar es ede "ds3".

#### Paso 2: ejecuteel rastreador sintético

tardó 345 segundosen completarse. Granularidad del 67% (predeterminado). Luego haga clic en "Aceptar" para iniciar el rastreador. Contiempo total aumentado de 1,4 horasa 2,2 horasel rastreador tieneque buscar una cantidad mucho mayorde vectores deprueba (de alrededorde 56k vectores a 121kvectores), por loque el tiempo de procesamiento tambiénumentará. En MacBook con M1 Max, Vaya a Acción>Rastreador sintéticoUtilice una sensibilidad del 50%. Para laonfiguración del rastreadorno aplica ningún límite de velocidad onegafonía. Debería haber 121.104 vectorespara buscar. Utilice cultivo de 60.

#### Paso 3: analizar las pistas

Una vezque el rastreador haya terminado, notará e haencontrado untotal de 16 asteroides clasificados con confianz alta". Sus números de seguimiento pueden ser algtiferentes si lasimágenes se procesaron con una configuracióde calibración y/o alineación diferente. Además, sólo porque una pista esté clasificada como "Alta" La confianzano significaautomáticamente que seain verdadero objetivopero síayuda adelimitar qué víasdeben examinarse. Como puedever en estos resultados, el tiempo de permanencia dicional y más exposiciones permitieron al rastreador identificar más asteroides, incluido 2008 WY11@ue tiene magnitud 21Sin embargo, tenga en cuenta que hay rendimientos decrecientes con el tiempo de permanenciamás largo. Especialmente colos OCT, dondesaldrán del campode visión más rápidamente y, por lo tanto, se volverán indetectables, o eventualmente introducirán una curvatura en su movimiento. Tendrá que determinarel tiempo de permanencia ptimo para el tipo de objetivo que sea detectar.

# Ejemplo 8: uso del generador de objetivos de prueba

Una formamás científica de evaluar elrendimiento del rastreadorcon respecto a diferentesconfiguraciones de umbral es inyectar una cuadrícula de bietivos de prueba" quetengan una relación señalruido (SNR) conocida. Al ejecutar el rastreador con datos idénticos perocon diferentes configuraciones deumbral, esposible cuantificar más acilmente el rendimiento la detección.

#### Paso 1: cargay procesarimágenes

Cargue las imágenes desde "ds2" y proceda a procesarlas realizando calibración, alineación y resolución deplacas.

#### Paso 2: Ejecuteel módulo"Evaluar umbrales"

Vaya a Acción>Evaluar umbrales enel menú principal. Aquí verá parecer una nueva ventana con configuraciones para "FWHM", "SNR", "Sensibilidad" y Granularidad", junto conalgunas otrasopciones.

Especifique las siguientes configuraciones:

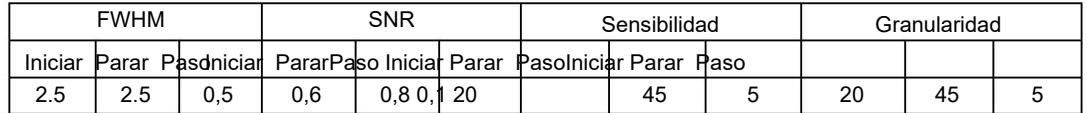

También configure FWHM paraque esté enpíxeles yhabilite la opción "Calcular magnitud deobjetivos inyectados". Luego haga clic enel botón "Iniciar" pariniciar elproceso.

#### Paso 3: analizatos resultados

Después de un minuto, el módulo finalizará. Debería haber tres magnitudes diferentes para examinar ya quese inyectaron tres conjuntos de objetivos (SNR 0,6, 0,7 y 0,8). Como puede er, la detección de objetivos SNR=0, es mínima, ya que son demasiado débiles para ser detectados en sólo 39 imágenes. Se mejora la detección de objetivos con SNR=0,7 y, como se esperaba, los objetivos con SNR=0,8 son los que mejor sedetectan.

Puede pasarel cursorsobre cada elemento dea cuadrícula para verel rendimiento de detección xacto para esa combinación desensibilidad y granularidad. En læsquina inferiorizquierda, la detecciónes peor debido a quetiene unabaja sensibilidad (20%) y granularidad (también 20%). En la esquina superior derecha, detección es mejor debido a que ene mayor sensibilidad (45%) granularidad (también 45%). Pero la contrapartidde una mayor sensibilidad es el tiempo de procesamiento y la cantidad de detecciones falsas que semitigan en parte mediante la rutina "Compute Confidence").

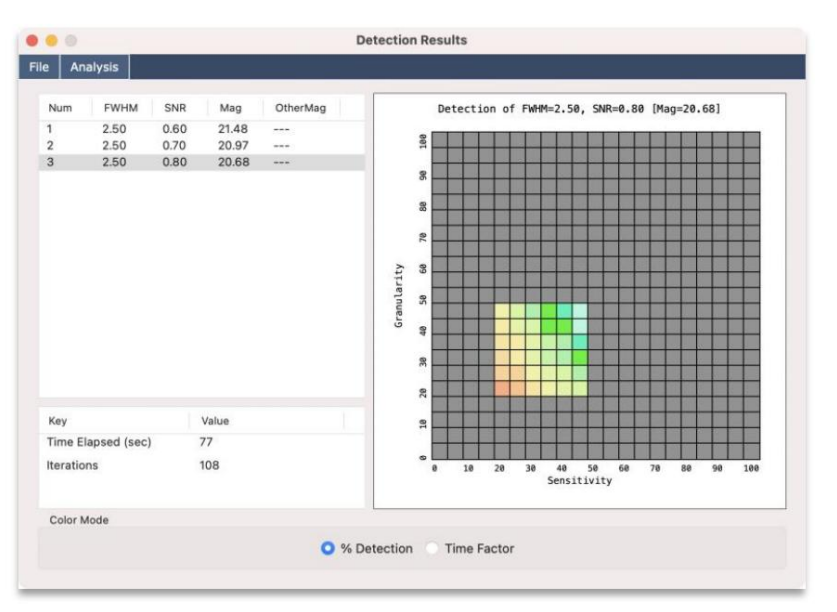

Figura 50 Detección con 39 imágenes

# Paso 4: Compara con solo 13 imágenes

El paso anterior demostróque esposible detectar95 de los 100 objetivos inyectados con un&NR = 0,8, lo que corresponde aproximadamente a una magnitud de 20,7 en estas imágenes. Ahora, vuelva aejecutar la rutina de evaluaciómero esta vez usesolo lasprimeras 13 imágenes. Debería ver unæducción notable en la detección como se muestra en la Figura 51:

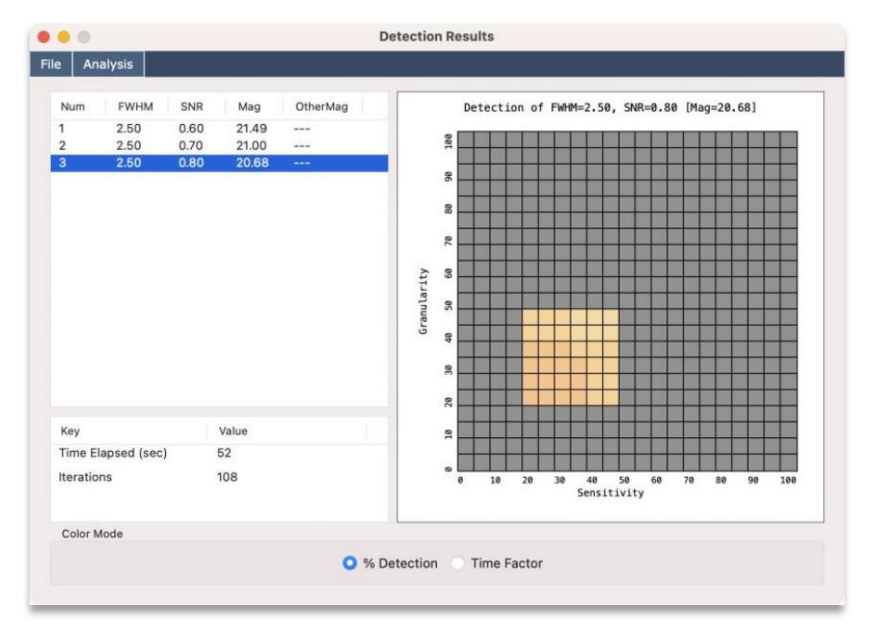

Figura 51: Detección con sólo 13 imágenes

Con solo 13 imágenesa detecciónse redujo a 45 de los 100 objetivos, utilizando losnismos umbrales de sensibilidad = 45 % y granularidad = 45 %. Como puede verfectivamente existe una gran diferenciaen la capacidad de detección con respecto al número de exposiciones.

# Computación en clúster

Una sola computadora (o tarjeta gráfica) puede tardagunas horas enrealizar una búsqueda ciega" completa deun conjunto de datos. Si se desea agilizael procesode búsqueda, Tycho ofrece la posibilidad deividir la carga detrabajo entre múltiples nodos de computación. En esta jerarquía hay un nodo primario yuno o más nodos rabajadores.

Los nodostrabajadores sepueden configurar instalando Tychoen cada nodoy yendo a Red> Administrar nodostrabajadores para esta máquina desde el menú principal.

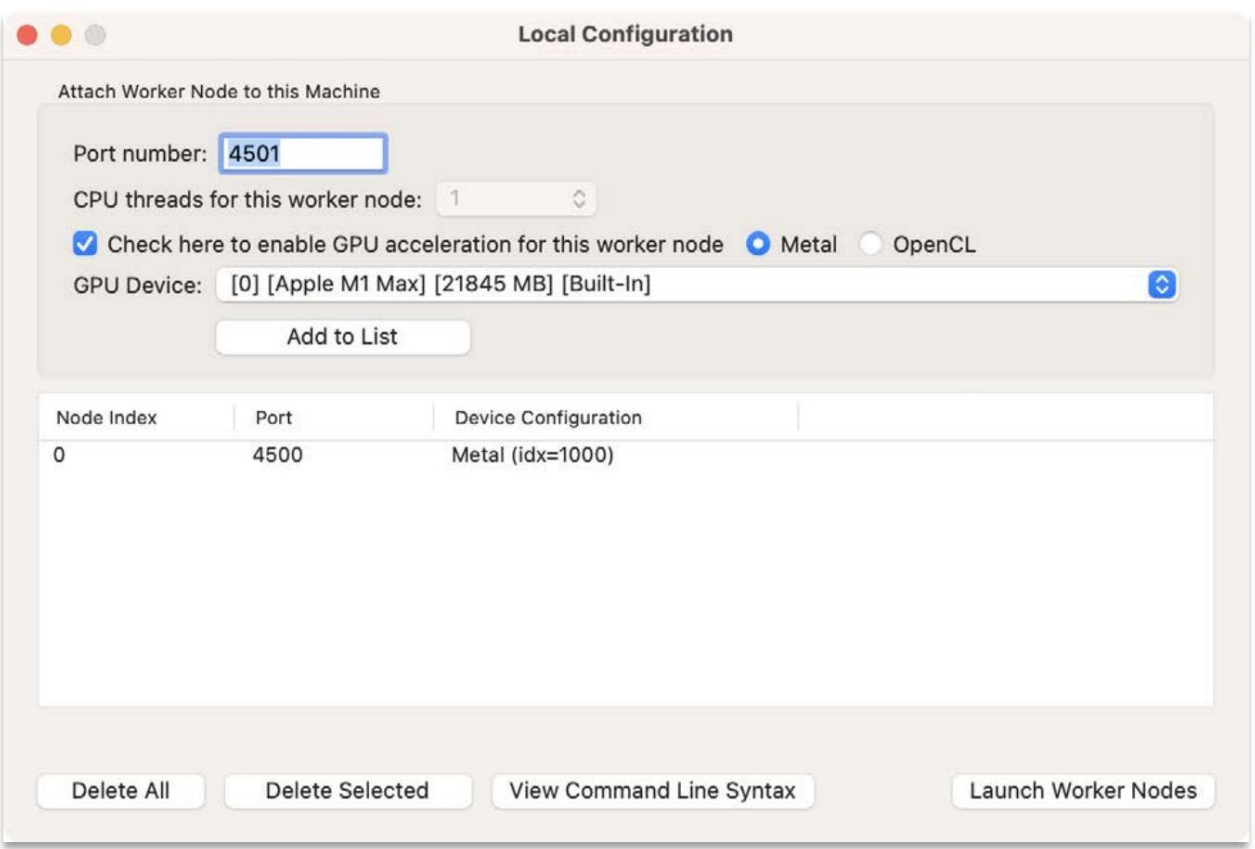

Figura 52 - Configuración del nodo trabajador local

La Figura52 muestrala configuración local parana sola máquina quetiene una GPU.A cada GPU se le asigna índice de dispositivo y un númerode puerto. Despuésde agregarlos nodos trabajadores a la lista, puede hacer dire el botón "Versintaxis de la línea de comandos" para verun scriptde archivopor lotesde ejemploque podría usarse paraniciar los nodostrabajadores desde la línea de comandos. Alternativamente, puede iniciarlos desde este cuadro de diálogo haciendo clic en el botón "Iniciar nodos de trabajo".

Lo nuevo en v7.4 es capacidad deusar nodostrabajadores de CPU, enlugar de GPU. Simplemente deje lacasilla deaceleración de GPUsin marcar y el nodotrabajador dependerá únicamente delendimiento dela CPU. Estopuede resultar útil para quienes no tienen acceso al hardwarede GPU.

Una vez que hayaconfigurado losnodos trabajadores deseados, debendicarle al nodoprincipal que los utilice. Esto se lograyendo a Red > Administrar nodostrabajadores parael clúster. Consulte la Figura 53.

| Num                 | Coeff.         | Name                      | Hostname                  | Port         | <b>Status</b>    | Dev Index       | Device Name                          | Memory              | Version                        | Disk Usage        |
|---------------------|----------------|---------------------------|---------------------------|--------------|------------------|-----------------|--------------------------------------|---------------------|--------------------------------|-------------------|
| 1<br>$\overline{2}$ | 1.000<br>1.000 | M1 Max<br><b>RTX 2080</b> | localhost<br>192.168.1.50 | 4500<br>4500 | Online<br>Online | 1000<br>$\circ$ | Apple M1 Max<br><b>NVIDIA GeForc</b> | 21845 MB<br>8191 MB | Tycho v10.6.2<br>Tycho v10.7.5 | 309 B<br>167.1 MB |
|                     |                |                           |                           |              |                  |                 |                                      |                     |                                |                   |

Figura 53: Gestión de nodos trabajadores

Luego hagaclic en "Aceptar" y veráue elnodo aparece en la lista. En la Figura 53 puede ver quee agregaron dos nodos. También puede ver información sobreada nodo haciendo clic en el botörlacer ping a nodos". Inicialmente no hay nodos trabajadores. Haga clic en el botón "Agregarbicado en la esquinanferior derecha) para agregar un nuevo nodo y especifique ehombre de host y el númerde puerto. También debe especificar un nombrera el nodo.

Si necesitalimpiar eluso del discœn un nodopuede hacer clic en "Verrodo seleccionado..." y spresentará un explorador de archivos. Puede eliminar archivosy carpetas aquíSin embargo, esto generalmentao esnecesario ya que los archivosse limpian al inicio de cadajecución del rastreador.

El rastreador solose ejecutaráen losnodos quese muestran en la lista "Nodos asignados". Por ejemplo, si desasigna el nodo principal (máquina local), rastreador solose ejecutará en los nodotrabajadores. Habiendo especificado almenos unnodo trabajador, Tychoahora mostrará una pantalla de configuración del lúster cuando ejecute el rastreador sintéticoDe forma predeterminada, mostraráel nodo principal (máquina cal) y también los nodos trabajadores queagregó anteriormente. Sidesea excluirel uso de un nodo, puede seleccionarlo y hagaclic en "Desasignar seleccionados". Esto moverá el nodo seleccionado la lista de Nodos no asignados".

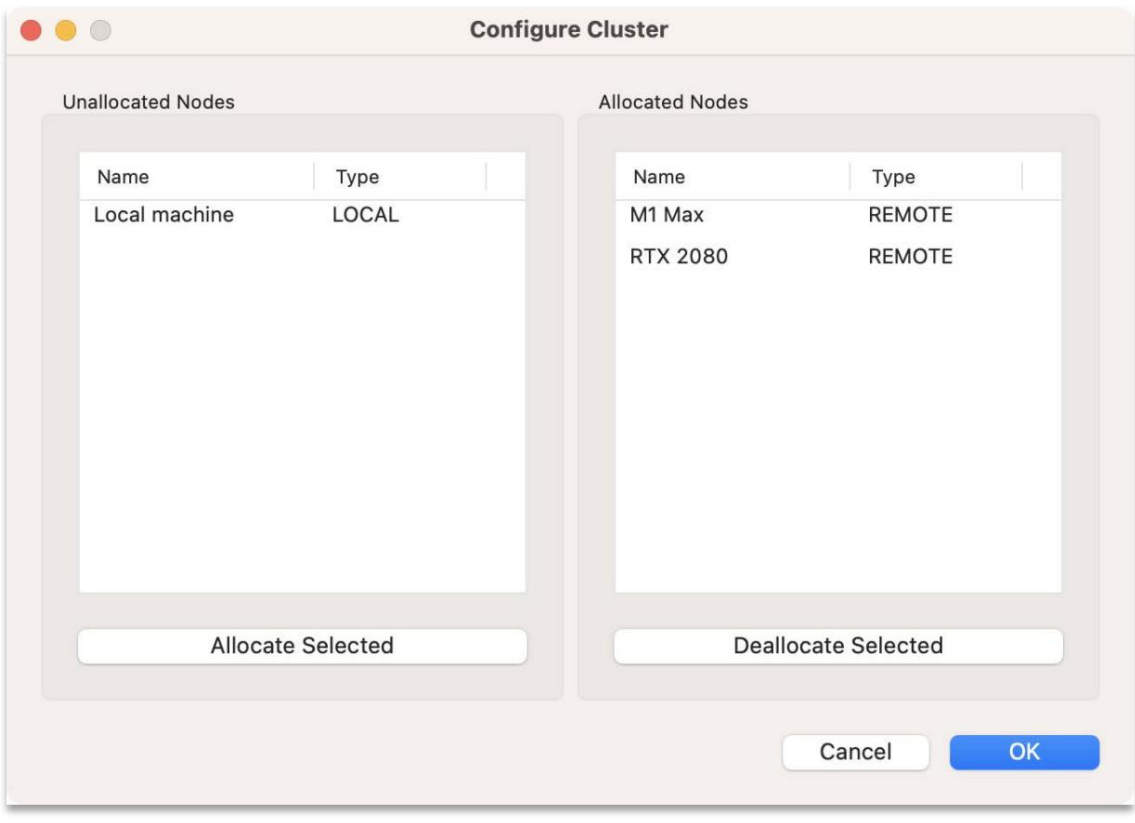

Figura 54: Configuración del clúster

Una vez quehaya configurado el clústexomo desee, haga clicen el botón "Aceptar" para continuar.

La siguiente pantalla que apareces la pantalla "Estado delclúster", consultela Figura 55. Ensta pantalla sele presenta la lista de nodos etos quese ejecutará elrastreador (losnodos asignados anteriormente). Asegúrese deue todoslos nodos hayan devuelto elestado "Listo" yuego haga cliœn elbotón "Iniciar" parainiciar la rutinade procesamiento del clúster.

| $\bullet\bullet\bullet$ |               | <b>Cluster Status</b> |         |       |
|-------------------------|---------------|-----------------------|---------|-------|
| Name                    | Type          | <b>Status</b>         | Dataset |       |
| M1 Max                  | <b>REMOTE</b> | Ready                 | ---     |       |
| <b>RTX 2080</b>         | REMOTE        | Ready                 | ----    |       |
|                         |               |                       |         |       |
| Refresh                 |               |                       | Cancel  | Start |

Figura 55: Estado del clúster

A medida quecada nodo procese los datos, verá estado decada nodo que se muestra en la columna "Estado". Consulte la Figura 56.

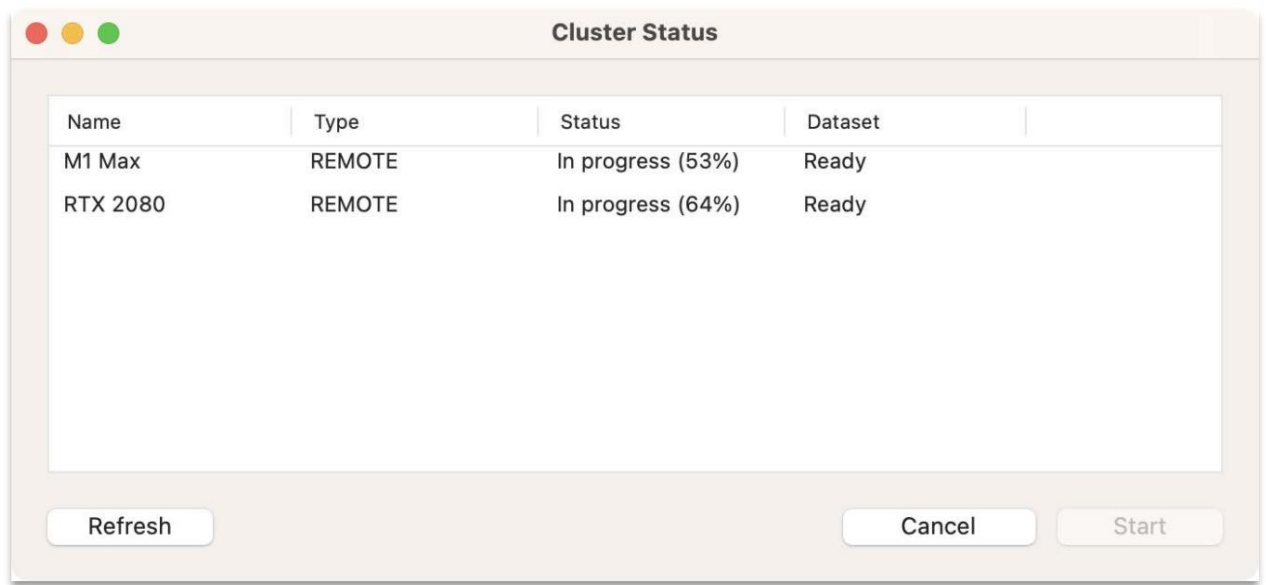

#### Figura 56 Progreso delnodo

En esteejemplo, el primer nodo seejecuta en una MacBook con M1Max yel segundo es una stación detrabajo con una GPU NVIDIA RTX 2080. Como puede versen la columna "Estado", el RTX 2080 es ligeramente más rápidque un M1 Max. En onsecuencia, el procesamiento del clúster se puede optimizar aún más mediante el uso decoeficientes de carga de trabajo. Estos coeficientes specifican cuánto trabajosignar alos diferentes nodos deprocesamiento. El nodo "Local" siempre tienen coeficiente de 1,0. Porlo tanto, si agregaun nodo remoto quees dos vecesmás rápido, se debe especificarque tieneun coeficiente de carga de trabajode 2,0. Alternativamente, podría eliminar el nodo local y usar solo nodos remotos, lo que permitiría utilizar ussquema de coeficientes arbitrario. Por ejemplo, si hay un nodo trabajador que tienen coeficiente de 100,0 yotro quetiene uncoeficiente de 200,0, se dividirá el trabajde modo que el primero tenga 1/3 del trabajo y el segundo eciba 2/3 del trabajo.

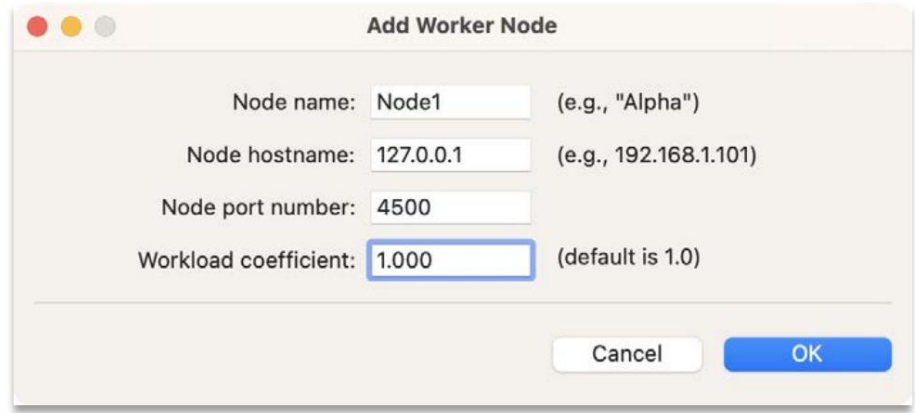

Figura 57: Agregar un nodocon coeficiente de carga de trabajo

# Modo exprés

Tycho también puede combinar los pasos de procesamiento calibración, alineación y resolución de placas) en unsolo paso a travésde lafunción Modo Express.

Marque lacasilla junto acada paso para indicar si debeealizar o no esepaso en particular. Laonfiguración para cada paso se aplica haciendo clicen el botón "Configuración..." al lado del paso yespecificando la configuración relevante. Consulte la Figura 58 para obtener mádetalles.

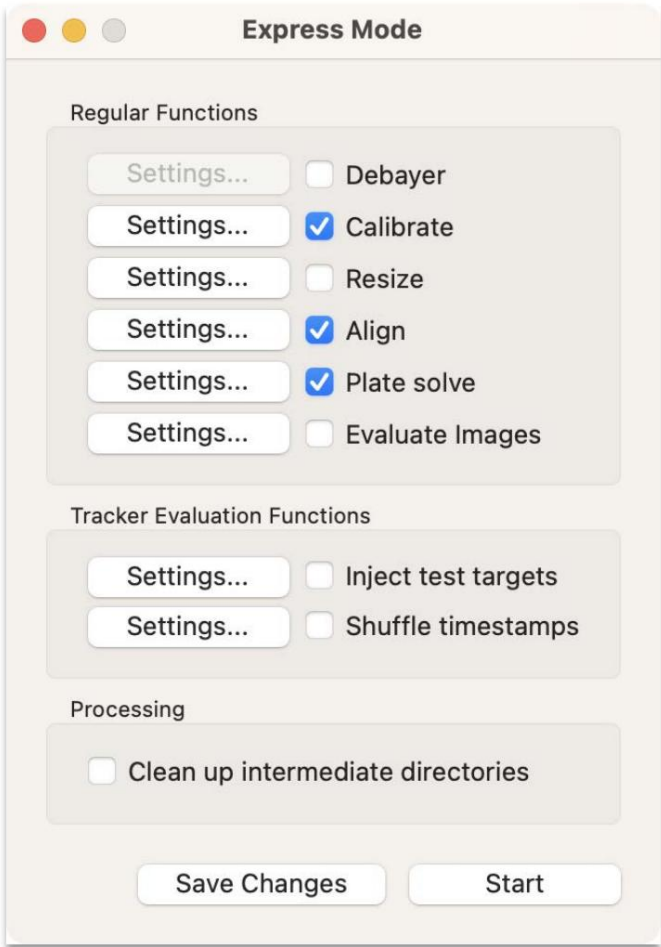

Figura 58 Modo exprés

#### Ejecución automática (secuencias de comandos)

Tycho ofrece la posibilidad de procesan conjunto dearchivos desdela línea de comandos medianteun script por lotes. Esta función se llama Ejecución automática"y funciona conun conjunto de configuraciones predefinidanue también sepueden anular mediante el usode un archivo de "anulación".

Para utilizar la unción Ejecución automáticaprimero navegue hasta Configuración > Ejecución automática en el menú principal. Verá aparecer unanueva pantalla como se muestra da Figura 59. La configuración del tiempo de ejecución determina el comportamiento del módulo deejecución automática, como por ejemplosi realizará o no los pasos indicados en "Modo Express". También puede especificar losiveles de contrastee intensidadde las imágenesinstantáneas generadas.Las "Configuraciones avanzadas" son similaresa las analizadas en la sección anterior queubre el rastreador sintético.

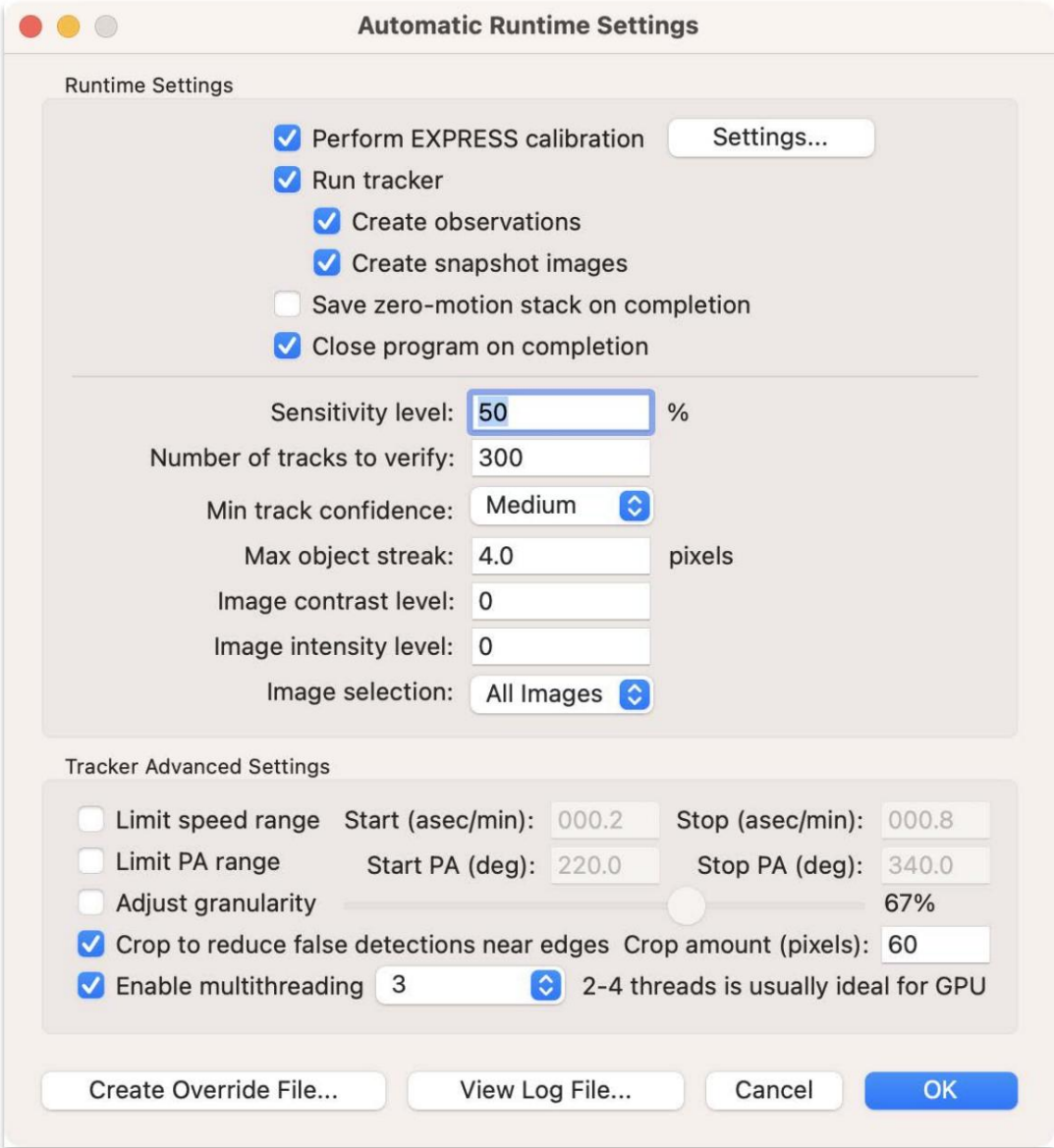

Figura 59: Configuración de ejecución automática

Una vezque haya configurado los ajustete seados para la ejecución automática, haga clic en "Aceptar" para quardares ajustes. Luego, puede abrir una ventande terminal y enviar un comando Tycho en esiguiente formato:

<tycho> = tycho ejecutable <directorio de imágenes> = ruta al directorio de entrada [archivo de anulación] = ruta para anularel archivo (opcional)  $<sub>modo</sub> = 1$ </sub> Uso: <tycho><modo> <directoriode imágenes> [anular archivo]

Como ejemplo, para Windows:

"C:\Archivos de programa\Tycho\Tycho.exe" 1 "C:\Users\Daniel\Desktop\iTelescope\data\pipeline\r1"

Para MacOS:

open n "/Aplicaciones/Tycho.app" args 1 "/Users/dparrott/Desktop/data/ds3"

subdirectorio. El comando anteriomiciará Tycho enmodo deejecución automática y procesarãos archivos ubicados en ellugar especificado.

Otra forma de utilizata función de jecución automática es crearn archivo por lotes; omo "auto\_run.bat" (o "auto\_run.sh" paramacOS), que proporcionala ruta alycho y un directoride imágenespredeterminado. Entoncesse podría simplemente reemplazar este directorioada vez quese debaprocesar un nuevo conjunto e imágenes.

En otraspalabras, el archivo denulación debe colocarse en elmismo directorioque eldirectorio de imágenesno dentro del propio directoriode imágenes. Deesta manera, puedescribir un script para actualizar archivo de anulación según lodesee y el rastreador se ejecutará enconsecuencia. Anular archivo..." desde la esquina inferior izquierda de vantana como semuestra en laFigura 59. Luego, copie pegueel texto en un nuevoarchivo detexto y quarde el archivocomo "override.txt" junto al directorio de entrada de imágenes. Finalmente, también existe laposibilidad decrear yutilizar un archivo de anulacióbln archivo de anulacióncomo su nombre loindica, anularála configuración quespecificó anteriormente. Paracrear un archivo de anulación puede hacer clic en "Crear

A partirde laversión 6.2, ahora es posibleespecificar la ruta alarchivo de anulación como último argumendo lainvocación de la línea de comando.

# Calibración pseudoplana

La versión 3.0 de Tycho introduce una formale procesar imágenesen brutocon una técnica 'pseudoplana'. Las mágenes resultantes son planasy tambiénnormalizadas conun nivel de fondoconstante. En otras palabrasi realiza una calibración pseudoplana, no necesitará realizar el paso de "normalización".

Para realizaresta calibración, vaya a Acción>Calibrarimágenes. Para "Marco plano"especifique "Usar pseudoplano" y luego haga clic en elbotón "Configuración..." para ajustara configuración como desen ormalmente los valores predeterminados son ideales).

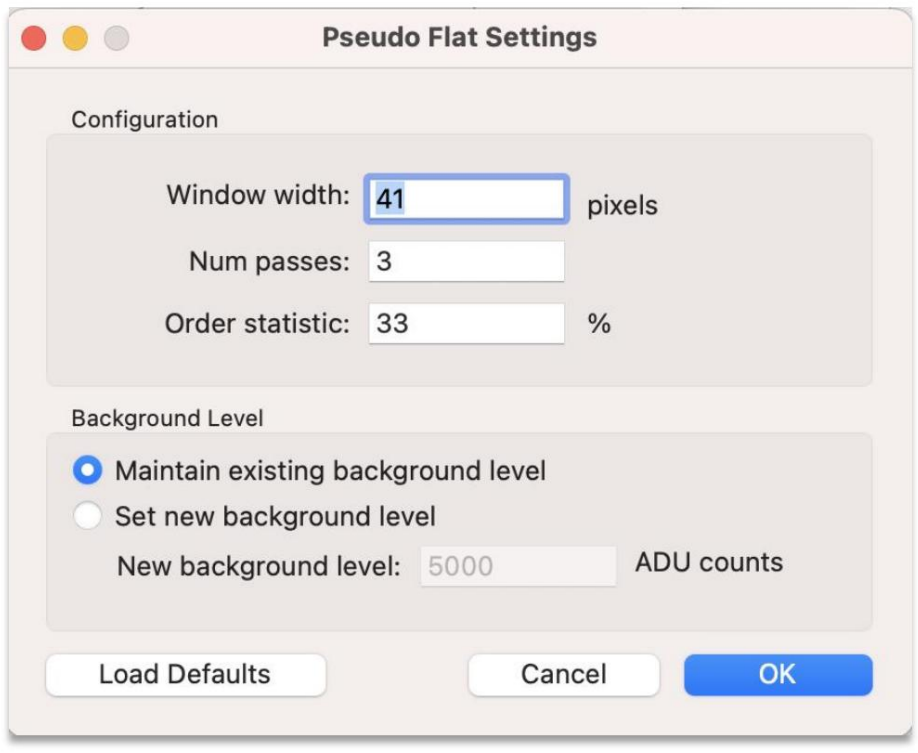

Figura 60 Calibración de imagen

De forma predeterminada, lo ideal esn ancho deventana de 41, con tres pasadas (3) yuna estadísticade ordendel 33%. También puede especificar umuevo nivel defondo o mantenerel nivel de fondœxistente.

#### Efemérides delconjunto dedatos

Esto puede ser útil parauienes realizan la confirmación de NECO, monto punto e partida inicial para determinar évector(es) de movimientoutilizar para encontrar el objeto. Otra característica nuevaintroducida en la versión 3.0 es capacidad de adjuntatirectamente efemérides de objetosa cada imagen.

Primero, vaya a Herramientas>Descargar observaciones desde el menúprincipal. Luego escribæl nombredel objeto y elija si desea recuperaro nolos datos de la lista NEOCP o de la base de datos de Observaciones:

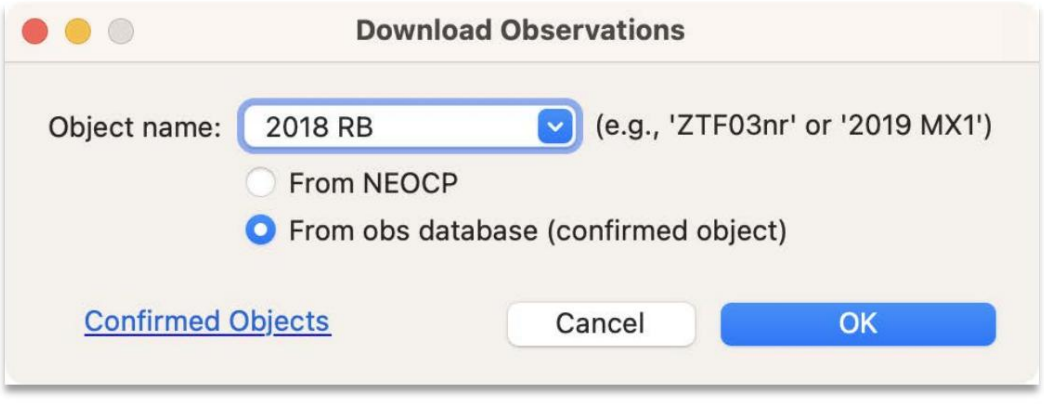

Figura 61 Descargar observaciones

Si elobjeto ha sido confirmado, yao estará ena lista NEOCPy tendrá quælegir "Desde la base de datos obs (objeto confirmado)".

Ahora hagaclic en "Aceptar" yse mostrarán lasobservaciones del objeto puede tomar un momento recuperatos datos del servidor MPC).

|      |                                                                                                    |                                                                                                    |                         | <b>Text Form -- Observations</b> |                                                                                                    |               |
|------|----------------------------------------------------------------------------------------------------|----------------------------------------------------------------------------------------------------|-------------------------|----------------------------------|----------------------------------------------------------------------------------------------------|---------------|
| File | Convert                                                                                                    | Designation<br>Truncate                                                                                                    | <b>Orbital Elements</b> |                                  |                                                                                                    |               |
|      | K18R00B<br>K18R00B<br>K18R00B<br><b>K18R00B</b><br><b>K18R00B</b><br><b>K18R00B</b><br>K18R00B<br>K18R00B<br>K18R00B<br>K18R00B<br>K18R00B<br>K18R00B<br><b>K18R00B</b><br>K18R00B | K18R00B* C2018 09 01.42281 23 47 22.57 -07 12 07.8<br>C2018 09 01.42827 23 47 19.36 -07 12 10.8<br>C2018 09 01.43373 23 47 16.29 -07 12 15.7<br>C2018 09 01.43920 23 47 13.06 -07 12 17.4<br>C2018 09 01.48221 23 46 48.27 -07 12 42.1<br>C2018 09 01.48386 23 46 47.28 -07 12 42.8<br>C2018 09 01.48528 23 46 46.48 -07 12 43.5<br>C2018 09 01.48688 23 46 45.62 -07 12 43.1<br>C2018 09 01,53496 23 46 20.04 -07 13 03.6<br>C2018 09 01.53882 23 46 17.83 -07 13 06.1<br>C2018 09 01.54551 23 46 13.95 -07 13 09.6<br>C2018 09 01.54938 23 46 11.73 -07 13 11.7<br>C2018 09 01.55567 23 46 08.16 -07 13 15.8<br>K18R00B C2018 09 01.55958 23 46 05.94 -07 13 17.8<br>K18R00B C2018 09 01.56633 23 46 02.07 -07 13 21.4<br>K18R00B 'C2018 09 01.62219 23 45 33.40 -07 13 03.6<br>$C2018$ 09 01.62780 23 45 30.22 -07 13 06.7<br>$C2018$ 09 01.63767 23 45 24.62 -07 13 12.1<br>K18R00B C2018 09 01.69818 23 44 50.49 -07 13 46.1<br>K18R00B 'C2018 09 01.70568 23 44 46.26 -07 13 50.5<br>K18R00B 'C2018 09 01.71321 23 44 42.08 -07 13 54.5<br>K18R00B KC2018 09 01.87681 23 43 18.30 -07 16 34.7<br>K18R00B KC2018 09 01.88863 23 43 11.95 -07 16 41.3<br>K18R00B KC2018 09 01.90041 23 43 05.65 -07 16 48.4<br>K18R00B KC2018 09 01.91375 23 42 58.68 -07 16 56.3<br>K18R00B KC2018 09 01.92065 23 42 55.01 -07 16 59.6<br>K18R00B KC2018 09 01.92408 23 42 53.18 -07 17 01.9 |                         |                                  | 18.3 GV~2jih703<br>18.2 GV~2jih703<br>17.9 GV~2jih703<br>18.5 GV~2jih703<br>19.4 GV~2iih703<br>18.9 GV~2jih703<br>18.9 GV~2jih703<br>$V~2$ jih703<br>18.5 oU~2jihT05<br>18.6 oU~2jihT05<br>18.5 oU~2jihT05<br>18.5 oU~2jihT05<br>18.5 oU~2iihT05<br>18.6 oU~2jihT05<br>18.7 oU~2jihT05<br>18.5 Vq~2jihQ62<br>18.6 Vg~2jih062<br>18.6 Vg~2jih062<br>18.6 $Vq \sim 2j$ ihQ62<br>18.5 Vg~2jih062<br>18.7 Vg~2jih062<br>$17.6$ Rg $\sim$ 2jihA17<br>$17.3$ Rg $\sim$ 2jihA17<br>17.6 Rg~2jihA17<br>$q$ ~2jihJ95<br>$q\sim2$ jihJ95<br>$q\sim2$ jihJ95 |               |
|      |                                                                                                    | Auto truncate for orbit computation (faster results)                                                                                                    |                         |                                  |                                                                                                    | Compute Orbit |

Figura 62 Observaciones descargadas

En este punto, puede hacer clic en "Calculat ribita" y se calculará una órbita partir de estas mediciones. Una vez que se hayaompletado el cálculo, apareceráuna nueva ventana de órbitaDesde esta nueva ventana (titulada "Órbita: 2018 RB" para estejemplo), elija Efemérides>Adjuntar al conjunto de datosDespués de un momento, la información de efemérides debbjeto se aplicaráa cada imagerlistada en el "Administradorde imágenes".

En este punto, suponiendo que todo haya ido bien, debería ver las columnas del'Administrador de imágenes llenas de información de efemérides para cada imagen. Particularmente útil es la última colum ExPH\_IN\_FOV", que indica si se espera que el objeto esté entro del campo de visión la imagen.

Para aquellas imágenes erlas queel objeto noestá dentro del campo de visión, se recomienda eliminarlas detonjunto de datos, yaque simplemente degradarán laspilas ymedidas resultantes. Para hacerlo, seleccione las imágenes tuego elija Lista>Eliminar seleccionadas en emenú "Administrador de mágenes".

Otra razón por laque las efemérides del conjunto de datosson útileses que pueden usarse para proporcionar un punto de partida inicial para realizala búsqueda de un objeto. Perjemplo, en la configuración deastreador sintético, puede hacer clic en "Usarefemérides del conjunto de datos" (ubicadocerca de la parteuperior derecha) y luego actualizará los límites de velocidad yángulo de posición en on secuencia.

Si bien esto funcionará para el 99% delos objetos, a veces un descubrimiento muy nuevo que tiene solounas pocas observaciones puede no tener un movimiento biedefinido, así que tenga uidado al usaras efemérides del conjunto de datos de manera demasiadestricta. Puede que sea necesario abriel espacio de búsqueda, sobre todo r la velocidad. Por ejemplo, en elobjeto "2019 RC", las efemérides del conjunto de datossugirieron que el objetse movía entre 4,04"/min y 3,59"/min, cuando errealidad, el movimiento correcto era de alrededode 3,18"/min. Si las efeméridesdel conjunto de datos saubieran utilizado directamente, el objetono se habría encontrado. La soluciónes ampliarel espacio de búsqueda de objetos cuyaórbita aúnno seconoce bien.

# **Repositorios**

Lo nuevo en la versión 5.0 el concepto de repositorios, que proporcionan una manera conveniente almacenar observaciones. Por ejemplo, un repositorio podría estar asociado con objetos "interesamtes" un seguimiento posterior, mientraque otrorepositorio podría simplemente almacenar todatas observaciones recopiladas hastala fecha. Tambiénhay dos repositorios creados conel fin de almacenar objetos de láPágina de confirmación de objetos cercanoslaTierra" (NEOCP)y losobjetos "Confirmados recientemente" publicados por eMinor Planet Center (MPC).

Un caso de usopara los dos últimos repositories determinarsi unobjeto que encontró coincideon un objeto enumerado erel NEOCP o la página "Confirmado recientemente". En otras palabras, si bien la herramienta "MPChecker" (mencionada anteriormente) hace un buen trabajdentificando objetos conocidos partir de un conjunto deobservaciones, no verifica los objetos confirmados recientemente (ni los objetos en laágina NEOCP), por lo que esútil tener otra herramienta que puede hacerlo. La saqueda dedicha coincidencia se logra mediantel uso de laherramienta "ObjectLinker", a laque sepuede acceder a través derramientas>Identificar vínculos yque setrata en una sección posterior.

Se puede acceder a los repositorios travésde Herramientas>Administrar repositoriosdesde el menú principal.

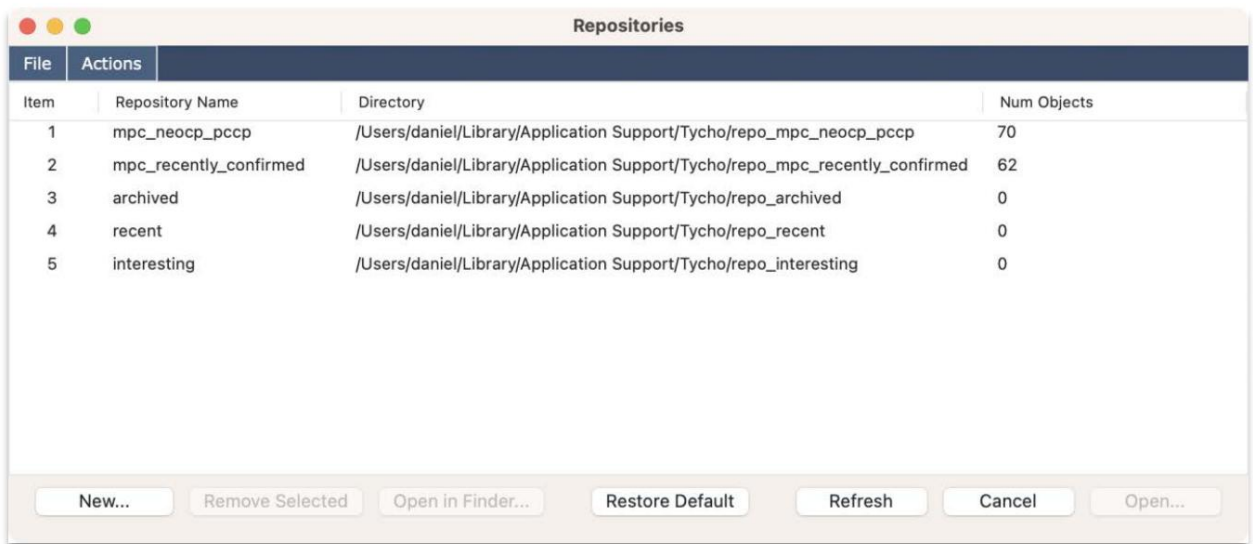

Figura 63 Administrar repositorios

#### Guardar observaciones en unrepositorio

Las observaciones se pueden guardar elos repositorios medianteres métodosdiferentes. Paralos repositorios "NEOCP/Confirmado recientemente", navegue hasta Acciones>Descargar NEOCP/Confirmado recientemente desde el menú "Repositorios". Otro métodoa es avés de aventana "Observaciones Todosos objetivos", donde esposible guardar las observaciones mediante Archivo>Exportar al repositorio. Hacer esto agruparáas observaciones por objeto y quardará cada objeto como un archivo de texto el repositorio elegido. Eltercer métodoes a través de la ventana "Formulario de texto Observaciones", donde las observacionesen elcuadro deedición se pueden guardar enun repositorio a través de archivo>Guardar en el repositorio. En este caso, se guardantodas las observacionesen el cuadro deedición. a unúnico archivo detexto enel repositorio elegido.

#### Limpiar un repositorio

Para algunos repositorios, puede ser conveniente considerarlos como almacenamiento temporal". Porlo tanto, es deseable conservarel depósito en sí, pero no los elementos que contiene. Para borrar un repositorio, haga delimecho sobre él yaparecerá unmenú contextual. En este menú emergente, elija "Eliminar contenido"Luego, los elementos del repositorio se eliminan, mientras que el repositorio permanece disponible para uso futuro.

#### Agregar un repositorio

Se puede agregar unuevo repositorio seleccionando "Nuevo...en la ventana Repositorios.

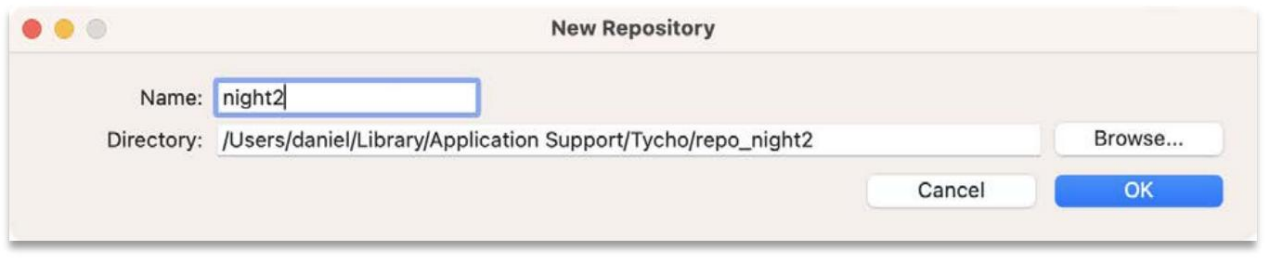

Figura 64 Agregar unrepositorio

#### Eliminar unrepositorio

Se puede eliminarun repositorio dela lista de repositorios seleccionándolo dela lista y haciendo clicen el botón "Eliminar seleccionados" en laventana Repositorios. Alternativamente, también sepuede hacer clic derecho en el repositorio y elegir "Eliminarde lalista". Tenga encuenta que eliminarun repositoriosimplemente lo elimina de la listap elimina el directorio asociado con el repositorio. Para vaciar el contenidde un repositorio, siga los pasos en "Borrar un repositorio". Para eliminar edirectorio real, elija "Abriren el Explorador" (d'Abrir en Finder" para macOS) y elimine el directorio.

#### Actualizar lista de repositorios

La mayoría de lasacciones, como agregar o eliminar unrepositorio, actualizarán automáticamente la lista derepositorios, así como su recuento de objetasociados. Sinembargo, si uno manipulardos objetos de un repositorio externamente al Administrador de repositorio (como através de Explorero Finder), entonces el recuento e objetos puede no estar sincronizado. Simplemente haga clicen el botón "Actualizar" y e actualizarán todos los repositorios junto conel recuento de objetos asociados.

#### Ver elementos en un repositorio

"Ver órbita".La primera opción, "Ver", copiaráas observaciones del objeto a ventana de texto ("Formulario de Hay dos formas de ver el contenido de un repositorio. Una eselegir "Abrir en el Explorador" ("Abrir effinder" para macOS), que revelaráa ventana del directorio estándar. El otro método es hacerclic en el botón "Abrir..." mientras está en la ventana Repositorios, que presentará una nueva ventana que muestra cada elemento etrrepositorio junto con el número de observaciones, lalongitud del arco y la fechade la primeray última observación para Cada artículo. Mientras estéen esta ventanapuede hacer clicderecho en unobjeto yelegir "Ver" o

texto – Observaciones"). Láltima opción, "Ver órbita", calcula una órbita partir del conjunto actual de mediciones.

| Item           | Filename                                                                                  | Num Obs | Arc (Days) | Date First Obs   | Date Last Obs    |
|----------------|-------------------------------------------------------------------------------------------|---------|------------|------------------|------------------|
|                | /Users/daniel/Library/Application Support/Tycho/repo_mpc_recently_confirmed/2023 QD5.txt  | 13      | 5.025938   | 2023-08-19       | 2023-08-24       |
| $\overline{2}$ | /Users/daniel/Library/Application Support/Tycho/repo_mpc_recently_confirmed/2023 QH6.txt  | 21      | 2.937199   | 2023-08-22       | 2023-08-25       |
| 3              | /Users/daniel/Library/Application Support/Tycho/repo_mpc_recently_confirmed/2023 QQ4.txt  | 14      | 2.870093   | 2023-08-21       | 2023-08-24       |
| Δ              | /Users/daniel/Library/Application Support/Tycho/repo_mpc_recently_confirmed/2023 QD6.txt  | 22      | 5.793831   | 2023-08-19       | 2023-08-25       |
| 5              | /Users/daniel/Library/Application Support/Tycho/repo_mpc_recently_confirmed/2023 QH5.txt  | 40      | 4.295394   | 2023-08-22       | 2023-08-27       |
| 6              | /Users/daniel/Library/Application Support/Tycho/repo_mpc_recently_confirmed/2023 QP3.txt  | 28      | 0.885312   | 2023-08-22       | $2023 - 08 - 23$ |
| 7              | /Users/daniel/Library/Application Support/Tycho/repo_mpc_recently_confirmed/2023 QH4.txt  | 54      | 5,879178   | 2023-08-22       | 2023-08-28       |
| 8              | /Users/daniel/Library/Application Support/Tycho/repo_mpc_recently_confirmed/2023 QE7.txt  | 24      | 54,678935  | 2023-07-01       | 2023-08-25       |
| 9              | /Users/daniel/Library/Application Support/Tycho/repo_mpc_recently_confirmed/2023 QQ3.txt  | 11      | 5.042153   | 2023-08-18       | $2023 - 08 - 23$ |
| 10             | /Users/daniel/Library/Application Support/Tycho/repo_mpc_recently_confirmed/2023 QE6.txt  | 20      | 6.857975   | 2023-08-18       | 2023-08-25       |
| 11             | /Users/daniel/Library/Application Support/Tycho/repo_mpc_recently_confirmed/2023 QE4.txt  | 26      | 2.695625   | 2023-08-21       | 2023-08-24       |
| 12             | /Users/daniel/Library/Application Support/Tycho/repo_mpc_recently_confirmed/P_2014 W1.txt | 71      | 3203.2500  | $2014 - 11 - 17$ | 2023-08-25       |
| 13             | /Users/daniel/Library/Application Support/Tycho/repo_mpc_recently_confirmed/2023 QP4.txt  | 15      | 5.610197   | 2023-08-18       | 2023-08-24       |
| 14             | /Users/daniel/Library/Application Support/Tycho/repo_mpc_recently_confirmed/2023 QE5.txt  | 12      | 5.021887   | 2023-08-19       | 2023-08-24       |
| 15             | /Users/daniel/Library/Application Support/Tycho/repo_mpc_recently_confirmed/2023 QN5.txt  | 19      | 1.780347   | 2023-08-23       | 2023-08-25       |
| 16             | /Users/daniel/Library/Application Support/Tycho/repo_mpc_recently_confirmed/2023 QV3.txt  | 11      | 2.564873   | 2023-08-19       | 2023-08-21       |
| 17             | /Users/daniel/Library/Application Support/Tycho/repo_mpc_recently_confirmed/2023 QB7.txt  | 24      | 2.800694   | 2023-08-25       | 2023-08-28       |
| 18             | /Users/daniel/Library/Application Support/Tycho/repo_mpc_recently_confirmed/P_2023 M2.txt | 69      | 65.351076  | 2023-06-22       | 2023-08-26       |
| 19             | /Users/daniel/Library/Application Support/Tycho/repo_mpc_recently_confirmed/2023 QZ3.txt  | 14      | 1,908657   | 2023-08-20       | 2023-08-21       |
| 20             | /Users/daniel/Library/Application Support/Tycho/repo_mpc_recently_confirmed/2023 QW4.txt  | 15      | 42.834444  | 2023-07-12       | 2023-08-24       |
| 21             | /Users/daniel/Library/Application Support/Tycho/repo_mpc_recently_confirmed/2023 QN7.txt  | 19      | 2.116227   | 2023-08-26       | 2023-08-28       |
| 22             | /Users/daniel/Library/Application Support/Tycho/repo_mpc_recently_confirmed/2023 QO3.txt  | 14      | 4.020255   | 2023-08-19       | 2023-08-23       |
| 23             | /Users/daniel/Library/Application Support/Tycho/repo_mpc_recently_confirmed/2023 QB4.txt  | 55      | 24.518252  | 2023-07-30       | 2023-08-24       |
| 24             | /Users/daniel/Library/Application Support/Tycho/repo_mpc_recently_confirmed/2023 QO7.txt  | 16      | 1,580984   | $2023 - 08 - 28$ | 2023-08-29       |
| 25             | /Users/daniel/Library/Application Support/Tycho/repo_mpc_recently_confirmed/2023 QZ6.txt  | 54      | 1.895775   | 2023-08-26       | 2023-08-28       |

Figura 65: Verelementos en un repositorio

# Identificar vínculos

Otra característicanueva en v5.0es la capacidad de identificar vínculotilizando unanueva interfaz "Object Linker"Este módulo funciona juntocon lafunción de repositorioporque permite simplementespecificar un repositorio queontiene los objetos deseados parala detección de enlaces.

Como ejemplo, considere el escenario de intentardeterminar si un objeto ecién detectado ya figura en la ista NEOCP o en la página "Confirmado recientemente"El primer paso esactualizar estos repositorios(discutidos anteriormente) yendoa Acciones >Descargar NEOCP/Confirmado recientemente través de "Repositorios".

ventana. Una vez que estosepositorios se hayan llenadose podrán utilizar en la erramienta Object Linker. El siguiente paso es elegir estodos repositorios como ruta de búsqued<sup>y</sup> y luegoelegir el repositorio quecontiene el objeto recién detectado comouta de búsqueda "B". Consulte la Figura 66.

Una vezque sehaya completado eproceso de vinculación, loresultados semuestran en laventana "Resultadosdel vínculo". Se muestran hasta 5 enlaces por cada objetodependiendo de la configuració "Enlaces por objeto". En este caso, dado que solo hayun objeto en lauta de búsqueda B", se muestran exactamente cincoresultados parala configuración aplicada. Los resultados están ordenadospor residual mediano. Unanediana residual de un segundo de arco menos (<1,00) suele ser indicativa de un posible vínculo. Como se muestra la Figura 67, el objeto "DJP1001" sevincula con el objet NEOCP "P2111Bp". Alhacer clic derecho en el enlace puedever cada objeto elresultado de combinarlas observaciones de cada objeto. Tambiénes posibleguardar elresultado combinado en spropio repositorio independiente.

Otro escenariopara la herramienta Object Linker esdeterminar quévínculos, si loshay, existen entredos nochesde datos del mismo campo. Poejemplo, es posible que se haya preguntado un objeto que detectó la primera noche realmente podría encontrarse la segunda nocheNormalmente, utilizaría información de efemérides recuperaría el objetoonfigurando los parámetros de seguimiento en torno a esformación. Pero en elcaso de quetenga quizás docenas o más de objetos para confirmar entre las dosnoches, puede ser másacil utilizar la herramienta Object Linker.

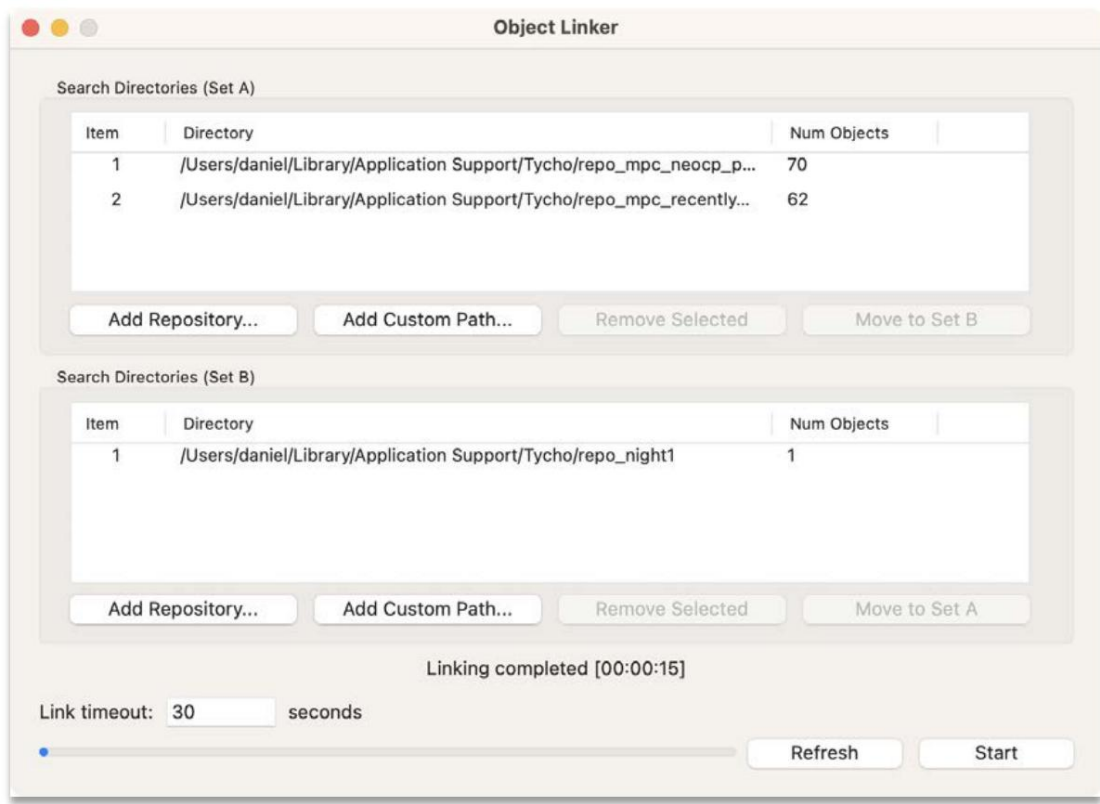

Figura 66 Vinculador de objetos

| <b>.</b>       |                                     |          | <b>Link Results</b> |                 |  |
|----------------|-------------------------------------|----------|---------------------|-----------------|--|
| Item           | Object A                            | Object B | Residuals (Median)  | Residuals (Max) |  |
| 1              | P2111Bp                             | DJP1001  | 0.060000            | 0.091000        |  |
| $\overline{2}$ | P21HWYj                             | DJP1001  | 10980.000000        | 10980.000000    |  |
| 3              | P11I221                             | DJP1001  | 6369.000000         | 12660.000000    |  |
| $\overline{a}$ | P2111Bq                             | DJP1001  | 10020.000000        | 18960.000000    |  |
| 5              | P11HXHs                             | DJP1001  | 26460.000000        | 26520.000000    |  |
|                |                                     |          |                     |                 |  |
|                | 5 <sup>o</sup><br>Links per object: |          |                     |                 |  |

#### Figura 67 Resultados del enlace

Siguiendo con este ejemplo, podría crear las observaciones relevantes para la primeraoche y almacenarlas en su propio repositorio (por ejemplo, "Noche1"). Luego, haz lo mismara la segunda noche guárdalos en un repositorio, "Night2". A continuaciónutilice laherramienta Vinculadorde objetos (Herramientas>Identificar vínculos) especifique el repositorio "Night1" como ConjuntoA y el repositorio "Night2" como Conjunto B. Ejecute el vinculador gxamine los resultados. Para cada enlace que tengaa mediana residual aceptablenormalmente <1,00), manténgalo en la lista. De lo contrarioel enla

no esaceptable, elimínelo (haga clic derechen los enlaces seleccione "Eliminar"). Una vez quaaya eliminadotodos los enlaces no válidos, regrese a la ventana "Observaciones Todoslos objetivos" (o vaya Archivo>Cargar observaciones si nœstá disponibleactualmente) y combine ambas noches de observaciones. Por ejemplo, sila ventana Observaciones muestra actualmente las observaciones de Noche2, elija "Archivo>Cargar observaciones (Agregar a existentes)" y elija lasobservaciones de Noche1 para agregarlas a la lista. Una vezque la ventana de Observaciones muestra las observaciones combinadas de ambas noches, y tiene la ventana "Resultados de enlaces" que muestra solo los enlaces válidentre esasdos noches, puede proceder a elegir Observaciones>Aplicar enlaces confirmados en la ventana de Observaciones y esto le dará a cada objeto que enga un enlace asociadouna designación compartida. Finalmente, si deseæliminar las observaciones paraas que no existe urenlace confirmado, puede elegir Observaciones>Eliminarno confirmadas.

#### Estadísticas de imagen

Otra característicanueva introducida enla versión 5.0 esla capacidad de generarestadísticas para una imagen determinada, ya sea unæxposición únicao una pila de exposiciones. Estaestadísticas se pueden generar seleccionando Archivo>Generar estadísticas para laimagen actual... enel "Visor de imágenes". Le solicitatá cantidad máxima de estrellas asar, siendo 2000 evalor predeterminado. Las estrellas seseleccionan alazar o deforma fija del catálogo cargado. Serecomienda utilizarel catálogo Gaia DR2 pargarantizar una profundidad dedetección razonable para imágenes que uperan la magnitud 18. Una vez que haya especificado en úmero máximo de estrellas, haga clic en "Iniciar" ya herramienta comenzará a recopilar estadísticas sobre la imagen actual que e muestraen el Visor de imágenesNuevamente, esto podríaser una imagen apilada; por ejemplo, allegir "Selección>Todo" en el Administrador deimágenes, crearía una pilde todaslas imágenes. Opodría ser una sola exposición. De cualquier manera, una vezgeneradas lasestadísticas, los resultados se muestraren la ventana Estadísticas de imagen. Consulte la Figura 68.

Nota: asegúrese deque la imagen nose derive deun seguimientodel movimiento. En otraspalabras, debeser una sola imagen o una pilade imágenes sinmovimiento aplicado (las estrellas no debertener rayas).

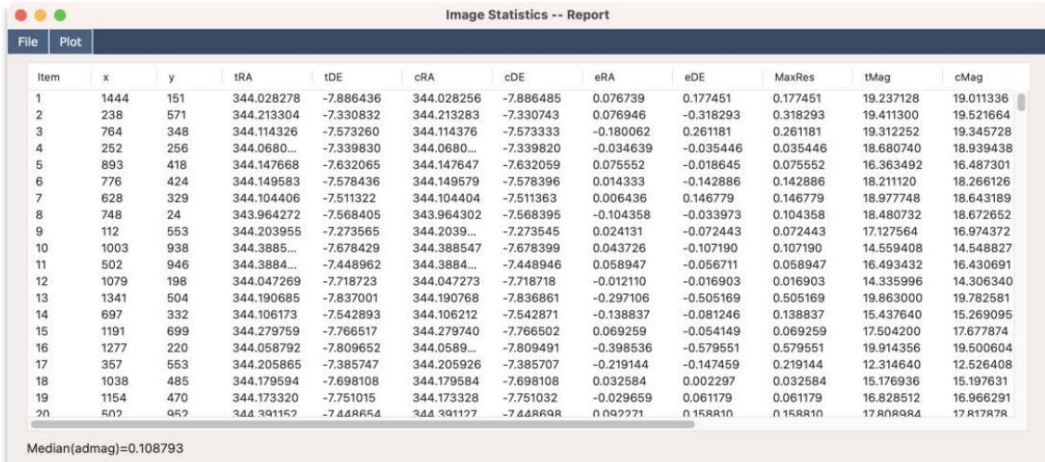

Figura 68 Estadísticas deimágenes

Se recopilan variospuntos de datos paracada estrella en lamagen, incluidos RA yesiduos dedeclinación, magnitud real versus magnitud calculada, flujo, FWHMy SNR. Al hacerclic en una ila de la lista, senavegará automáticamente a la estrella asociadæn el Visor deimágenes. También esposible generargráficos paraalgunos de estos campos desde el menú "Trazado"Como ejemplo, el gráfico "MaxRes vs Mag" mostrará urgráfico que indica larelación entre la magnitud y el residundáximo, con las estrellas duagnitud más débiles.

normalmente tiene un residual máximonás alto (como seesperaba). Usando estegráfico, también esposible tener una idea de la magnitud límite de imagen, corel texto en laesquina inferior derecha indicando el porcentaje depuntos de datos que satisfacen el umbral ema magnitud determinada. Comejemplo, en la Figura 69 senuestra unaúnica exposición del conjunto de datos" ds2".

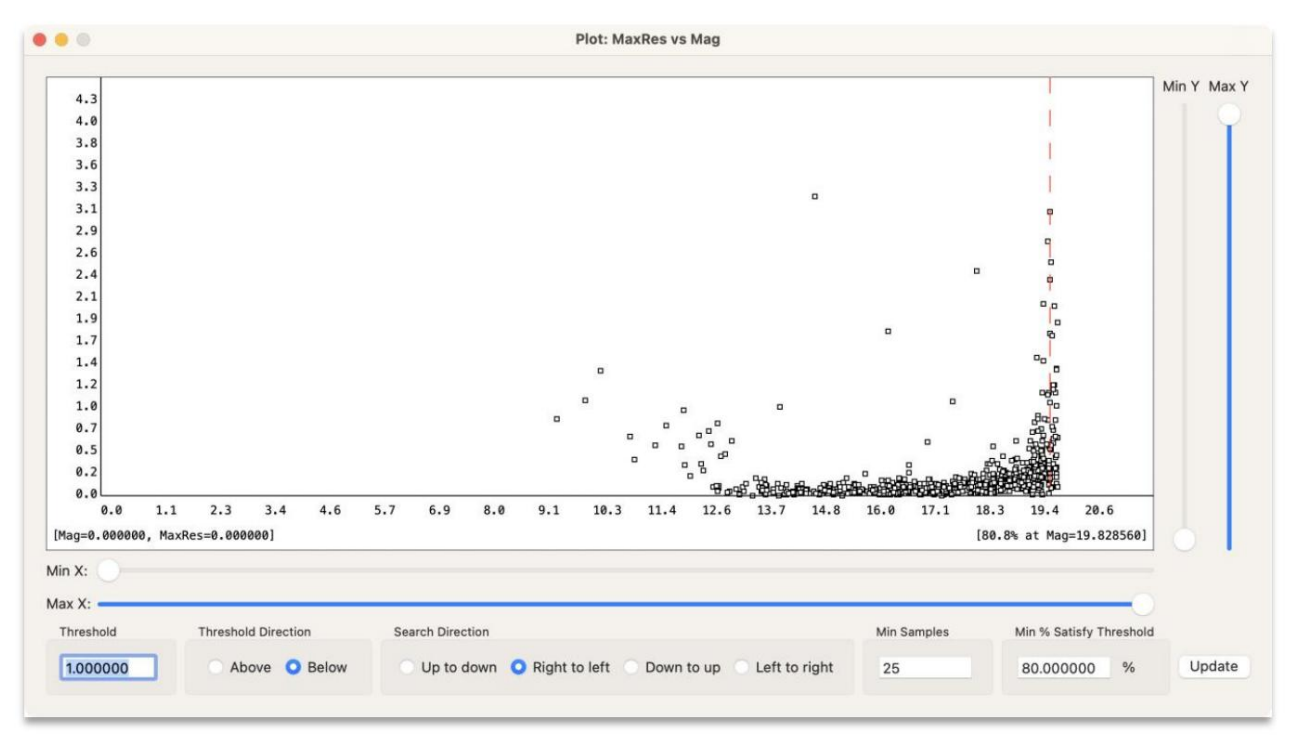

Figura 69: Gráficode MaxRes vsMagnitud

También es posible exportar los datosa un archivo CSV seleccionando Archivo>Guardar en CSV en la ventana "Estadísticas de imagen". Esto permite realizar trabajo adicional sobreos datos aravés de otros programas como Excel.

Una característica particularmente útil de a herramienta "Estadísticas de imagen" ea capacidad de determinar fácilmente si la imagen tiene una buena solución de placa adherida si tiene algún otro problema que daría como resultado residuos superiores aos aceptables. Se puede accedera esto yendo a Trazado>Residual medio desde la ventana "Estadísticas de imagen". Desde aquí, tienes la posibilidadde elegir ehúmero de divisiones que componen la cuadrícula. En menú desplegable denominado "Número dedivisiones:", elija "4" como configuración y podrá verla imagen dividida enuna cuadrículade 4x4, donde cadacelda indicael residuo de esa región de la imagen. En la Figura 70 se muestra un ejemple unconjunto dedatos que tiene esiduos excelentes en toda laimagen, mientras que en la Figura 1 semuestra un ejemplo de un conjunto de datos conresiduos deficientes.

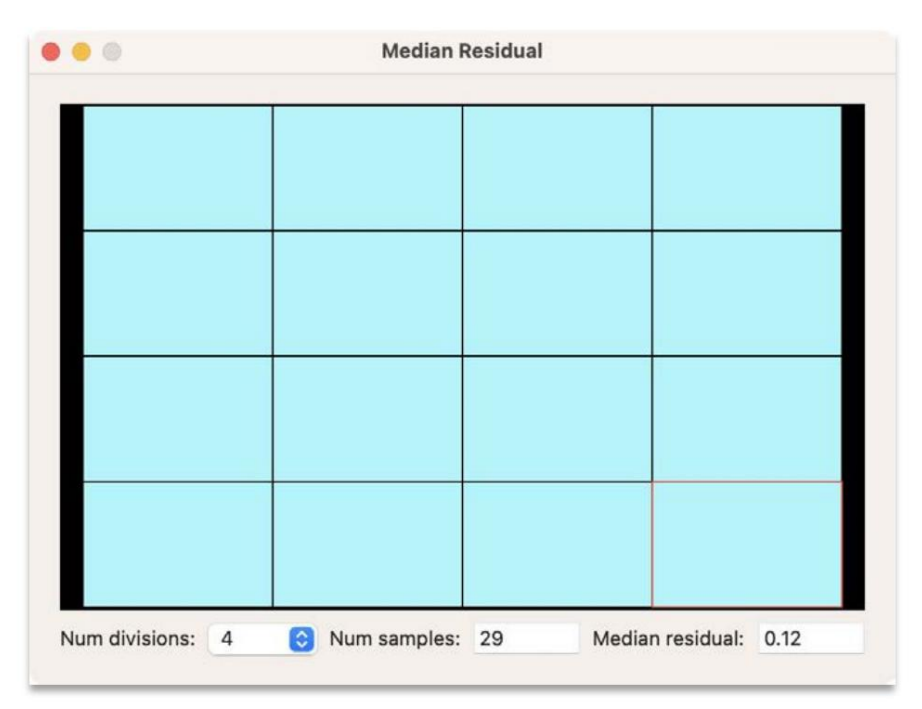

Figura 70 Ejemplode conjunto dedatos con residuos excelentes

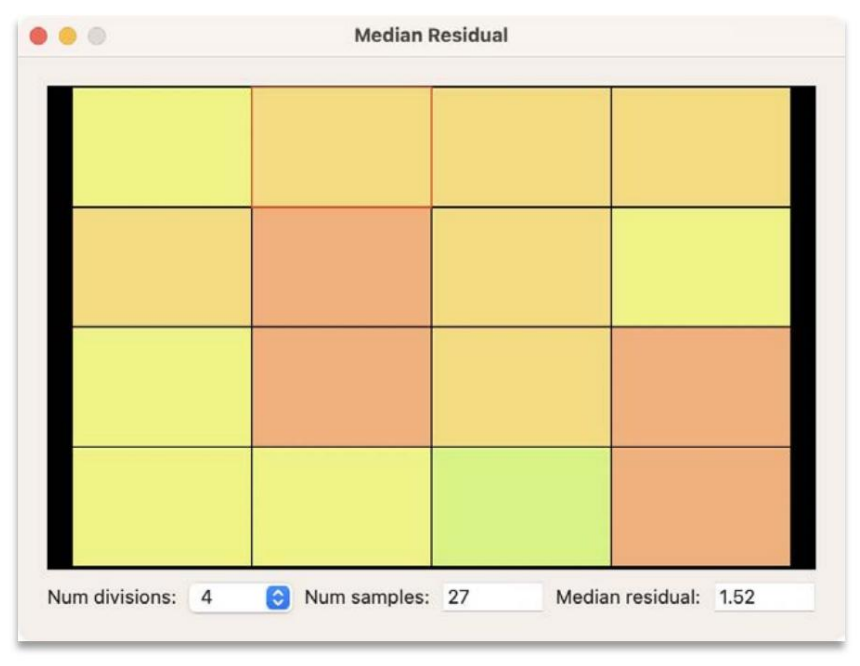

Figura 71 Ejemplo de conjunto dedatos con residuos deficientes

En la Figura 7se muestra un ejemplode un conjunto deatos con residuos deficientes. En resumen, puede utilizaesta herramienta para ayudar a validar tantta calidadde las imágenes como la calidad dela solución de placa. Sialguno de ellos tiene unacalidad inferior, entonces debería apareceen la visualización dela cuadrícula. Tenga encuenta que también haytro módulo deevaluación de imágenes disponible través deAcción>Evaluar imágenes en el menú principal.

# Construyendo una curva deluz

Tycho (Profesional) también ofrece la posibilidad admistruir curvas deluz y determinar períodos de otación.

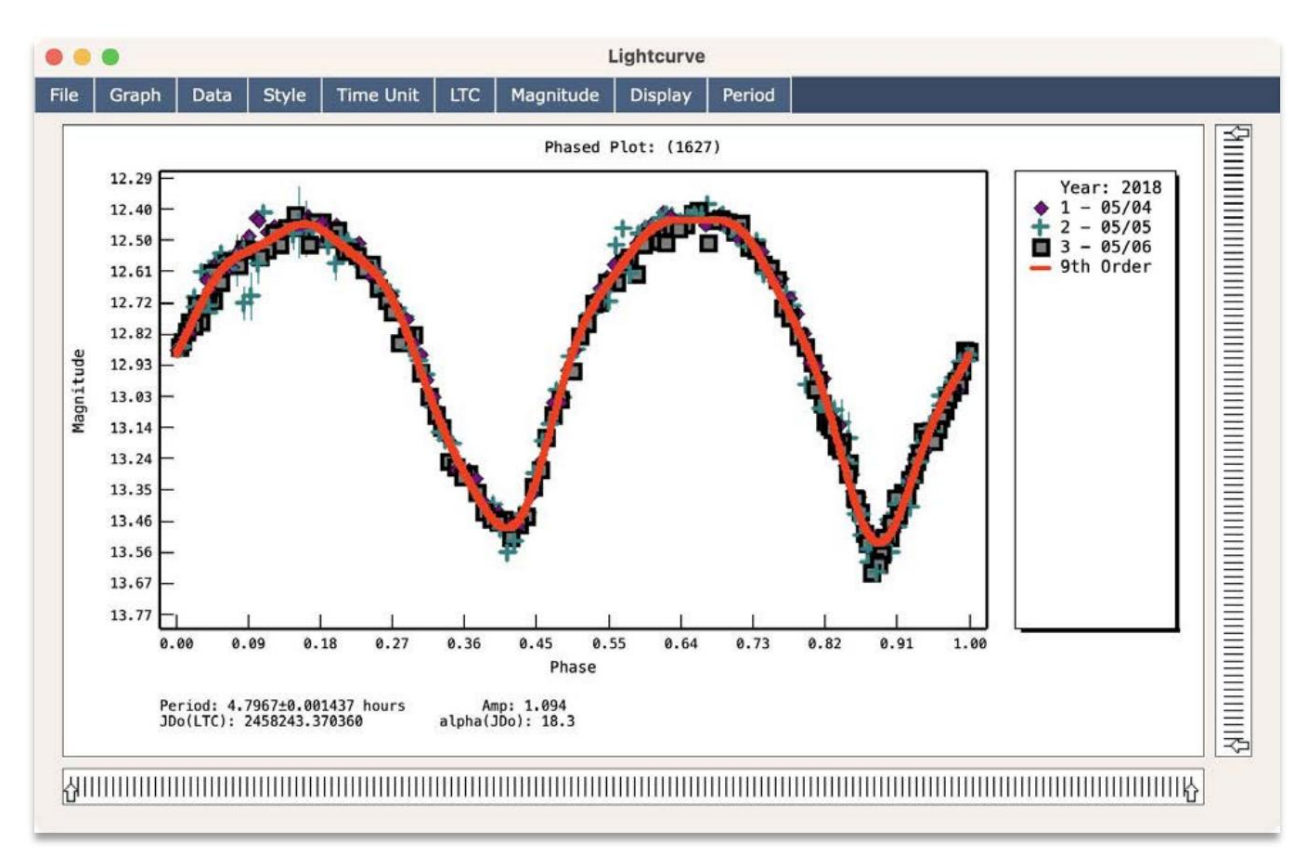

Figura 72 Curva de luz del asteroide (1627) Ivar

# Paso 1: Actualizar el "Observatorio Activo"

Los conjuntos de datosutilizados en este ejemplofueron capturadospor el Observatorio Platanus, quene el código MPC K80". Navegue a Configuración>Observatorio desde el menú principal. Luego elija Acción>Agregabservatorio enel menúde la ventana "Configuración del Observatorio". Le solicitará los detalles del observatorio.

Especifique "K80" (sin comillas) para campo "Etiqueta". Elija "Yango un código MPC" parael estado debbservatorio. Luego especifique "K80" (nuevamentesin comillas) para el código MPCHaga clicen el botón"Aplicar ubicacióndesde el código MPC" para completar automáticamentela información de bicación. El campo "Telescopio" o es importante para este ejemplo, pero puede usarla misma configuración que se muestræn la Figura 73Luego haga clicen el botón "Siguiente..." para continuar a la página siguiente.

En la segunda página, asegúrese deque su configuracióncoincida con la quee muestra en la Figura74. Luego haga clic elTerminado" para agregar el nuevo observatorio.

Encuentra elnuevo observatorio en la lista. Luego hagaclic derecho sobreél yelija "Activar" enel menú emergente que aparece.

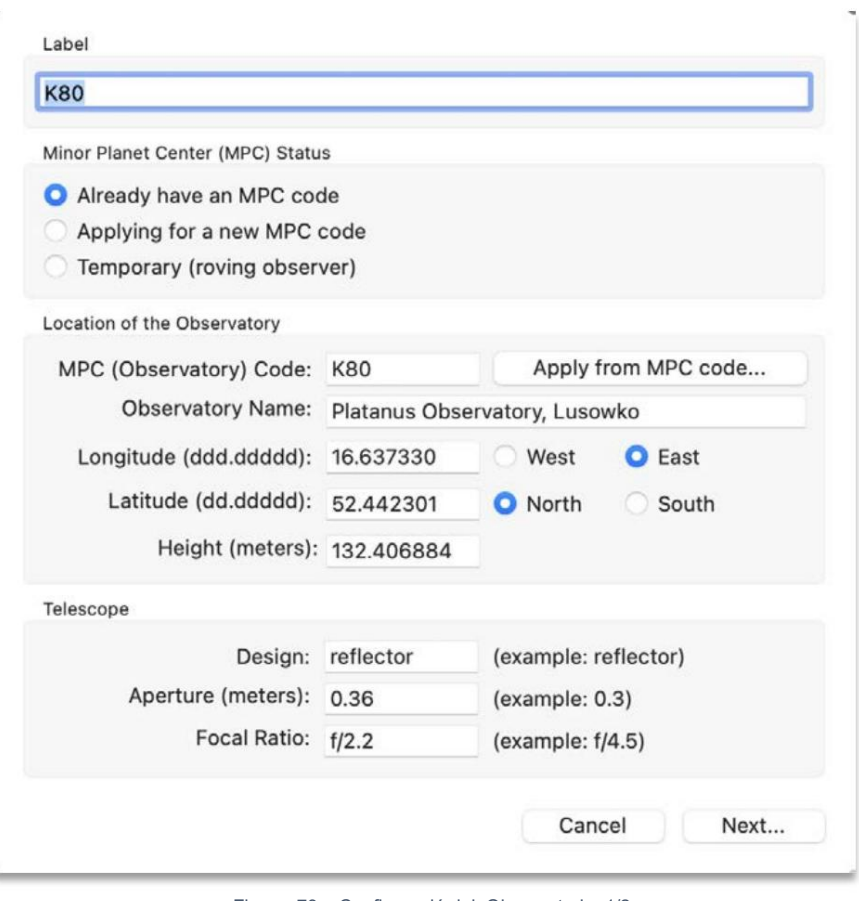

Figura 73 Configuración del Observatorio 1/2

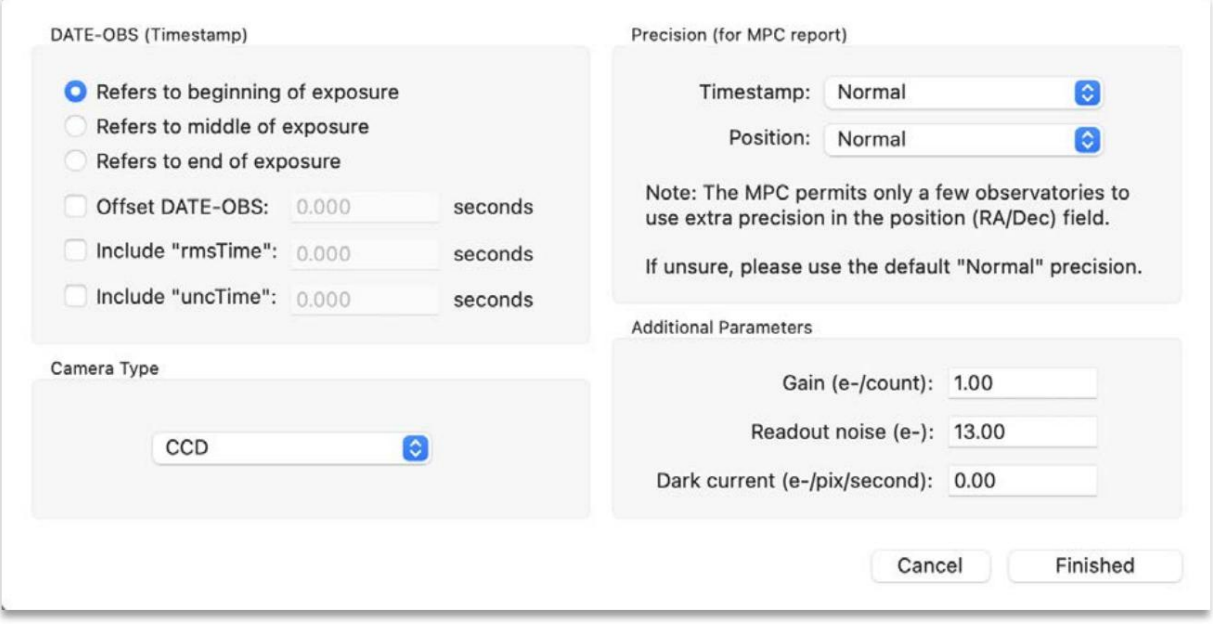

Figura 74 Configuración del Observatorio 2/2
## Paso 2: cargue el conjunto de datos "Ivar Night

Inicie Tycho ynavegue hasta Lista>Agregar imágenes desde el "Administrador de imágenes as imágenes de este ejemplo seencuentran en el subdirectorio "n1" debonjunto de datos denominado"Ivar Lightcurve". Debería haber un totale 123 imágenes en esteconjunto dedatos, que es laprimera de tres nochede datos recopilados paraste objeto.

| Num | Filename                             | ExpTime(sec) | DeltaTime (min) | TotalElapsed (min) | Date-Obs                | MPCDate           | Width | Height | bpp | EPH DATE                 |  |
|-----|--------------------------------------|--------------|-----------------|--------------------|-------------------------|-------------------|-------|--------|-----|--------------------------|--|
|     | C:\Users\Daniel\Desktop\Telescope\   | 2.000000     | 0.000000        | 0.033333           | 2018-05-04 20:57:13.478 | 2018 05 04,87308  | 1936  | 1096   | 32  | $\sim$                   |  |
|     | C:\Users\Daniel\Desktop\Telescope\   | 2.000000     | 2.443217        | 2.476550           | 2018-05-04 20:59:40.071 | 2018 05 04, 87478 | 1936  | 1096   | 32  | $\sim$                   |  |
|     | C:\Users\Daniel\Desktop\Telescope\   | 2,000000     | 2.443183        | 4.919733           | 2018-05-04 21:02:06.662 | 2018 05 04.87648  | 1936  | 1096   | 32  | $\sim$                   |  |
|     | C:\Users\Daniel\Desktop\Telescope\   | 2,000000     | 2.442767        | 7,362500           | 2018-05-04 21:04:33.228 | 2018 05 04,87817  | 1936  | 1096   | 32  | ۰.                       |  |
|     | C:\Users\Daniel\Desktop\Telescope\   | 2.000000     | 2.443183        | 9.805683           | 2018-05-04 21:06:59.819 | 2018 05 04.87987  | 1936  | 1096   | 32  | $\sim$                   |  |
|     | C:\Users\Daniel\Desktop\Telescope\   | 2.000000     | 2.442733        | 12.248417          | 2018-05-04 21:09:26.383 | 2018 05 04, 88157 | 1936  | 1096   | 32  | $\overline{\phantom{a}}$ |  |
|     | C:\Users\Daniel\Desktop\rTelescope\  | 2,000000     | 2,443000        | 14.691417          | 2018-05-04 21:11:52.963 | 2018 05 04,88326  | 1936  | 1096   | 32  | $\overline{\phantom{a}}$ |  |
|     | C:\Users\Daniel\Desktop\Telescope\   | 2.000000     | 3.057483        | 17,748900          | 2018-05-04 21:14:56.412 | 2018 05 04,88539  | 1936  | 1096   | 32  | $\overline{\phantom{a}}$ |  |
|     | C:\Users\Daniel\Desktop\Telescope\   | 2,000000     | 2.442750        | 20.191650          | 2018-05-04 21:17:22.977 | 2018 05 04,88708  | 1936  | 1096   | 32  | $\sim$                   |  |
| 10  | C:\Users\Daniel\Desktop\Telescope\   | 2.000000     | 2,443000        | 22.634650          | 2018-05-04 21:19:49.557 | 2018 05 04,88878  | 1936  | 1096   | 32  | $\overline{\phantom{a}}$ |  |
|     | C:\Users\Daniel\Desktop\Telescope\   | 2,000000     | 2.442950        | 25.077600          | 2018-05-04 21:22:16.134 | 2018 05 04,89048  | 1936  | 1096   | 32  | $\sim$                   |  |
| 12  | C:\I kers\Danie\\Deskton\jTelescone\ | 2,000000     | 2.443517        | 27.521117          | 2018-05-04 21:24:42.745 | 2018 05 04 89217  | 1936  | 1096   | 32  | $\overline{\phantom{a}}$ |  |

Figura 75: Conjunto de atos "Ivar\_n1" con 123 imágenes

## Paso 3: realice el "Modo exprés"

está configurado en "Normal". No se requiere corrección de distorsiórpara estos conjuntos de datos (y soloumentaría el tiempo de procesamiento), así quedéjela sin marcar. Luego haga clic en "Guardaronfiguración" para continuar. Navegue a Acción>Modo Expressy hagaclic en elbotón "Configuración..." ubicado a lizquierdade "Alinear". Como hay muchas imágenes, es posiblque desees elegirla opción "Interna"ya que es muy rápido de procesar. las 123 imágenesLuego, navegue hasta laestaña "Interno" para configurar los ajustes Asegúrese de queel "Modo"

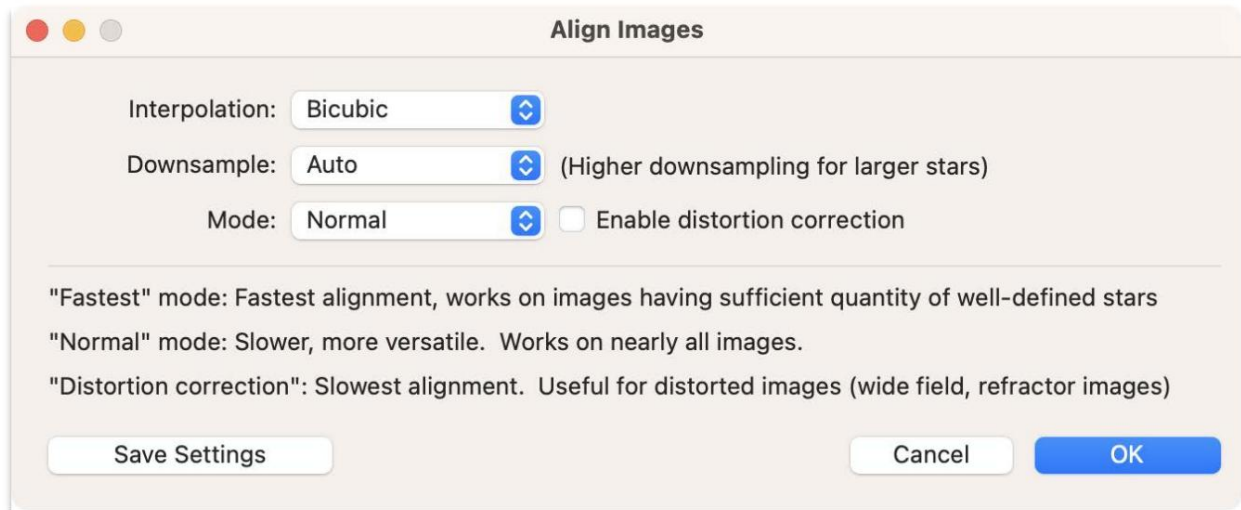

Figura 76 – Configuración de alineación

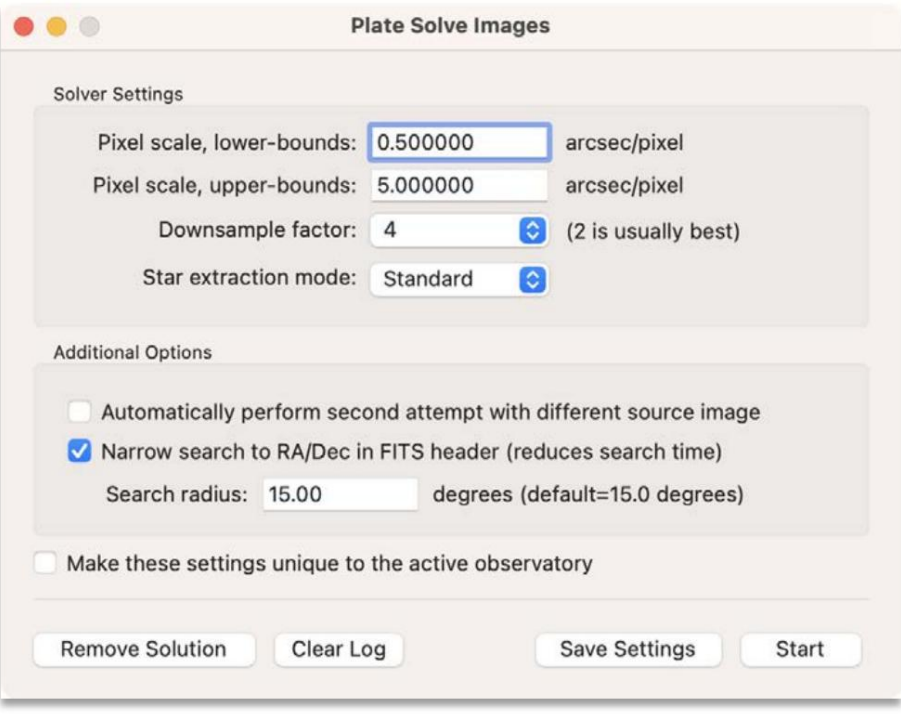

Figura 77 Configuración de resolución de placas

Finalmente, de regresoa la ventana "Modo Expresshaga clic erel botón "Configuración..." ubicado a la izquierda delate Solve". Si aún no has onfigurado el solucionador dalacas, procede a hacerloahora. Consultela sección denominada "Configurarlate Solver" para obtenemás detalles.

Luego, verifique que la configuración del bdo Express" coincida con la que se muestren la Figura 78.

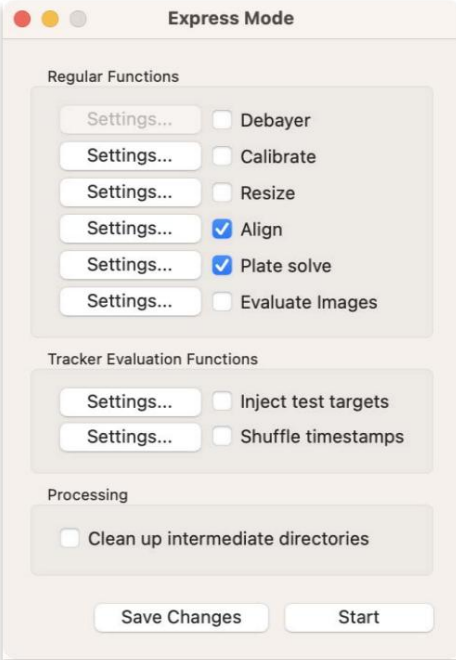

Figura 78 Configuración del modo Express

En este punto, debería estar listo para posar las imágenes dela primera noche (n1). Haga clicen el botón "Inicio" en la ventana "Modd Express" para continuar. Después deun minuto, las imágenes deberíanestar alineadas y la placa resuelta.

Desde el "Administrador de imágenes", navegue hasta Lista>Agregarimágenes y cargueas imágenes desde el directorio desalida, "n1\_a". Una vezmás deberías tener aproximadamente 120 imágenes cargadas xcepto que esta vez ya están procesadas y listapara que se creenas mediciones. Antes depasar al siguiente paso, navegue hasta Acción>Ver imágenesen elmenú principal.

# Paso 4: ajustar las aperturas

Las aperturas de fotometría predeterminadas son 4,0 píxeles para anillo interior, 2,0 píxeles para zona muerta (región entre el anillo interior y exterior\$),0 píxelespara el anilloexterior. Para ajustar lasaperturas, elija Fotometría >Modificar configuración de apertura en el menú "Visor de imágenes". Aquí aparecerá una nueva ventana, donde podrá ajustarla configuración deapertura. También notará que lanira hacambiado paraindicar la apertura actual. Un anillointerior óptimo incluirá la mayoparte de la ludel objetivo y una pequeña cantiddel cielode fondo. Cuando esté satisfecho conla configuración, haga clic en "Cerrar".

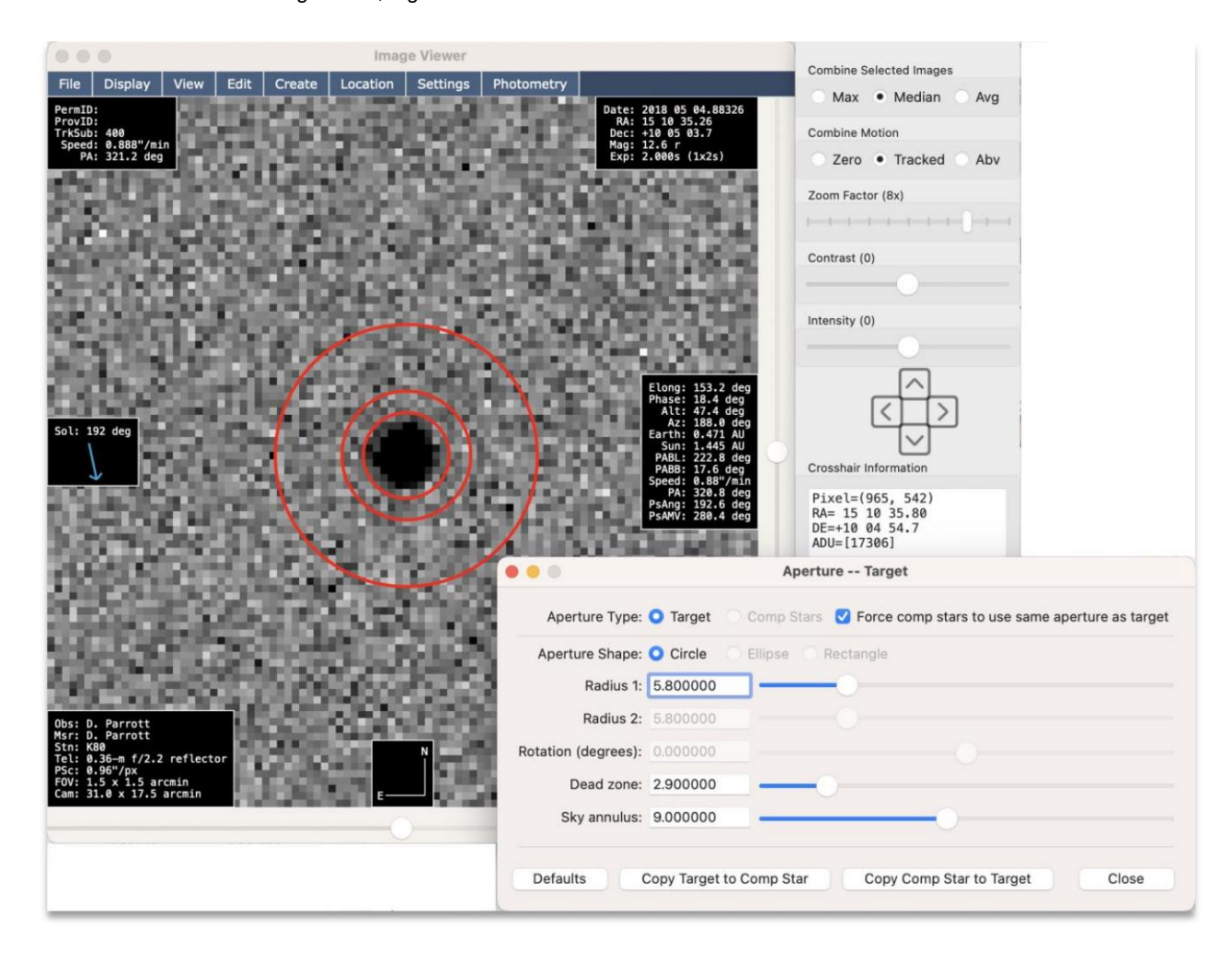

Figura 79 Ajuste de la configuración deapertura

Como se muestræn la Figura 79, radio se hajustado para que sea de 8 píxeles para apertura interior y de 2,9 píxeles para la zona muerta. También es una buendea hacer clic en el botón "Copiar objetivoa estrella de comparación", para que las estrellas de comparaciántilicen lamisma apertura que la delbjeto objetivo. Sin embargo, esto no es necesario si la casilla denominada "Forzar que las estrellas denpensación utilicen la misma aperturque el objetivo" está marcada. Nuevamente, la aperturaóptima debeestar determinada por el objetivoSi está trabajando enun asteroide conocido, puede encontrarlo en la imagen seleccionando Archivo>Cargar objetos conocidos el "Visorde imágenes". Para estrellas variables, puede elegir Fotometría>Estrellas variablesen el "Visor deimágenes".

#### Paso 5: especificar estrellas de comparación

Lo nuevoen v8.0 es la capacidad despecificar manualmente qué estrellas se utilizan como estrellas de comparación (estrellas de comparación) para las medicionete fotometría. Sidesea que Tychœlija automáticamente lasestrellas de compensación, puedeomitir este paso. De lontrario, proceda anavegar a Fotometría>Buscar estrellas de compensación en el menúdel "Visor de imágenes". Debería veraparecer una nueva ventanaimilar ala que senuestra en la Figura80.

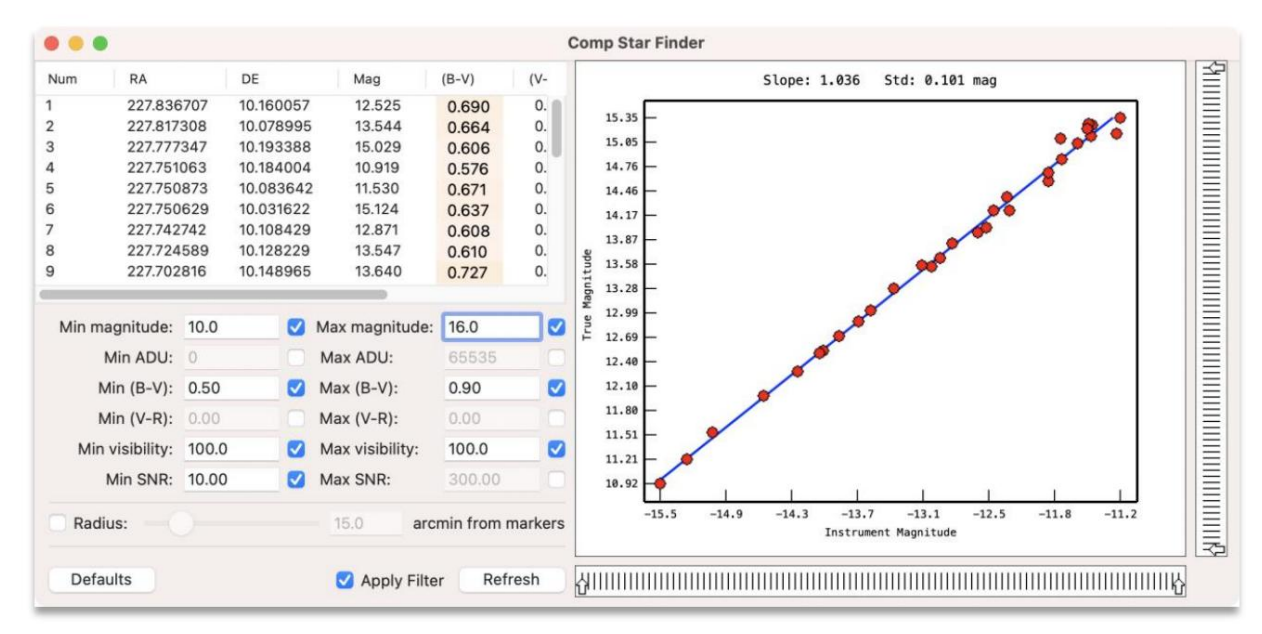

Figura 80: Identificar estrellas decomparación óptimas

En lamitad derecha de la ventanaay ungráfico que muestra na línea de tendencia. Esto indica la relación entre la magnitud del instrumento ya magnitud verdaderade cada estrella que cumpleon el filtroespecificado en la mitad izquierda de laventana. Idealmente, la pendientede esta líneasería 1,00 yla desviación estánda(Std) sería0,00, lo que indica un ajuste perfecto de los datos.

Una razón común parauna desviación mayores si tieneel filtro "Magnitud máxima" configurado demasiado alto. Estas exposiciones son de sólo esegundos, por lo que el máximo predeterminado de 20,0 incluye muchas estrella nuy débiles. Para remediar esto, especifique un valor más bajo para "Magnitudáxima" (como 16,0) y luego haga clicen el botón "Actualizar". Elgráfico se actualizará enconsecuencia.

También puedefiltrar estrellas portemperatura solar, especificando un límite inferior y superior deseado para (BV). El Sol tiene un valor (BV) de alrededor de 0,6, por lo general, escomún establecer el mínimo el máximo en 0,5 y 0,9 respectivamente. Alternativamente, si estátrabajando en (VR), podría aplicar un filtro para ese rango de emperaturas. Los otros filtros funcionande manerasimilar con una configuración mínimamáxima.

El filtro de radio esuna nuevaopción introducidaen la versión8.1. Permite filtrar laestrellas de comparación por proximidad a las posiciones del marcador. Por ejemplo, esto podría resultar útil sidesea seleccionar estrellas le comparación que residancerca del objeto. Para aplicarel filtro, primero creeun marcador yendo a Crear>Marcador 1 en el menú Visor de imágenes", o haciendolic derecho dentrode la imagen y eligiendo Crear marcador 1 ebrmenú emergente. Elmarcador secreará enla ubicación actual dea mira.

posición del objeto y relarcador 2 comda última posición del objetoa medidaque se mueve por el campo. Al igual que con las otras pciones, haga clic erel botón "Actualizar para actualizarel filtro. A continuación, haga clic en la casilla de verificación "Radio" para habilitarla y luego ajustecontrol deslizante para establecer el radio deseado de marcador. Si crea tanto el marcador 1 como marcador 2 entonces el centro del círculo e definirá como epunto mediode los dosmarcadores. Como ejemplo, podrídefinir el marcador 1 como primero

menú emergente que aparece. Ambos enfoques gran el mismoresultado. Cada estrella que "sobrevive" al filtro resultante se muestra en la líneade tendencia como un círculo rojo. Puedes hacer clic en un círculorojo y Tycho centrará la estrella el "Visor deimágenes". Si deseautilizar la estrella dadacomo estrella de comparación parala fotometría, puede hacerclic derecho enel gráfico y elegir "Agregar a estrellas colongensación activas" en emenú emergente queaparece. Alternativamente, puede cercar y hacerdoble clicen la estrella enel "Visor de imágenes", hacer clic derecho y elegliAgregar a estrellas de compensación activas" enel menú.

Si desea vemás información sobreuna estrella, haga doble clicen ella en el "Visor demágenes" para centrarla, luego haga clic derechoy elija "Ver información dea estrella" enel menú emergente que parece. Esto presentará una nueva ventana comose muestra en la Figura 81.

| $(B-V): 0.73$<br>This Star                                              |
|-------------------------------------------------------------------------|
| The Sun                                                                 |
| Mag(selected band): 13.640<br>Classification: G5<br>Temperature: 5511 K |
|                                                                         |

Figura 81 Ver información de estrellas

Una vezque tenga un conjunto inicial detrellas de comparación activas, puede navegar a Gráfico>Generardatos desde el menú de la entana "Estrellas decomparación activas". Esto medirá cada estrellade comparación entodas las imágenesy generará información gráfica para ada una, como se muestra en la Figura 82.

Asegúrese de que Gráfico>Mag vs tiempocalculado" sea la configuración del gráfico actual. no, navegue hasta Graph > Mag vs tiempo calculadpara configurar laopción. Para cada estrellade comparación, el gráfico que e muestraen la mitad derecha de laventana debe presentaruna línea horizontal mayormente plana depuntos de datos. Estoindica quela estrella tiene una magnitud hedida consistente en todas las imágenes del conjunto de datos. Si ve variabilidad da magnitud medida, probablemente sea una buenaidea descartarlade la lista. Esto se puedenacer haciendo clicderecho en la estrella de la lista y seleccionando diminar" en el menú emergente que parece.

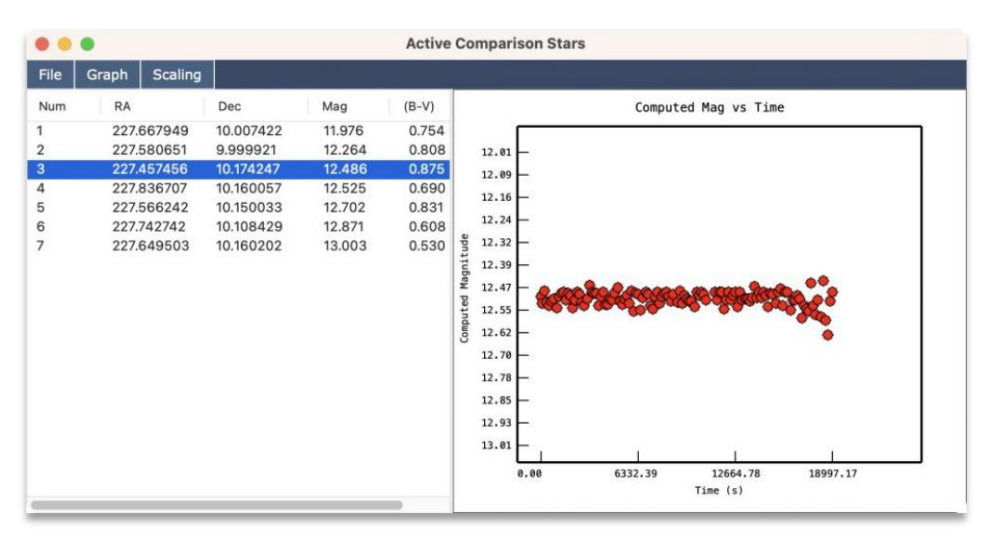

Figura 82: Estrellas de comparaciánctivas

Suele ser habitual elegirentre 5y 7 estrellas decomparación. Una vezque esté satisfecho con la listade estrellas de comparación activas, estará listopara realizar mediciones fotométricas. Si decidaue desea volvera la selección de estrellas decompilación "automática", simplemente seleccioneodas lasestrellas en la lista, hagaic derechoy elija "Eliminar". Esto dará como esultado una lista vacía Tycho asumirá que, porlo tanto, necesita identificar su propio conjunto de estrellas de comparación.

# Paso 6: Generar mediciones detometría

El enfoquemás sencillopara generar las mediciones es definidos marcadores queindiquen el movimiento del objeto. Para este ejemplo, vayal "Administrador de imágenes" y haga clic en larimera imagen de la lista, para la primera imagense muestreen el "Visor de imágenes" Luego, ubique easteroide en la vista haga dobleclic en él para centrarlo. Si no está eguro de dónde está ubicado ela steroide, puede animarlos cuadros o adjuntar información de efemérides y crear unapila apartir de efemérides (consulte **E**liemplo n.º 4, anteriormente en este documento). Una tercera opción es invocar Archivo>Cargar objetos conocidos desde elmenú "Visor de imágenes". Asegúrese de volver hacer clic en la primera imagen si no está eleccionada. Luego, una vez que el objeto estécentrado (haciendo dobleclic en él), haga clic derechoelija "Crearmarcador 1" en elmenú emergente que aparece. A continuación, elija la nagen final en la ista (usando el "Administrador de imágenes") uego ubique el objeto enesta últimaimagen. Una vezmás, haga dobleclic en el objeto paraentrarlo yluego haga clic derecho y elija "Crearmarcador 2" en enenú emergente. Eneste punto, ahora deberías tener domarcadores definidos, indicando el movimiento delobjeto. Para objetos queno tienen movimiento como lasestrellas), simplemente definiría ambos marcadores en la mismabicación.

Ahora que se han definido loxarcadores, haga clic derecho en "Meisor de imágenes" y elija "Crear fotometría A partir de marcadores". Dependiendo de la cantidade imágenes, esto puede tomarun momento para generar las mediciones. Unaez finalizado, el conjunto de medidasse agregaráa una nueva ventana, "Conjuntos de Fotometría". También e unabuena idea en este unto guardar su trabajoasí que vaya a Archivo >Guardar enel repositorio desde elmenú "Conjuntos de fotometría". Se pedirá que especifique un nombre parla entrada. En esteejemplo elegí "ivar test" (sin las comillas) para el ombre. Luego hagaclic en ebotón "Guardar" para guardar los datos.

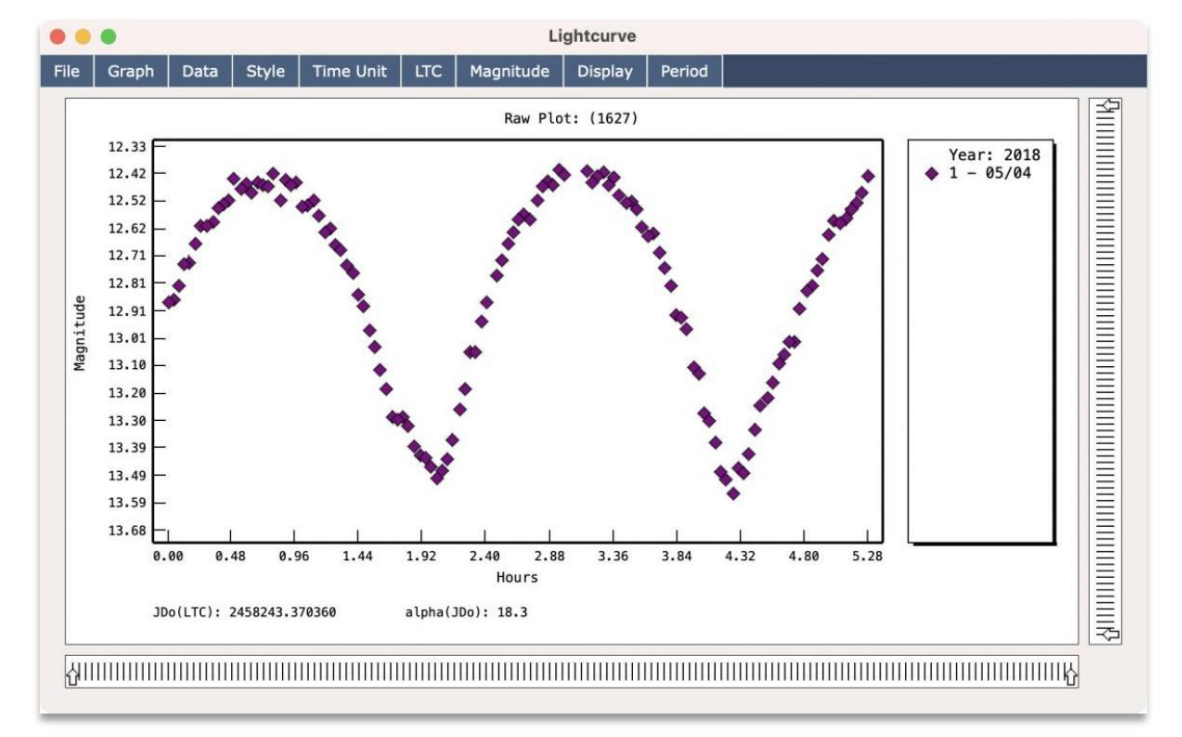

Desde elmenú "Conjuntos de fotometría", navegue hasta Gráfico>Trazar todos losconjuntos yverá aparecer una nueva ventana con egráfico sin procesar de los datos que ha tomado.

Figura 83 Primera noche de datopara (1627) Ivar

>Configuración en elmenú de la ventan "Lightcurve" yvalide que la configuraciónsea la que desea (com Excluir valores atípicos). Si alguna ez necesita eliminar puntos de datos, puede hacerdic y arrastrar una selección derectángulo alrededor de ellos, luego hacerclic derecho yelegir "Eliminar" erel menú emergente que aparece. Quede hacer clic derecho sobre ellos en la lista "Medidas de fotometría" elegir "Eliminar" en ese menú emergente. En la Figura 83, puedever el gráfico sirprocesar de la primera nochede datos delvar. Si lo deseanavegue hasta Datos

Si realizó algún cambio en lodatos, puede guardar el conjunto detometría nuevamente yendo aArchivo>Guardar en el repositorio enel menúde la ventana Conjuntos de fotometría". Puede sobrescribir la entradanterior ocrear una entrada independiente.

## Paso 7: realizar unabúsqueda de período inicial

y luego hagaclic en ebotón "Buscar período" para continuar. Si realizara una búsquedde períodosolo con esta primera nochde datos, podría tener suerte encontrar el período correcto. Si desea intentarlonavegue hasta Período>Buscar períodœn el menú dea ventana"Lightcurve". Aparece una nueva ventana, "Búsqueda de período". Segúrese de que su configuración coincida con la dela Figura 84.

Notará que tan solo desdeesta primeranoche de datos, el primeteríodo candidato es de 2,36 horas, y el gráfico en fases no se parece mucho a unaurva "bimodal" (dos valles ydos picos). Si haceclic en el segundo períodocandidato, 4,74 horas, el gráfico por fases seasemeja a un períodbimodal, lo que sugierque estamos más cerca dencontrar el período correcto. Utilizando datos adicionales (de las noches 2  $\beta$ ) verás que se encontrarál periodo correcto de 4.795 horas sin problemas.

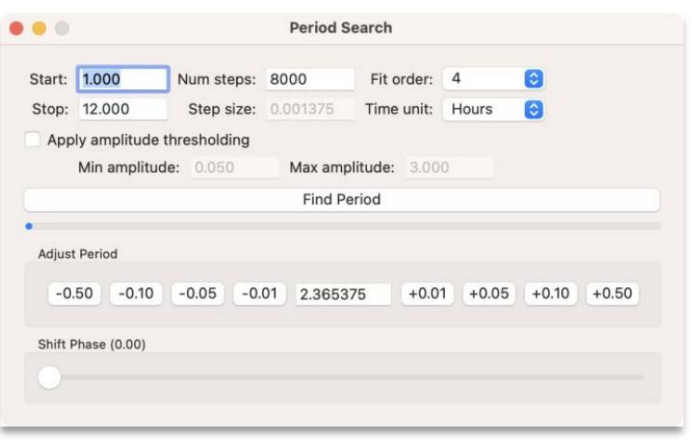

Figura 84 Configuración de búsqueda deperíodo

Como se mencionó anteriormente, puede hacelic enlos diferentes "períodos candidatos" para actualizar automáticamente la visualización del gráfico por fases. Estos períodosandidatos se muestran en la ventana "Lista períodos" como sendica en laFigura 85.

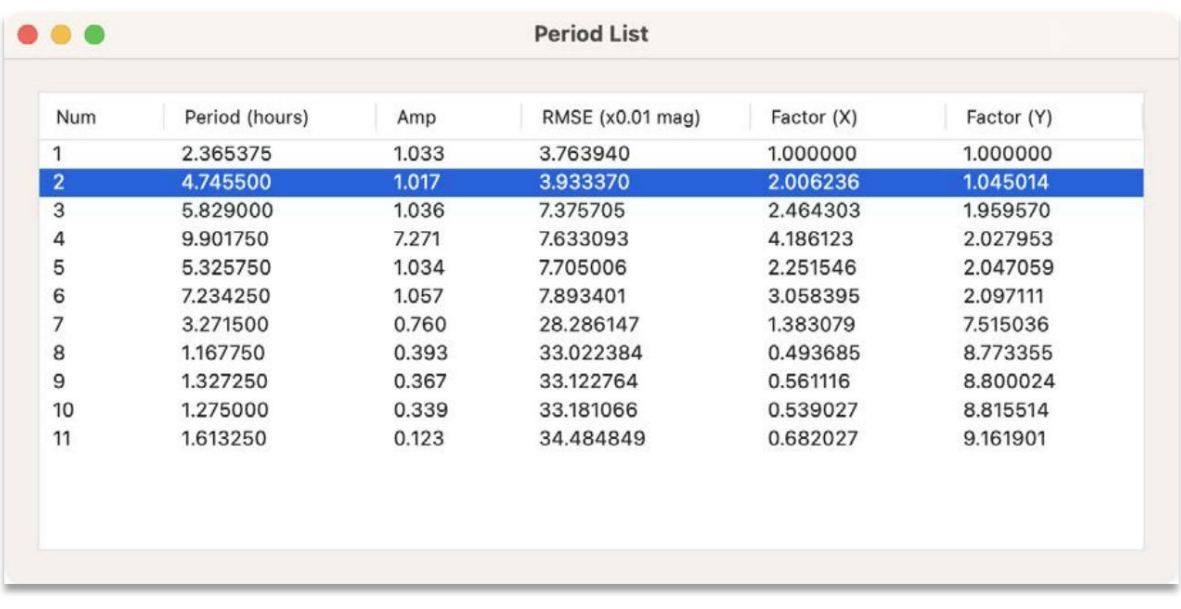

Figura 85 Lista de períodos

En este punto querrás incluidatos adicionales paraa búsquedadel período. También querrás utilizar la corrección del empo de luz (LTC) la corrección (HG). Estos pasos sexplican a continuación.

# Paso 8: incluydas noches 2 y 3

Los pasos anteriores mostraroncómo procesarlos datos de la primera noche hora queremos hacer algo similar eincluir las noches 2 y 3 como conjuntos de fotometría adicionalespara este repositorio. Los datos de estas nochesse encuentran en "ivar\_n2" y "ivar\_n3". Continúe y cree observacionesel asteroidepara la noche 2Si la ventana dedonjunto de fotometría resultante contiene solo la noche 2, puede agregar lanoche 1 yendo a Archivo>Cargar desde repositorio y eligiendo el repositorio que creó anteriormente.

Proceda a guardar sprogreso yendo a Archivo>Guardar en el repositorio desde el menú Conjuntos de fotometría". Como antes, puede sobrescribir la entrada anterior.

Ahora, comohiciste enla noche2, haz lo mismon la noche3, para tenertres conjuntos de fotometría.

|      |                         |                      |                                                                                         |                                                                           |                                                           | <b>Photometry Sets</b>                 |                                    |                       |                                        |                                     |                                        |                               |                                |                                  |
|------|-------------------------|----------------------|-----------------------------------------------------------------------------------------|---------------------------------------------------------------------------|-----------------------------------------------------------|----------------------------------------|------------------------------------|-----------------------|----------------------------------------|-------------------------------------|----------------------------------------|-------------------------------|--------------------------------|----------------------------------|
| File | Graph<br>Select         |                      |                                                                                         |                                                                           |                                                           |                                        |                                    |                       |                                        |                                     |                                        |                               |                                |                                  |
| gOff | Mag Median              | ObjNum               | ObjName                                                                                 | MPCDesig                                                                  | DateTime                                                  | MPCCode                                | Filter                             | MagBand               | ObsLon                                 | ObsLat                              | ExpJD                                  | RA                            | DE                             | Phase                            |
|      | 12.74<br>12.80<br>12.84 | 1627<br>1627<br>1627 | Custom mag offset<br>Reset mag offset<br>Apply object data                              | Auto offset (measured)<br>Auto offset (absolute)<br>Download observations | 2018-05-04 23:35<br>2018-05-05 23:11:<br>2018-05-06 22:59 | <b>K80</b><br><b>K80</b><br><b>K80</b> | $\mathbf{c}$<br>$\mathbf{C}$<br>c. | <b>SR</b><br>SR<br>SR | $+16.6373$<br>$+16.6373$<br>$+16.6373$ | +52,44230<br>+52.44230<br>+52.44230 | <b>MID</b><br><b>MID</b><br><b>MID</b> | 15:10.5<br>15:09.7<br>15:08.8 | $+1006$<br>$+1022$<br>$+10.38$ | $+18.38$<br>$+18.66$<br>$+18.97$ |
|      |                         |                      | Reset object data<br>View/Edit Metadata<br>Load Comp Stars<br><b>Select Data Points</b> | Sort by date, descending<br>Sort by date ascending                        |                                                           |                                        |                                    |                       |                                        |                                     |                                        |                               |                                |                                  |

Figura 86 Tres conjuntos defotometría

Una vezque tenga los tresconjuntos de fotometría que se muestran en la ventan "Conjuntos de fotometría" querrá aplicarles datos deobjetos. Loque esto hace es calcularla Fase, Altitud, PABL, PABB y Magnitud Absoluta para cada observación. Parahacer esto, seleccione los tresonjuntos, luego hagaclic derecho yelija "Aplicar datos de objeto" en elmenú emergente que aparece. So estástrabajando con un planeta menopuedes omitir estoaso.

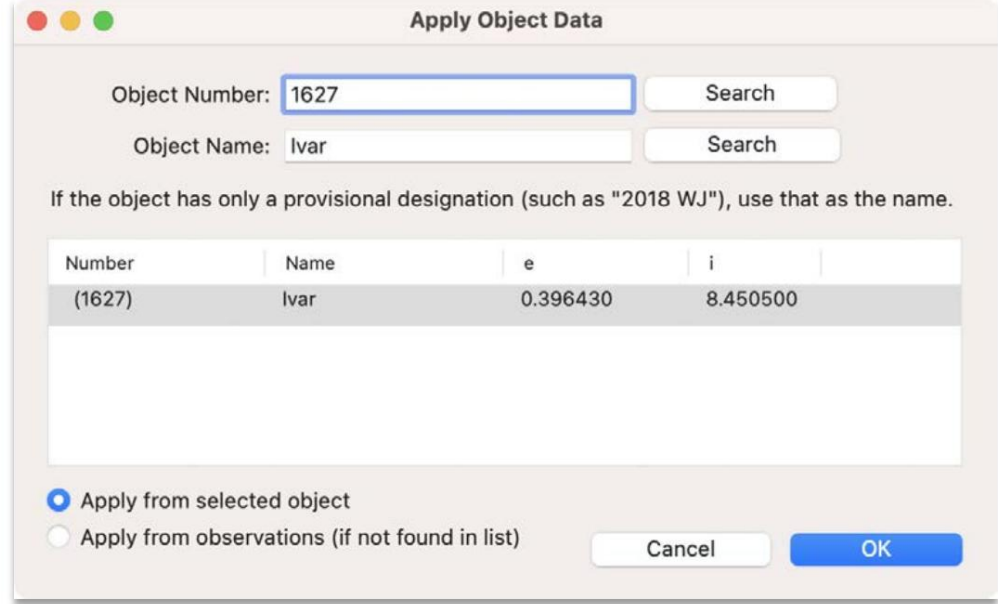

Figura 87 Aplicar datos de objeto

Aparecerá una nuevaventana, "Aplicar datosde objeto". Aquí puede especificael número yel nombre del objetoSi los elementos orbitales del objeto aún no están establecidos (como un objeto ién descubierto) luego puede elegir la opción "Aplicarsde observaciones" y hacer clic en "Aceptar". En este ejemplo, el objetotiene el número 1627, por lo que puede especificarlen el campo "Número de objeto" lyego hacerclic en "Buscar". Luego, haga clicen el resultadodevuelto y elija"Aplicar desdeel objetoseleccionado" yluego haga clicen "Aceptar" para continuar. En el caso de queelija "Aplicar desde observaciones", se pediráque elija Efemérides>Adjuntar a fotometríæn el menúde una ventana de órbita. Si aún tieneuna órbita cargada, vaya Herramientas>Descargar observaciones en el menú principal y especifique el objeto.

y los conjuntos de fotometría actualmende leccionados se actualizarán con la información elevante del objeto. Luego haga clic en "Aceptar" pardescargar lasobservaciones; Aparecerá unanueva ventana con lasobservaciones. Luego haga clic en "Calcular órbita"Después de urmomento, apareceráuna nuevaventana conla órbitacalculada derivadade las mediciones. Desde esta ventana de órbita puede egir Efemérides>Adjuntar a fotometría

En este punto, su ventana "Conjuntos defotometría" debería sesimilar a la que senuestra en la Figura 86 Una vez más, guarde su progreso yendo Archivo>Guardar en el repositorio. Como antes, puede guardar sobre la entrada anterior.

Para compensación automática, seleccione los tresconjuntos de fotometría, haga clic derecho y elija"Compensación automática (absoluta)" en el menú emergente que aparece. Para un desplazamiento personalizado, seleccione el conjunto de interés, haga clic derecho y elija "Desplazamiento magnéticopersonalizado". Para estas tres nochesno se requierecompensación. Nota: Si toma varias nochede datosy descubre queuna nochedeterminada requierealgún tipode ajuste de "compensación" para coincidir contra noche, puede aplicaruna compensación automática o una compensación ersonalizada.

Ahora, desde la ventana "Conjuntos de otometría", navegue hasta Gráfico>Trazar todos los conjuntos. Verá urgráfico sin formato como semuestra enla Figura 88. Debido que los datos del objeto sehan adjuntado a estosconjuntos, tantola corrección del tiempode luz (LTC) como la corrección (HG) se aplican deforma predeterminada. Puedeverificar esto navegando almenú "LTC" (paracorrección del tiempode luz) o al menú "Magnitud" (para corrección "HG"). Usando la correquion Suele ser importante al realizar análisis de períodoya que normaliza las mediciones en el ángulo defase yla distancia. Consulte https://www.britastro.org/asteroids/dymock4.pdf parabtener más detalles obre la corrección (HG).

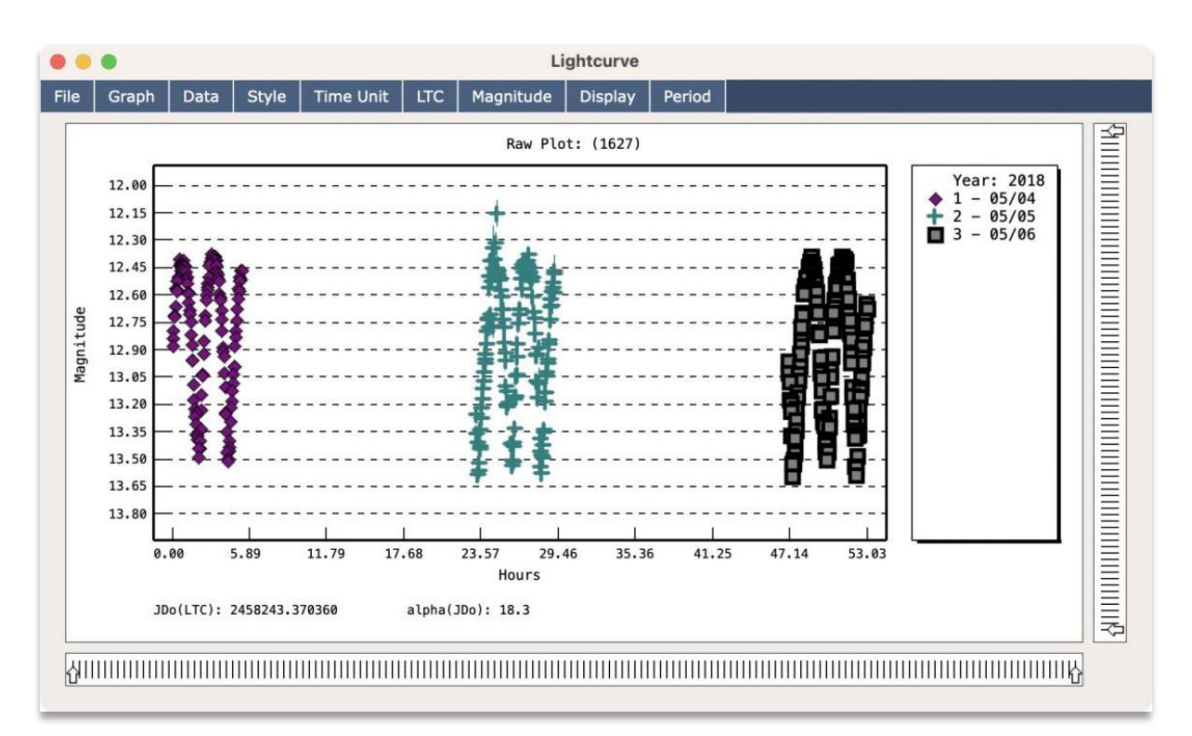

Figura 88 Trama sin procesar de3 noches

### Paso 9: Búsquedadel período final

Navegue hasta Período>Buscar período en el menú "Curva lube". Utilice la configuración comse muestra enla Figura 89.

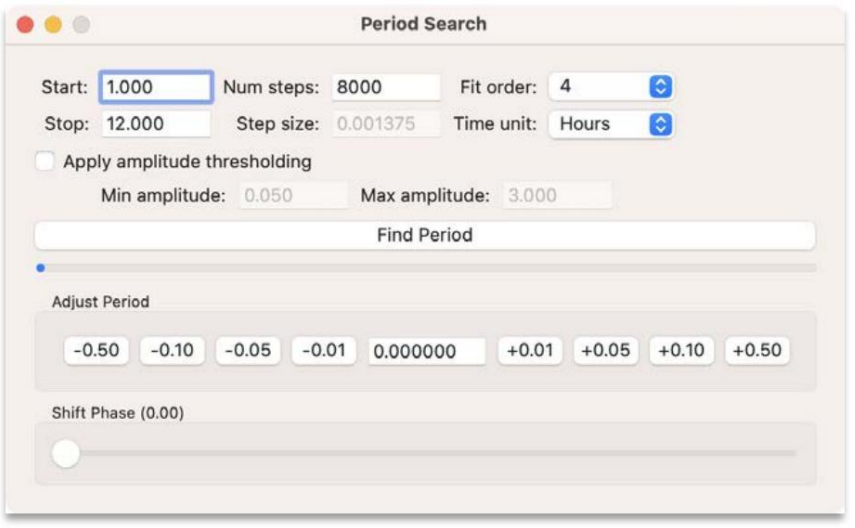

Figura 89 Configuración de búsqueda deperíodo

Haga clicen el botón"Buscar período" ynotará queesta vez, conlas tres nochesde datos disponibles, Tycho puede encontrar el período correcto (4,795 horas) también lo incluyecomo el primer candidatd. Ambién muestra un espectro de períodos, o "periodograma", que es un gráficoque muestralos otros períodos posibles a lo largo del intervalous teudo de 1 a 12 horas. Si lo deseatambién puede volver a ejecuttar búsquedade período utilizandoun orden de ajuste diferente. La Figura 91 muestraun ejemplo de un ajuste de novenden a losdatos. Por lo general, cuartoorden es unbuen puntode partida y conviene evitar el sobreajuste de los datos.

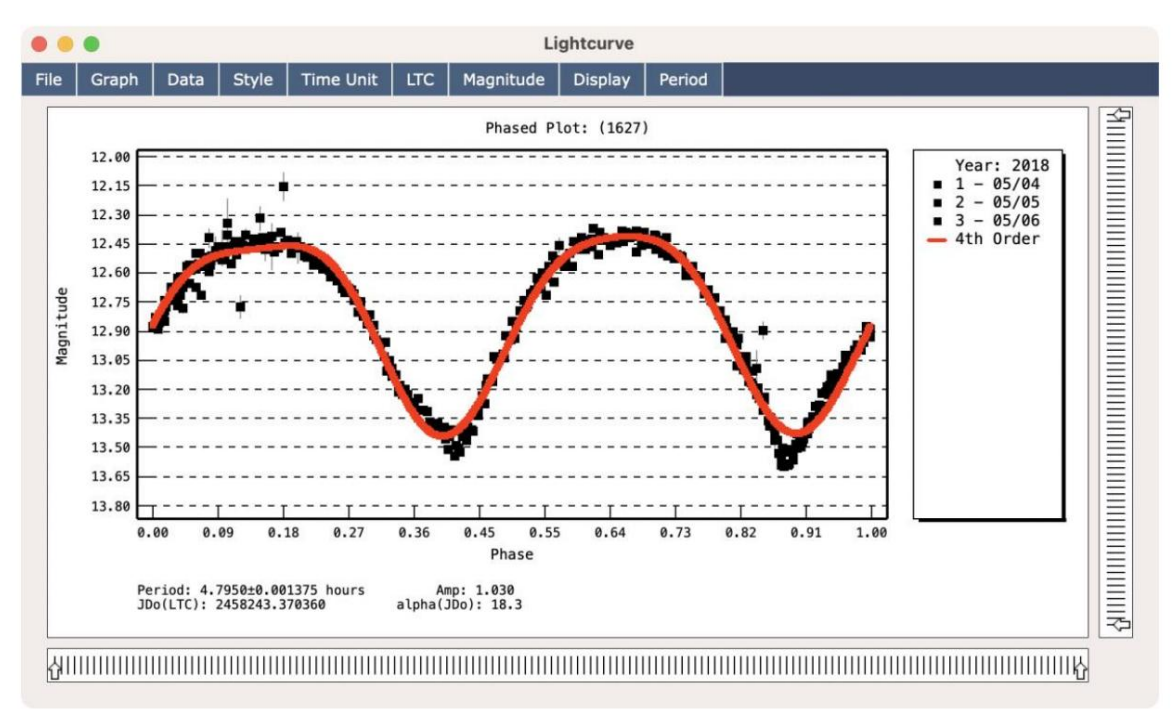

Figura 90: Gráfico pofases de (1627) utilizando 3 noches dedatos

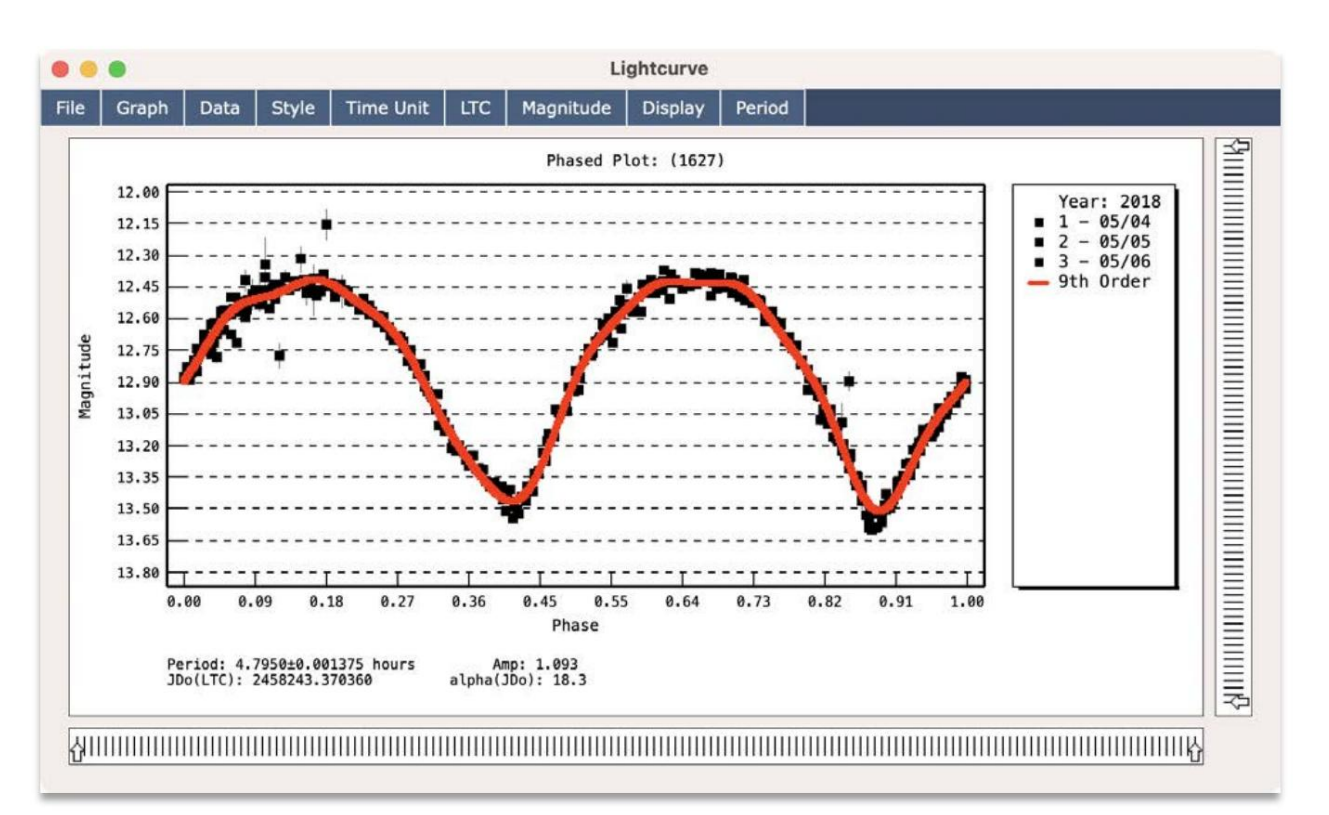

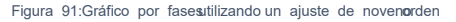

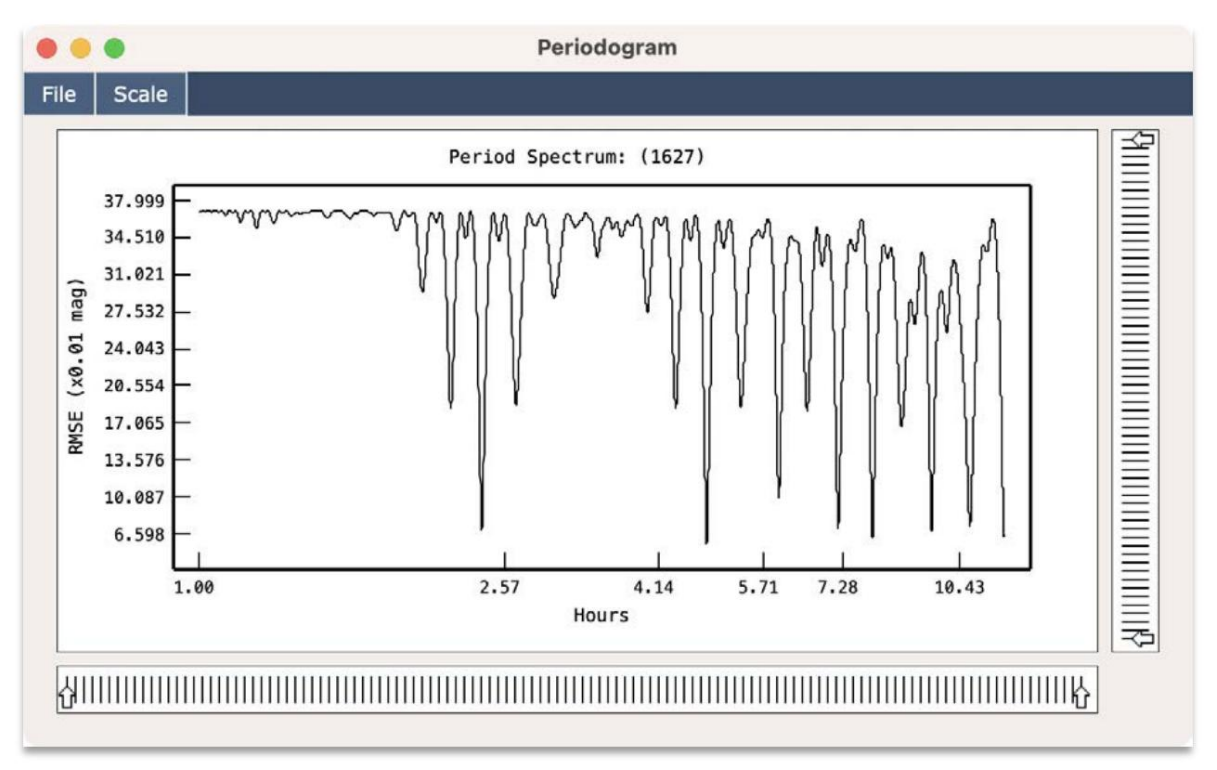

Figura 92 Periodograma de(1627) con intervalo e búsquedade 1a 12 horas

También puedes elegir diferentes estilpara el gráficoComo experimento, navegue hastastilo>Clásico desde la ventana"Lightcurve".

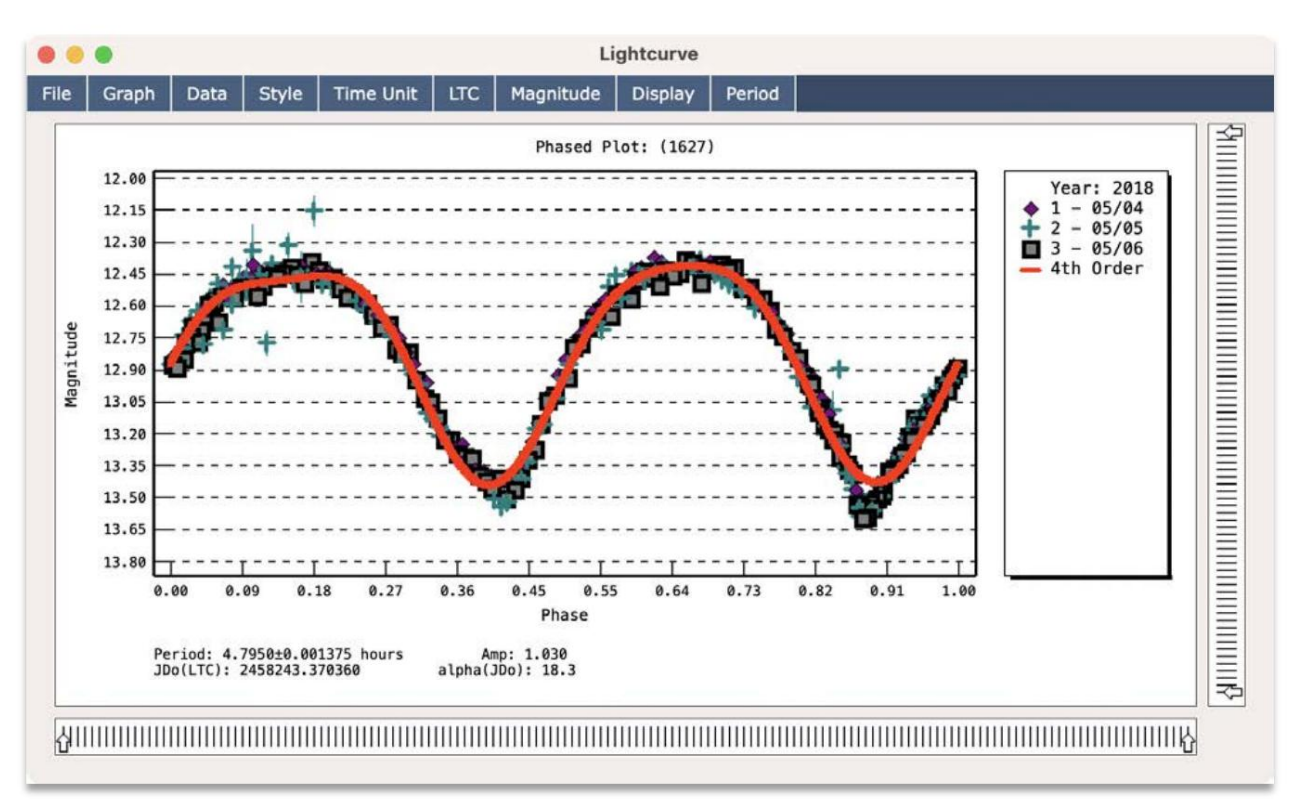

Figura 93 Parcela por fasesusando el estilo clásico

# Paso 10: Comparar cola base dedatos Lightcurve

Como se trata de un asteroidenocido con varios períodos de rotación publicados debería ser posible determinar si el período que identificáes correcto. Para hacer esto, navegue alerramientas>Base de datos Lightcurvedesde lapágina principal. menú. Luego, escriba "1627' (sin las comillas) en el campo junto d'Buscar" y también marque casilla "Solo palabra completa". Luego hagaclic en elbotón "Buscar". Puede tardar un momentoya que tiene queacceder a la base de datos en línea.

Cuando la búsquedase haya completado, debería devolversen resultado. A partir de este resultaste pueden determinar varias características debieto, incluido su diámetro, magnitud absoluta (H), pendiente (G), albedo, período y amplitud. A partide esteresultado debería indicar un períodde 4.795 horas, coincidiendo con elresultado de lafotometría que se generáanteriormente.

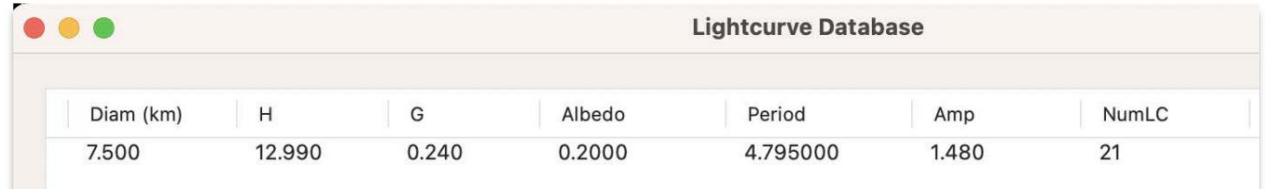

Figura 94 Búsqueda en la basede datos Lightcurve

### Paso 11: Generar una tabla de circunstancias de observación

Si desea publicar suresultados en el Minor Planet Bulletin, es posible que necesitgenerar los valore para latabla "Circunstancias de observación". Lo nuevoen v9.0.6 esa capacidad de hacerlo directamente esde la ventana "Lightcurve".

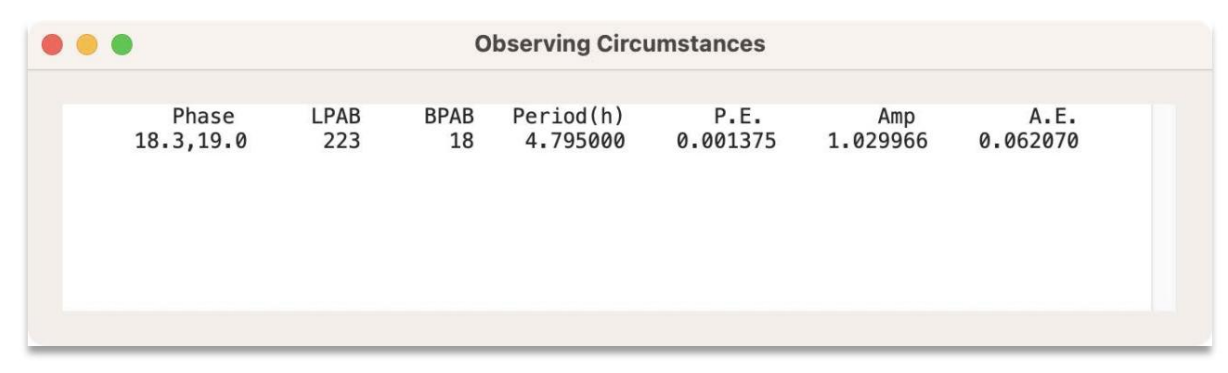

Figura 95 Valores de la tabla circunstancias de observación

Como semuestra en la Figura 95, la fase, ABL, PABB y otros valores levantes para latabla de circunstancias le observación se calculan y muestran para supublicación. Para accedea esta ventana, navegue hastaArchivo>Obs. Circunstancias desde laventana "Lightcurve". Tenga encuenta quedebe haber realizado una búsqueda de período para poder calcularíodo, el error deperíodo (PE) y otros valores asociados.

### Paso 12: Exportar datos ALCDEF

En algúnmomento probablemente querrásompartir tus datosle fotometría conotras personas.El formato ALCDEF proporciona una forma estándar de hacerlo. Navegue a Archivo>Exportar ALCDEF desde la ventana"Conjuntos de fotometría" se lenostrará una ventana que lesolicitará detalles sobre las observaciones. Cuando esté listo, haga clic en el botón "Aceptar" y los states portarán a un chivo de texto. Alternativamente, también puede exportarlos datosa través de Archivo

>Exportar ALCDEF (usametadatos actuales). Estaopción hace uso de los metadatos adjuntos cadaconjunto de fotometría, que querrás verificar antes de usarlos. Pavarificar losmetadatos, seleccione un conjuntole fotometría y luego haga clic derecho lija "Ver/ Editar metadatos".

Tenga en cuenta también que ualquier cálculo deórbita se asociará on el delobservatorio al que se hace eferencia enla columna "MPCCode". Si el código es 24 que indica observadoitinerante), dichoscálculos de órbitautilizarán las columnas "ObsLon" y "ObsLat". Estas columnase completan automáticamenteal crear conjuntos e fotometría apartir deobservaciones, pero si necesita cambiarlas, puede editar los metadatos eligiendo "Ver/Editametadatos" en elmenú contextualque apareceal hacer clic derechen los conjuntos. Las palabras clavelevantes se muestran en la Tabla 1.

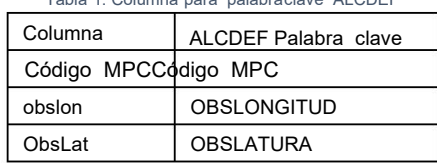

Tabla 1: Columna para palabra clave ALCDEF

Para obtener másinformación sobre las palabras clave de ALCDEF elformato ALCDEF en particular, visite www.alcdef.org.

### Paso 13: Importar dato ALCDEF

desde el menúprincipal. Para importar datosALCDEF, naveguehasta Archivo>Importar ALCDEF desde la ventana Conjuntos de fotometría". Si la ventana "Conjuntos defotometría" no está abierta, puede acceder a ella navegando a Archivo>Análiside fotometría.

Una vez que haya importado la fotometría, observará que no tiene datos de objeto adjuntos. Pa aplicar datos deobjetos, seleccione los conjuntos relevantes que desea actualizar y haga clic con el botán recho y elija "Aplicar datos dubjetos", onavegue hasta unaventana de órbita existentey elija Efemérides>Adjuntara fotometría.

Consulte la Figura 87 para obtenaás detalles. Unavez quese hayan aplicaddos datos del objetopodrá utilizar variosatributos, como magnitud absoluta, PABL, PABBy fase.

#### Ajuste de compensaciones de nagnitud

Lo nuevo env9 de Tychoes la capacidad de ajustamás fácilmentelas compensaciones de magnitud asociadas con cada conjunto de fotometría. A vecespueden ser necesariascompensaciones demagnitud cuando se trabajacon datos tomados convarias noches de diferencia. Para experimentarcon estacapacidad, cargue dos o más conjuntos deotometría enla ventana"Conjuntos de fotometría" (consulte lasección anterior) y luegœlija Gráfico>Trazar todos los conjuntos ed menú.

Al soltar el botóizquierdo del mouse, lospuntos de datos encerrados dentro del rectángulo se resaltaránon un círculo rojo. A continuación, haga clic derecho dentro del árede trazado y aparecerán menú emergente. Desdeste menú puede elegir ajustaa compensaciónde magnitud en incrementos de 0,1,0,01 y 0,001 de magnitud. Mantenga presionado elbotón izquierdodel mouse y luegoarrastre un rectángulo alrededorde los puntos dedatos quedesea ajustar.

Alternativamente, puedeutilizar los atajos de tecla do: tecla arriba, tecla abajo, además de mantener presionada la teclMAYÚS (incremento de 0,01) o la tecl@TRL (incremento de 0,001)Consulte la Figura 96.

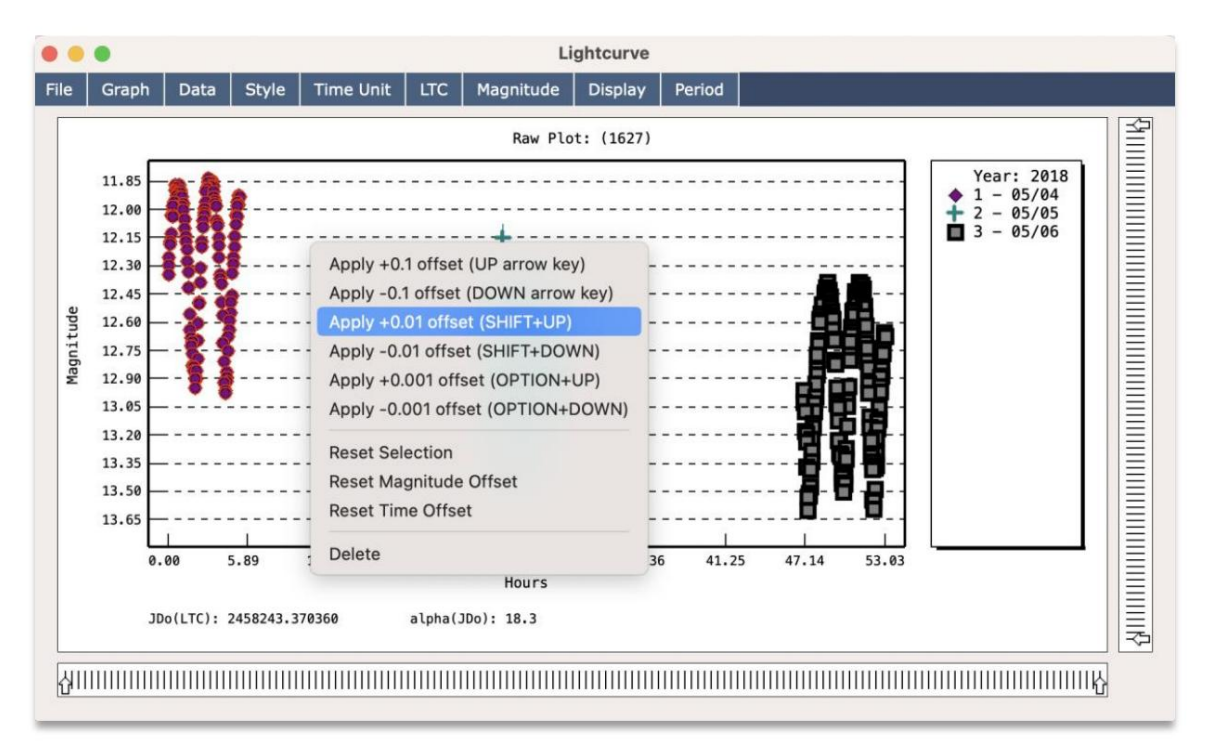

Figura 96: Ajuste de compensacionese magnitud

# Generar Coeficientes de Transformación

El software Tycho se puedeutilizar paragenerar coeficientes de transformaciórEstos son útiles si esea transformardatos de fotometría al sistema "Estándar". Laprincipal motivaciónpara hacerlo sería compensar ladiferencias en la espuesta espectral de losequipos entre observadores.

Primero, deberá proporcionar un conjunto especiale imágenes a TychoEstas imágenesdeben capturarun "campo estándar", como M67 o NGC790. Una listade camposestándar estádisponible en el sitio web de AAVSO:

## https://app.aavso.org/vsd/stdfields

Además, se deben utilizaral menosdos filtros diferentes en todo edonjunto de imágenes. En este ejemplo, se utilizan cinco filtros: UBVRI. Lasimágenes deben tomarse de maneraque los filtros se cambierde una imagen a la guiente. Por ejemplo, una captura de imágenes UBVRkeguida de otracaptura de imágenesUBVRI. Para las imágenes ultravioleta (U), es posible quenecesite utilizar una exposición máprolongada.

El procedimiento está documentado de la siguiente manera:

- 1. Elija un campoestándar. Eneste ejemplo, se utilizaIGC 7790. Sidesea seguir esteejemplo, puede descargar estas imágenes del sitioweb de Tycho en laiguiente URL: https://storage.googleapis.com/tycho\_data1/2/ NGC7790\_iTelescope\_T11.zip
- 2. Adquiera imágenes en cada filtro que desee utilizar. Tenga en cuenta que es posibleue desee realizar una exposición más prolongada para el filtro U, quae la mayoría de losequipos no son tan sensibleson ese filtro. Este ejemplo utiliza 300 segundos para Uy60 segundos para los otros filtros.
- ventana. Paraeste ejemplo, se agregan cinco imágenes (una para cada filtro)a lalista. A continuación, elija Acción >Alinear imágenes en el menú principal. 3. Procese las imágenes. Inicie Tycho y elija Lista>Agregar imágenes en el "Administrador de imágenes"
- 4. Cargue lasimágenes alineadas en el "Administrador de imágenes "ycho guarda las imágenes de salida en un nuevo directorio con el sufijo " a", adyacente al directorio original.
- 5. Plancha para resolverlas imágenes. Elija Acción>Plate Solve Imagesen elmenú principal.
- 6. Ver lasimágenes. Elija Acción>Verimágenes en elmenú principal.
- 7. Abra la ventana "Campos estándar". Elija Fotometría > Campos estándar en elmenú de el "Visor de imágenes". Dadque las imágenes hansido resueltas en placa, Tycho indicará automáticamente las estrellas estándar en el campoon una superposición de rectángulos amarillos. Ver Figura 97.
- menú del "Visor de imágenes". Consulte Fagura 98. 8. Abra la ventana "Generar transformaciones". Elija Fotometría>Generar transformaciones desde el
- 9. Seleccione el filtro deseadpara "Usar imágenes on etiqueta de filtro" el "Catálogo MagBand" correspondiente. Normalmente, estas dos selecciones serán idénticas, lo que significa quela etiqueta del filtro "B" corresponde a BMagBand. Peroalgunos usuarios pueden teneruna etiqueta diferente, como Azul". Adáptese según sea necesario a susistema específico. Unavez que haya realizada selección, hagaclic en "Crear medidas". Repita hastaque se hayancreado medidas para cada filtro.
- 10. Vea yedite pares demagnitudes segúnsea necesario. Elija Transformaciones>Generar a partirde medidas desde el menú dea ventana "Generar coeficientes de transformación". Consultea Figura 99. Aparecerá una nueva ventana con una listade medidasa laizquierda y un gráficode esas medidasa laderecha.
	- a. Debería ver unalínea de tendencia los puntos de datos relevantes en geláfico de la mitad derecha de la ventana. Siel gráfico está vacío, entoncess posibleque ninguno de lopuntos de datos satisfaga el

Restricción "SNR mínima" (el valor predeterminado e \$0,0). Laotra posibilidad es que no se hayan ontrado pares de magnitudes (como B y V).

- b. Sive puntos de datosatípicos en el gráfico, simplemente puedacer clic y dibujar un rectángulo alrededor de los puntos le datos paraformar una selección. Una vez que haya seleccionados puntos atípicos, haga clic derecho en gráfico yelija "Eliminar". Si accidentalmente eliminó los untos de datosncorrectos, puede restaurarlos haciendo clic en elotón "Restaurar eliminados". Tengæn cuenta que estoestaurará todoslos puntos de datos eliminados.
- Puede explorarlas diferentes combinaciones eliminar los valores atípicos según sea necesario. C. Paraver diferentesgráficos de coeficientes, ajuste la selección que se muestra a en la "Horizontal" Menús desplegables "verticales" en parte inferior izquierda elaventana. Porejemplo, el menú desplegable "Horizontal" permite especificar un par de magnitudes diferente (como BV o VR). Mientras tanto, elmenú desplegable "Vertical" permite especificar exceficiente paraese par.
- 11. Una vez que estátisfecho con loslatos, puede hacer clic en botón denominado "Generar coeficientes de transformación". Esto producirá un informe que contiene lasúmeros de sus coeficientes le transformación. Ellexto de estenforme se puede copiar pegar en otra vista navegar hasta Archivo>Guardar para guardar el informe como uarchivo detexto. Consulte la Figura 100.

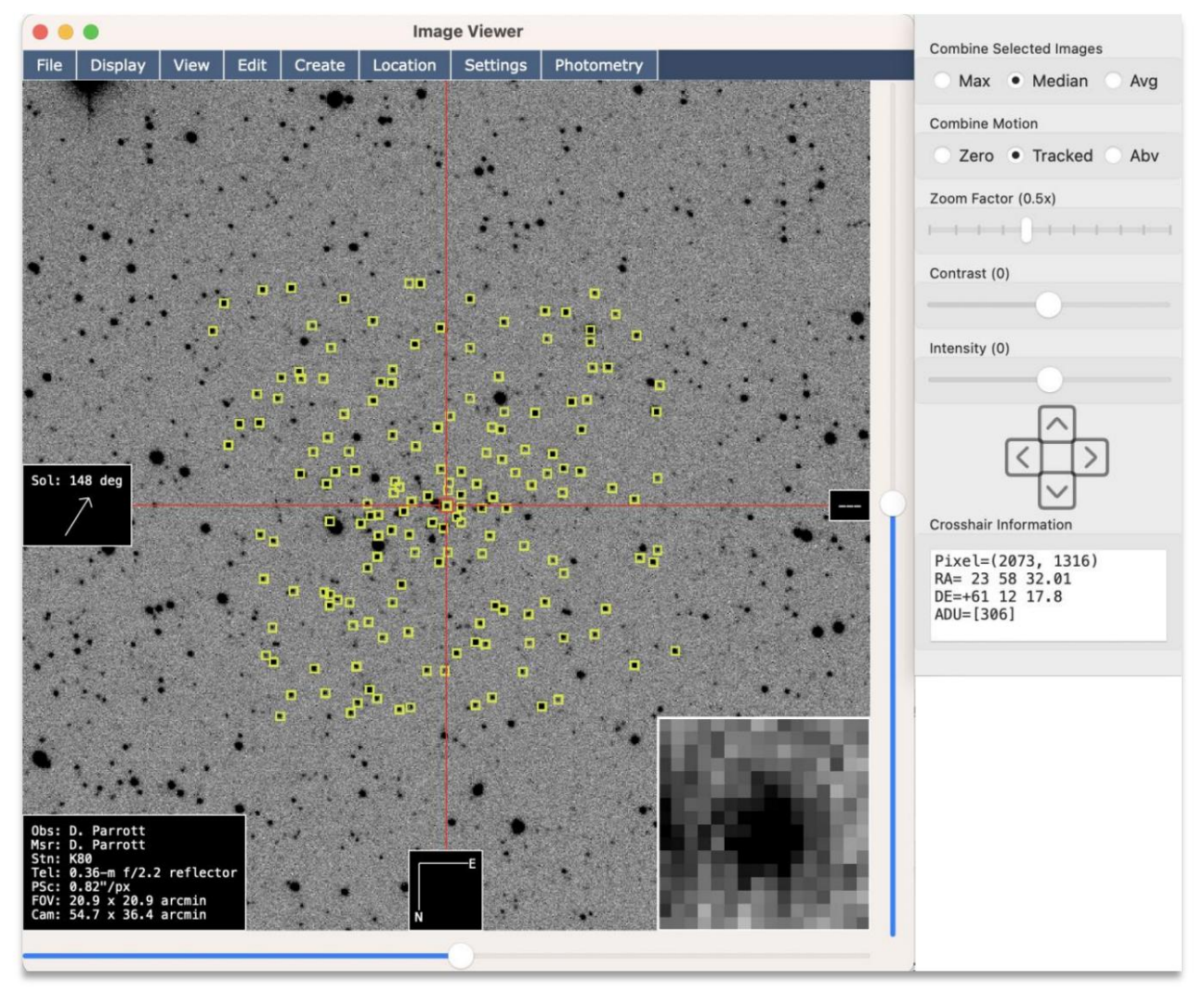

Figura 97 Campo estándar NGC 7790

| <b>Measurements</b> |        | <b>Transforms</b> |                                 |            |          |          |                  |   |                     |
|---------------------|--------|-------------------|---------------------------------|------------|----------|----------|------------------|---|---------------------|
| Num                 | Filter | Date              | TrueMag                         | InstMag    | Err_True | Err_Inst | <b>SNR</b>       |   |                     |
| 1                   | B      | $2022 - 1$        | 11,3020                         | $-13.9504$ | 0.0280   | 0.0019   | 520.89           |   |                     |
| 2                   | В      | $2022 - 1$        | 12,2180                         | $-13.0124$ | 0.0260   | 0.0031   | 321.06           |   |                     |
| 3                   | B      | $2022 - 1$        | 13.1290                         | $-12.1372$ | 0.0310   | 0.0047   | 211.02           |   |                     |
| 4                   | B      | $2022 - 1$        | 13.0250                         | $-12.1976$ | 0.0270   | 0.0049   | 205.97           |   |                     |
| 5                   | B      | $2022 - 1$        | 13,2970                         | $-11.9306$ | 0.0320   | 0.0058   | 173.54           |   |                     |
| 6                   | B      | $2022 - 1$        | 14,3330                         | $-10.9500$ | 0.0260   | 0.0103   | 97.24            |   |                     |
| 7                   | B      | $2022 - 1$        | 13.0420                         | $-12.2022$ | 0.0260   | 0.0045   | 222.90           |   |                     |
| 8                   | B      | $2022 - 1$        | 14.1300                         | $-11.1230$ | 0.0380   | 0.0087   | 114.59           |   |                     |
| 9                   | B      | $2022 - 1$        | 13,1630                         | $-12.0697$ | 0.0260   | 0.0051   | 194.60           |   |                     |
| 10                  | B      | $2022 - 1$        | 13,2240                         | $-12.0215$ | 0.0250   | 0.0050   | 200.28           |   |                     |
| 11                  | B      | $2022 - 1$        | 14.9490                         | $-10.3394$ | 0.0470   | 0.0163   | 61.17            |   |                     |
| 12                  | B      | $2022 - 1$        | 14.2520                         | $-10.9949$ | 0.0330   | 0.0105   | 95.03            |   |                     |
|                     |        |                   | Use images having filter label: |            | B        | ю        | Catalog MagBand: | B | $\ddot{\bm{\circ}}$ |

Figura 98 Crear medidas

|                |               |                          |                                        |                  |                         |   | <b>Standard Magnitude Pairs</b>                          |                                                                                                    |
|----------------|---------------|--------------------------|----------------------------------------|------------------|-------------------------|---|----------------------------------------------------------|----------------------------------------------------------------------------------------------------|
| Num            | Type<br>$B-V$ | $(F1-F2)$<br>0.2590      | $(f1-f2)$<br>0.4746                    | Err_F1<br>0.0280 | $Err_F2$<br>0.0240      | ( | Slope: 0.910<br>R2: 0.990                                | анни при принимати на села на села на села на села на села на села на села на села на села на села на села на с |
| $\overline{2}$ | $B-V$         | 0.5660                   | 0.7578                                 | 0.0260           | 0.0180                  |   |                                                          |                                                                                                    |
| 3              | $B-V$         | 1.4160                   | 1.5380                                 | 0.0310           | 0.0280                  |   | 2.51                                                     |                                                                                                    |
| 4              | $B-V$         | 0.5370                   | 0.7351                                 | 0.0270           | 0.0230                  |   | 2.31                                                     |                                                                                                    |
| 5              | $B-V$         | 0.6980                   | 0.9105                                 | 0.0320           | 0.0280                  |   | 2.10                                                     |                                                                                                    |
| 6              | $B-V$         | 1.7420                   | 1.8223                                 | 0.0260           | 0.0180                  |   | $1.90 +$                                                 |                                                                                                    |
| 7              | $B-V$         | 0.3780                   | 0.5764                                 | 0.0260           | 0.0210                  |   | 1.70                                                     |                                                                                                    |
| 8              | $B-V$         | 1.3510                   | 1.4594                                 | 0.0380           | 0.0290                  |   | 1.49                                                     |                                                                                                    |
| 9              | $B-V$         | 0.3880                   | 0.5909                                 | 0.0260           | 0.0200                  |   | $\overline{ }$<br>۵                                      |                                                                                                    |
| 10             | $B-V$         | 0.4550                   | 0.6498                                 | 0.0250           | 0.0240                  |   | 1.29                                                     |                                                                                                    |
| 11             | $B-V$         | 2.0610                   | 2.1046                                 | 0.0470           | 0.0430                  |   | 1.09                                                     |                                                                                                    |
| 12             | $B-V$         | 1.3010                   | 1.4458                                 | 0.0330           | 0.0290                  |   | 0.88                                                     |                                                                                                    |
| 13             | $B-V$         | 0.6630                   | 0.8104                                 | 0.0310           | 0.0290                  |   | 0.68                                                     |                                                                                                    |
|                |               |                          |                                        |                  |                         |   | 0.47                                                     |                                                                                                    |
| Min SNR:       | 25            | Max SNR:                 | 900.00                                 |                  | <b>Refresh Filter</b>   |   | 0.27<br>0.07                                             |                                                                                                    |
| Min ADU: 0     |               | Max ADU:                 | 45000                                  |                  | <b>Restore Deleted</b>  |   | 2.5<br>$-0.2$<br>1.4<br>1.7<br>2.1<br>0.2<br>1.0<br>0.6  |                                                                                                    |
|                |               |                          | <b>Generate Transform Coefficients</b> |                  |                         |   | $B-V$                                                    |                                                                                                    |
| Horizontal:    | $B-V$         | $ \bullet $<br>Vertical: | $b-v$                                  | G                | $\overline{3}$<br>Size: | Θ | <b>REFERENTIAL CONTROLLER IN THE EXAMPLE AND INCOME.</b> |                                                                                                    |

Figura 99 Pares de magnitud estándar

|      |                                                                                                    | <b>Transform Coefficients</b>                                                |
|------|----------------------------------------------------------------------------------------------------|------------------------------------------------------------------------------|
| File |                                                                                                    |                                                                              |
|      | [Setup]<br>2023 08 31 00:37:26<br>[Coefficients]<br>Tub= $1.255$<br>Tu $ub = 0.216$<br>$Tb_$ ub= $0.013$<br>$Tbv = 1.098$<br>Tb $by = 0.024$<br>Tv by= $-0.066$<br>$Tvr = 1.109$<br>$Tv_v = -0.080$<br>$Tr v = -0.178$<br>$Tviz = 0.981$<br>Ti $vi = -0.021$<br>$Tv_vi = -0.040$<br>$Tr_y = -0.095$<br>$Tri = 0.865$<br>$Tr_i = -0.200$<br>Ti ri= $-0.044$<br>[Error]<br>Tub= $0.019$<br>Tu ub= 0.044<br>Tb $ub = 0.030$<br>Tbv= $0.020$<br>Tb $bv = 0.034$<br>$Tv_bv = 0.023$<br>$Tvr = 0.019$<br>Tv $vr = 0.025$ | description= Tycho - Version 10.6.2, Telescope= Mayhill, Time created (UT) = |

Figura 100 Coeficientes de transformación alculados

Notas adicionales:

Para el par (UB), puedeser necesario ajustarel filtro "Min SNR" a 25 (desde el valor predeterminado de 50) para incluir una gama más amplia de colores de estrellas. Estose puede observar enel eje horizontal. Con SNR=50, tieneun rango de 0,5 a 0,3. Pero con la SNR mínima reducida 25 (loque permite más estrellas), eleje horizontal ahora oscila entre 0,5y 1,2 y da como resultado una línea de tendenciamás completa. Alternativamente, podría haber sido más óptimo realizar una exposición más larga para el filtro U, ya que 300 segundos no eran suficientes.

Las medidas se creanutilizando la apertura actual. La apertura se puede modificar navegando a Fotometría>Modificar configuración de aperturaen el menú "Visor deimágenes".

Si bien nose muestra eneste ejemplo, también esposible utilizar múltiples exposiciones de cadafiltro. El proceso implicaría capturar unconjunto de exposiciones para cada filtro, seguido de otro conjunto, repitiendo hasta que se adquiera el número deseado deconjuntos. Esto puedeproducir unalínea de tendencia con más puntos de datos con los que trabajar.

# Planificador de sesiones

Otra característica nueva en la versión 9 de Tycho es el módulo Planificador de sesiones. Este módulo permite identificar fácilmente cuándoserá visible urobjeto determinado y su correspondiente ubicación enel cielo. Pero lomás interesantees quetambién funciona tanto con Find\_Orb como con la interfaz JPL Horizons. Como ejemplo, podría generar un plande sesión para determinar cuándo y dónde buscarel Telescopio Espacial James Webb (JWST) desde su ubicación de observación particular.

Para activar ePlanificador de sesiones, navegue hasta Herramientas>Planificador de sesionen elmenú principal. Tenga en cuenta que esposible que necesite ener lalicencia Pro para que esta función funcione. A continuación, navegue asta Herramientas>Interfaz JPL Horizons desde el menú principal. Estoabrirá la interfaz JPL Horizons, consulte Figura 101. Aquí puede especificarna nave espacial (com MVST), unasteroide o cometa, ocualquier otro objeto determinado por su elemento dedos líneas (TLE).

En esteejemplo, queremos generar efemérides para telescopio espaciallames Webb. Porlo tanto, elija "Cuerpo principal (incluida la nave espacial)" en elmenú desplegable ubicado junto a"Tipo de búsqueda"Luego ingrese evalor "170" (sin comillas) en el campo ID dedestino. Sino está seguro dedentificador asociado con el cuerpo principal con el que desea trabajar, puede navegarhasta Buscar>Búsqueda decuerpo principal desdel menúde la interfaz de JPL Horizons. Consulte la Figura 102.

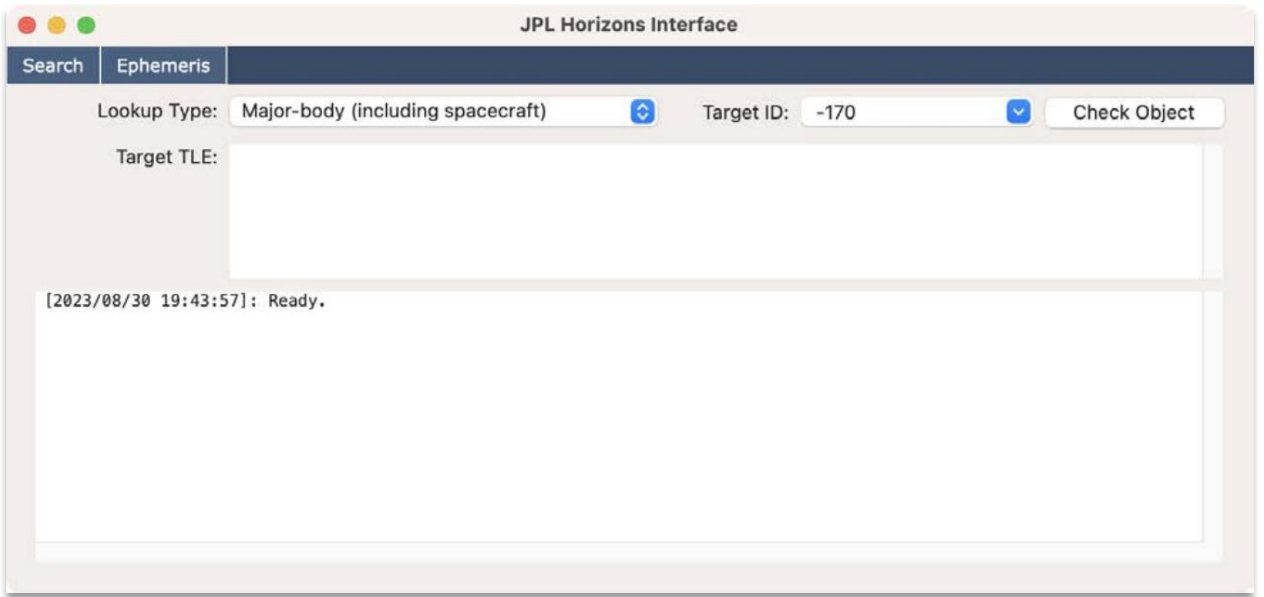

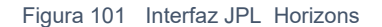

Esto abrirá una nuevaentana inicialmente llena con cada uno los principales organismos enumerado \$607 en el momento de escribir este artículo). Para limitarlo abjeto de interés, puede filtraor "Elnombre contiene" o "El alias contiene" enlos dos cuadros de dición enla parte inferiorde laventana. Porejemplo, podría escribil'James" (sincomillas) en elcampo "El nombrecontiene" yla lista se reduciría olo a ladel Telescopio Espacial James Webb. Luego notarás que la columna "Ident" es igual a 170 para este objeto en particular. Ahora que tieidendificador, puede especificarlo nel campo "ID de destino" enla ventana de la interfaz.

| Num            | Ident     | Name                               | Alias              |  |
|----------------|-----------|------------------------------------|--------------------|--|
| 1              | 5         | Jupiter Barycenter                 |                    |  |
| $\overline{2}$ | 599       | Jupiter                            |                    |  |
| 3              | 610       | Janus                              | <b>SX</b>          |  |
| 4              | 622       | ljiraq                             | <b>SXXII</b>       |  |
| 5              | 642       | Fornjot                            | <b>SXLII 65036</b> |  |
| 6              | 650       | Jarnsaxa                           | <b>SL</b>          |  |
| $\overline{7}$ | 711       | Juliet                             | <b>UXI</b>         |  |
| 8              | $-28$     | JUICE (spacecraft)                 |                    |  |
| $\overline{9}$ | $-61$     | Juno (spacecraft)                  |                    |  |
| 10             | $-170$    | James Webb Space Telescope (spacec | <b>JWST</b>        |  |
| 11             | $-610$    | Juno Centaur Stage (spacecraft)    |                    |  |
| 12             | $-998$    | NEOCP J002E3                       |                    |  |
| 13             | $-116908$ | AJISAI (spacecraft)                | 1986-061A          |  |
| 14             | $-133105$ | Jason-2 (spacecraft)               | 2008-032A          |  |
| 15             | $-141240$ | Jason-3 (spacecraft)               | 2016-002A          |  |

Figura 102 Búsqueda de cuerpos principales parla interfaz JPLHorizons

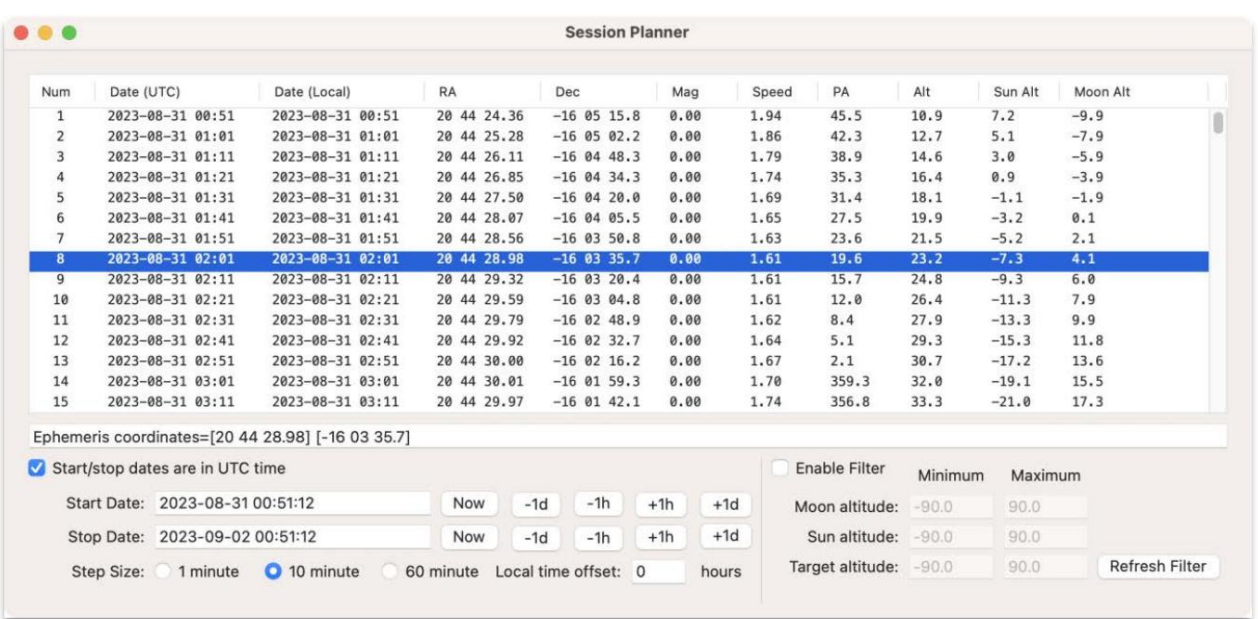

Figura 103 Planificador de sesiones

En estepunto, ha especificadque el "Tipo debúsqueda" sea elde Cuerpoprincipal y el "ID de destino" que sea el de 170. A continuación, procederá a navegarhasta Efemérides>Adjuntar al planificador de sesiones desde el menú "Interfaz JPL Horizons"pero antes dehacerlo, querrá actualizar los ampos "Fechade inicio", "Fechade finalización" y "Tamaño delpaso". ubicadoen la parte inferior de la ventana del Planificadorde sesiones. Consulte la Figura03. para un ejemplo.

Aquí puedever que la "Fechade inicio" es el 31 de agosto de 2023 la "Fecha de finalización" es el 2 de septiembre de 2023. El "Tamaño del pasoës de 10 minutos. Las chas también estánen hora UTC como lo indica lacasilla de verificación Si lo desea, también puedeespecificar la "compensación de hora locasociada con subicación de observación. Silesmarcó la casilla queindica quelas fechas están en hora UTC, ese desplazamientose aplicará a las fechas deinicio y finalización de la solicitud. También se mostrará ela columna "Fecha (local)". Tengæn cuentaque el cambio dehora no tiene en cuenta helrario de verano (DST); es simplemente uncambio de hora simple poonveniencia. propósitos.

Una vezque esté satisfecho comos parámetros "Fecha de inicio", Fecha de finalización y "Tamaño del paso" regrese a la ventana dela interfaz de JPLHorizons yproceda a elegirEfemérides>Adjuntar al planificador de sesiones en suenú. Sitodo va bien, la ventana de su planificador tebería parecerse a laque se muestra en la Figura 103, con lalista que muestralas coordenadas delobjeto paracada hora y fecha en particular. También puede optar prabilitar un filtro para reducir los resultados de modo quela listasolo muestrelas coordenadas cuando el objeto esté porencima decierta altitud y/o cuando la luna y elsol esténpor debajo de ciertaltitud.

El Planificador desesiones también funciona conventanas de cálculode órbitas, poro que sitiene un objetoque no está disponible en la interfaz JPLHorizons (talvez un objeto reciédescubierto), aún puede generarun plan eligiendo Efemérides>Adjuntar al planificador de sesiones. desde ventana de órbita respectiva.

# Interfaz de línea de comando

Se puede acceder a varias partesde la funcionalidad Tycho travésde lalínea de comando.A continuación soresenta una lista de dichas funciones. Las versiones futuras también pueden ampliar esta lista.

En sistemas Windows, una invocación de ejemplopuede parecerse a laiguiente: "C:\Archivos de programa\Tycho\Tycho.exe" 1 "C:\Users\Daniel\Desktop\data\ds3"

open n "/Aplicaciones/Tycho.app" args 1 "/Users/daniel/Desktop/data/ds3" En sistemas macOS, una invocación de ejemplo puede parecersa la siguiente:

### Ejecución automática

Uso: <tycho> <modo> <ruta alirectorio deimágenes> [anular archivo] <ruta> = ruta al directorio de entrada La ejecución automática equiere tres argumentos de línea de comando, con un cuarto mento opcional [over] = ruta para anular el archivo (usar'averride.txt' si no se especifica) <modo> = 1 (para ejecución automática normal) o 101 para ejecución automática de ubconjunto de imágenes) <tycho> = Ruta completa alejecutable de Tycho

### Vista previa de imagen

La vistaprevia dela imagen requiere tres argumentos  $<sub>modo</sub> = 3$ </sub> <tycho> = Ruta completa alejecutable de Tycho Uso: <tycho> <modo> <ruta> <ruta> = ruta a la imagen

### Debayer

Uso: <tycho> <modo> <cpuxdirectorio de entrada> <directorio de salida> Debayer requiere 5 argumentos <tycho> = Ruta completa alejecutable de Tycho

 $<sub>modo</sub>$  = 12</sub> <cpu> 0=usar configuración existente, 1=forzar el modo GRU ectorio de entrada> <directorio de salida>

## Calibración

Uso: <tycho> <modo> <cpu> <marco\_oscuro> <marco\_planonomalizar> <fix\_pixels> <directoride entrada> <directoride salida> <tycho> = Ruta completa alejecutable de Tych $\alpha$  modo> = 7 La calibración requiere 9 argumentos

0=usar la configuración existente, 1=forzar emodo CPU  $<$ cpu $>$ <marco\_oscuro> 0=no oscuro, es la rutadel archivo=usa esearchivo, la ruta esdir=selecciona deldirectorio <marco\_plano> 0=no plano, 1=pseudo, da ruta del archivo=usa el archivo, la ruta esdir=selecciona desde directorio <normalizar> 0=sin normalización, 1=realizar normalización <fix\_pixels> 0=no corregir píxeles activos, 1=corregir píxelesactivos <directorio de entrada> <directoride salida>

#### Cambiar tamaño

Uso: <tycho> <modo> <cpu> <anchoalto> <hcrop><vcrop> <br/>>bin> <hdiv> <vdivxdirectorio de entrada> <directorio de salida> <tycho> = Ruta completa al ejecutable de vcho < modo $\geq 8$ Cambiar el tamaño requiere 12 argumentos

<ancho> 0=usar la configuración existente, 1=forzar embodo CPU<cpu> 0=mantener el ancho sin cambios; de lo contrasipecifica elancho deseado <altura> 0=mantener la altura sin cambios; de locontrario, especifica la altura deseada <htcrop> 0=sin recorte elmorizontal; de lo contrario, especificael recorte horizontal deseado <vcrop> 0=sin recorte en vertical; lo contrario, especifica el recorte vertical deseado <bin> 1=1x1 (sin agrupamiento), 2= agrupamiento2x2, etc. <hdiv> 1=sin divisiones2=dividir entre 2en horizontal, etc. <vdiv> 1=sin divisiones, 2= dividir pol envertical, etc.<directorio de entrada> <directorio de salida> Nota: La dimensión de anula cantidad de recorte.

### Alinear

Uso: <tycho> <modo> <cpu> <num\_threads> \* < align\_mode> <dist\_corr> [idx\_refdirectorio deentrada> <directorio de salida> <tycho> = Rutampleta al ejecutable de Tycho <modo> 9 La alineación requier $\Theta$  argumentos, com indicede referencia opcional

<cpu> <num\_threads> = Número de subprocesos usar para el proceso de alineaciónterpolar> 0=bilineal, 1=bicúbico <align\_mode> 0=más rápido, 1=normal (no use más rápido'a menosque lasimágenes yaestén alineadasen sumayoría) <dist\_corr>  $\textcircled s$ i seaplica o no la correcciónde distorsión (0=no, 1=sí; solo disponible si align\_mode=normal) [idx\_celifectorio deentrada> <directorio dealida> 0=usar la configuración existente, 1=forzar emodo CPU

 $=$  Índice(rango de 0  $\mathbb{N}$ 1) de la imagende referencia (opcional)

## Machine Translated by Google

## Unir

Uso: <tycho> <modo> <num\_threads\*max\_delta\_time> <directoriode\_entrada><directorio de salida> <tycho>  $=$  Ruta completa al ejecutable d $\text{Eycho}$  <modo>  $\text{E0}$ <num\_threads> = Número desubprocesos a usapara el proceso de fusión < max\_delta\_time> = Cantidad La fusión requiere 6 argumentos

máxima detiempo (en segundos) entre imágenespara que seconsidere una coincidencia dir deentrada> <dir de salida>

### Pruebas cruzadas

La coincidencia cruzada requiere argumentos Uso: <tycho> <modo> <create\_snapshots\*path\_a> <path\_b> <tycho> = Ruta completa al ejecutable de Tycho  $\leq$ mode $>$  = 11 <create\_snapshots> 0=no crear imágenes instantáneas; 1=creianágenes instantáneas <ruta a> = Rutacompleta al directorio raíz de los archivos deseguimiento de la cámara 'A' <ruta b> Rutacompleta al directorio aíz de los archivos de seguimiento de la cámara 'B'

#### Vinculador de objetos

Uso: <tycho> <mode> <link timeout\*num threads> <dirs set a> <dirs set b> <path\_out> <tycho> = Rutampleta al ejecutable de Tycho <mode> = 14 <link\_timeou $\Leftrightarrow$ Tiempo de espera, en segundos, paracada enlace < num\_threads> = Númede subprocesos para operar durante la vinculación <dirs set a > Ruta completa al La interfaz de Object Linker requiere 7 argumentos

archivo que enumera directorios para el Conjunto 'A' <dirs set b> = Rutampleta al archivo que enumera los directorios para Conjunto 'B' <path\_out> Ruta completa a la salida resultado del enlazador

## Star Extractor

La interfazde Star Extractor requier<sup>6</sup> argumentos Uso: <tycho> <modo><downsample> <extract\_mode><path\_in> <path\_out> <tycho>  $\#$ uta completaal ejecutable de Tycho <mode> = 15 <downsample> = Downsample, de 1 a 10 (el valor predeterminadoes 2). <extract\_mode> = 1=Estándar, 2=Extendido <path\_in> = Ruta completa dilectorio que contiene subdirectorios de archivos de imagen .fits <path\_out> Ruta completa al directoride salida

# Solución de problemas

Tycho, antes de abrir ventanas nuevas. Estestablecerá cualquier información de posición de ventapræviamente guardada. Sistema operativo Windows: si encuentraque una ventana tiene un tamaño incorrecto, reinicie Tychoy navegue hasta Ventana>Restablecer posiciones de ventana desde el menprincipal. Asegúrese de haceresto en un nuevo lanzamiento

## Recursos adicionales

Esta guíaha cubierto los conceptos básicos démo utilizarel software Tycho. También hayvídeos tutoriales en esitio web https://www.tychotracker.com

Finalmente, si tiene algún problemao tiene preguntas o comentarios, o dude en ponersen contactoconmigo mediante la página "Contacto" del sitiweb oprobar elnuevo foro:

https://groups.google.com/forum/#!forum/tychotracker